**Версия 2.1 Август 2011 г.**

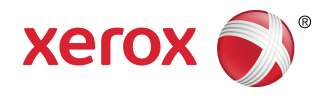

# Печатная машина Xerox ® Color 800/1000 Руководство системного администратора

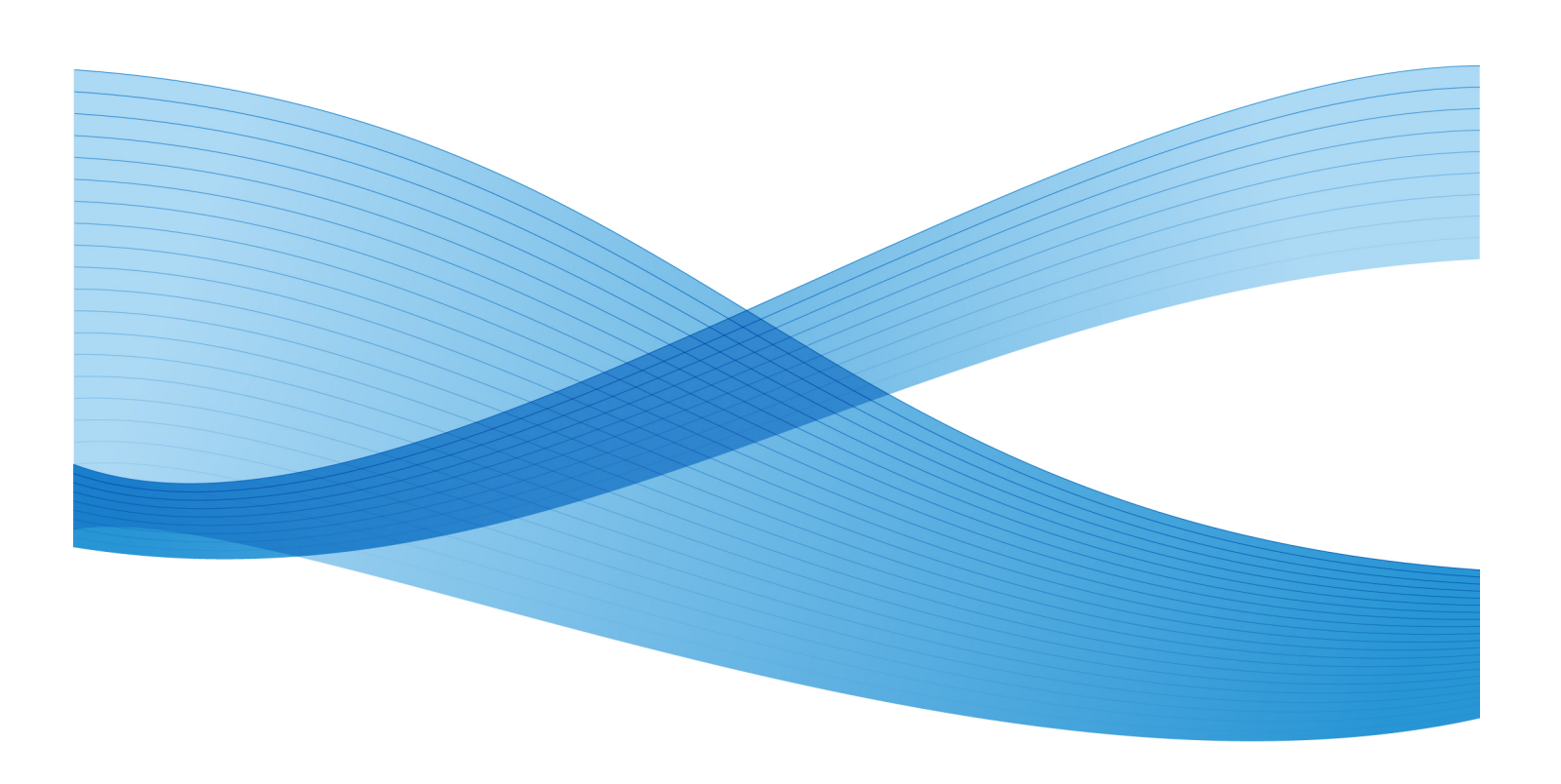

© Xerox Corporation, 2011 г. Все права защищены.

Xerox®, FreeFlow®, GBC® AdvancedPunch®, SquareFold®, Xerox prInteract¨, MeterAssistant ̇̃, SuppliesAssistant ̄ и RemoteAssistant ̄ являются товарными знаками Xerox Corporation в США и/или других странах. Статус изделия, версии ПО или /или технических условий может изменяться без предварительного уведомления.

Microsoft, Windows, Windows 2000, Windows XP, Windows Vista и Windows 7 являются зарегистрированным товарными знаками корпорации Microsoft.

<code>PANTONE $^\circ$ </code>является зарегистрированным товарным знаком Pantone, Inc.

Macintosh является зарегистрированным товарным знаком Apple Computer, Inc. в США и/или других странах. Элементы технической документации пользователя компании Apple используются с разрешения Apple Computer, Inc.

Adobe, логотип Adobe, Acrobat, логотип Acrobat, Acrobat Reader, Distiller, логотип Adobe PDF, Adobe PDF JobReady, Illustrator, InDesign и Photoshop являются зарегистрированными товарными знаками Adobe Systems, Inc. PostScript является зарегистрированным товарным знаком Adobe, используемым в составе Adobe PostScript Interpreter, языка описания страниц Adobe и других продуктов Adobe. Эти продукты не одобрены и не поддерживаются компанией Adobe Systems, издателем программы Adobe Photoshop.

Fiery® является зарегистрированным товарным знаком Electronics For Imaging, Inc. Creo ® является зарегистрированнымтоварнымзнаком Creo, Inc. Plockmatic™ является зарегистрированным товарным знаком CFS Products Inc. GBC $^\circ$  и e/Binder 200 $^\circ$ являются товарными знаками или зарегистрированными товарными знаками General Binding Corporation. HP, HPGL, HPGL/2 и HP-UX являются зарегистрированными товарными знаками компании Hewlett-Packard Corporation. Netscape ® является зарегистрированным товарным знаком Netscape Communications. UNIX® является зарегистрированным товарным знаком Open Group. Mozilla FireFox и является зарегистрированным товарным знаком Mozilla Foundation.

# Содержание

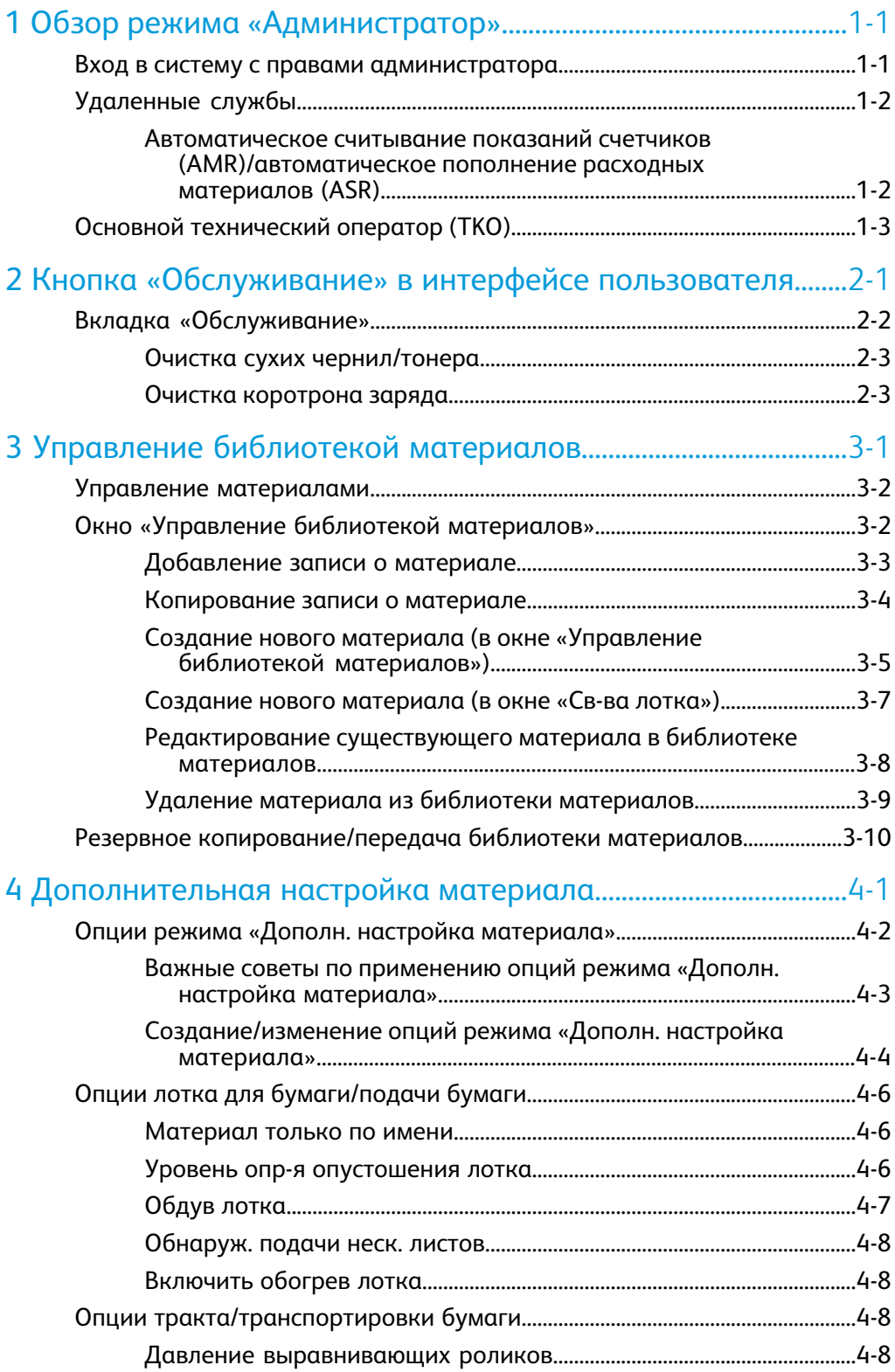

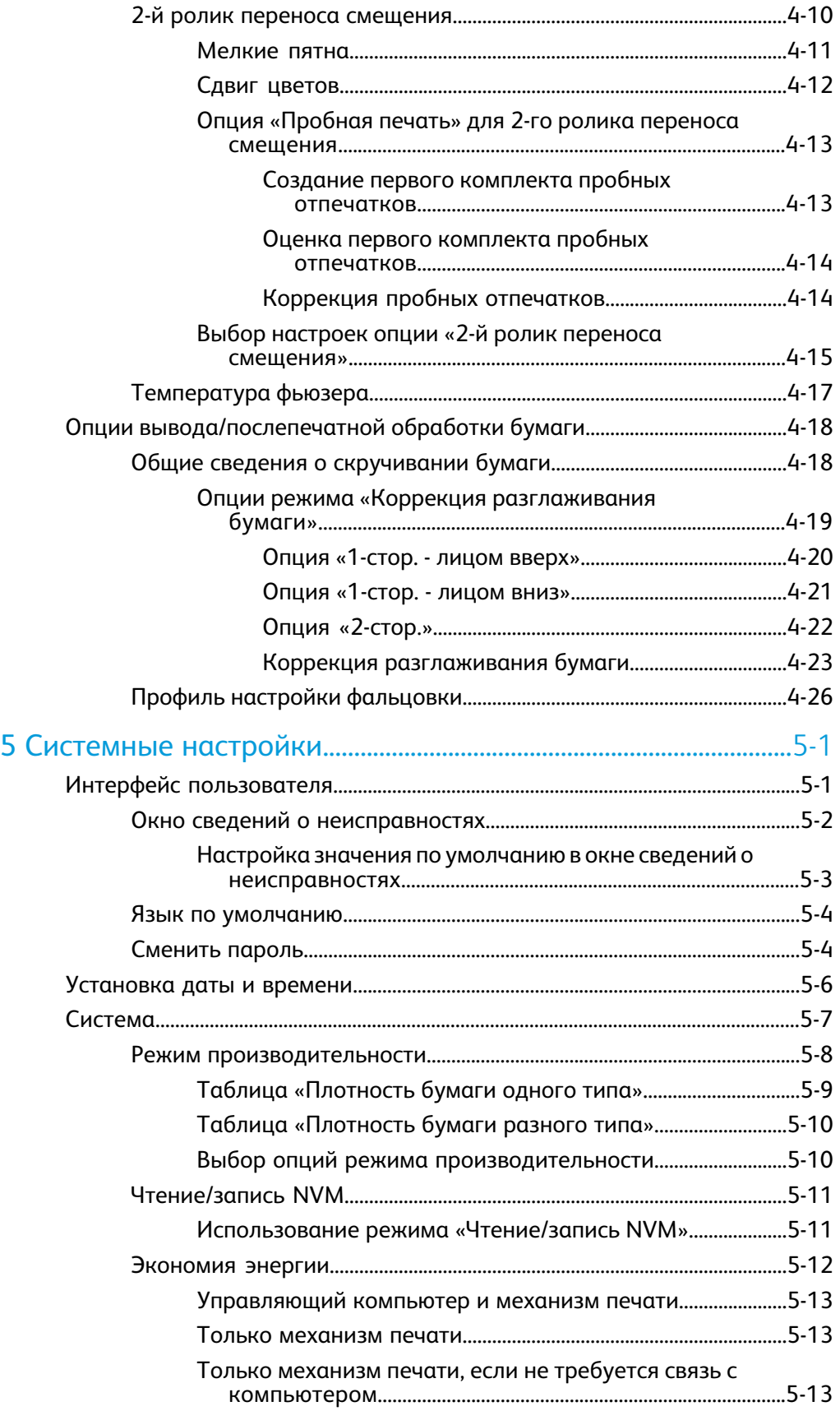

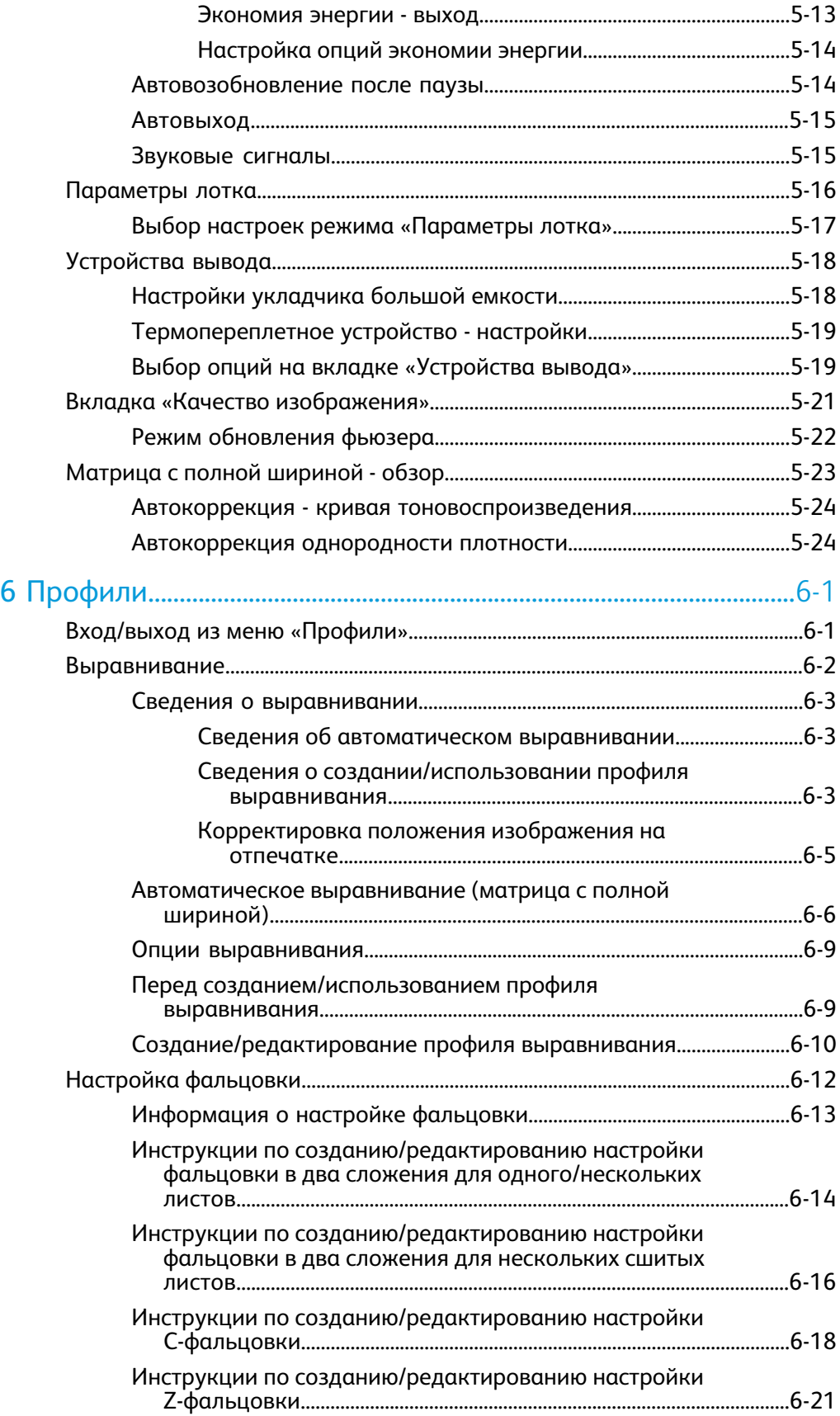

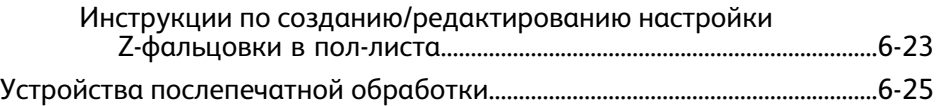

# 1

# <span id="page-6-0"></span>Обзор режима «Администратор»

Режим «Администратор» позволяет задавать настройки аппарата по умолчанию в соответствии с конкретными требованиями эксплуатации. Допускается изменение настроек большинства режимов, например языка отображения интерфейса пользователя, таймеров, пароля администратора, создание пользовательских форматов бумаги и профилей выравнивания и т.д.

### <span id="page-6-1"></span>Вход в систему с правами администратора

Ниже приведена процедура входа в режим «Администратор» и выхода из него.

- 1. Нажмите кнопку **Вход в систему** в главном окне интерфейса пользователя. Будет выведен экран Вход в систему.
- 2. В меню "Вход в систему" выберите опцию "Администратор".
- 3. Введите с клавиатуры пароль администратора.

Пароль по умолчанию состоит из пяти единиц (11111).

#### **ПРИМЕЧАНИЕ**

В целях безопасности на экране отображаются только звездочки (\*).

4. Нажмите кнопку **OK**.

#### **ПРИМЕЧАНИЕ**

Рекомендуется после установки аппарата при первой же возможности изменить пароль администратора по умолчанию, чтобы предотвратить несанкционированный доступ к режиму администрирования.

5. Для того чтобы выйти из режима «Администратор», нажмите кнопку **Выход из системы**.

# <span id="page-7-0"></span>Удаленные службы

Для вашего аппарата предлагается программа удаленных служб. С помощью удаленных служб Xerox получает актуальную информацию о текущем состоянии вашего аппарата, в том числе:

- Соединение между аппаратом и Xerox через безопасное подключение к Интернету с помощью протоколов SSL (Secure Socket Layer) и 128-разрядного шифрования; по данному соединению в Xerox отправляются только сведения о производительности аппарата
- Быстрое выявление потенциальных проблем
- Быстрая и точная диагностика проблем
- Ускоренное устранение неполадок, часто выполняемое быстрее, чем при отправке представителя сервисной службы
- Автоматическое генерирование и отправка текущих показателей счетчиков напрямую в Xerox
- Планирование визитов с целью выполнения обслуживания в соответствии с вашим расписанием и возможность максимально выгодного использования производственного времени.

#### **ПРИМЕЧАНИЕ**

Удаленные службы могут быть недоступны в вашем регионе. Кроме того, заказчики могут отказаться от использования данной программы. За дополнительными сведениями по данной программе обращайтесь в сервисный центр Xerox или на веб-сайт www.xerox.com.

<span id="page-7-1"></span>К удаленным службам также относятся автоматическое считывание показаний счетчиков (AMR) и автоматическое пополнение расходных материалов (ASR).

#### Автоматическое считывание показаний счетчиков (AMR)/автоматическое пополнение расходных материалов (ASR)

Существуют следующие методы получения доступа к функциям автоматического считывания показаний счетчиков (Automatic Meter Reading, AMR) и автоматического пополнения расходных материалов (Automatic Supplies Replenishment, ASR):

• RemoteAssistant ™ – это режим, предусмотренный для некоторых печатающих устройств Xerox, с помощью которого пользователи могут предоставить специалисту Xerox право на удаленный доступ к интерфейсу пользователя сервера печати, чтобы устранить существующую проблему.

Дополнительные сведения см. на веб-сайте *[www.xerox.com/printeract](http://www.xerox.com/printeract)*.

# <span id="page-8-0"></span>Основной технический оператор (TKO)

Основной технический оператор (Technical Key Operator, TKO) – это лицо, получившее в Xerox сертификат, дающий право на выполнение определенных видов обслуживания, обычно выполняемых инженером по обслуживанию клиентов (Customer Service Engineer, CSE). Для того чтобы стать TKO своего аппарата, вам необходимо пройти обязательную программу Xerox Productivity Plus (XPP).

Как было сказано ранее, Xerox Productivity Plus (XPP) – это обязательная программа по самообслуживанию для заказчика, включенная в комплект поставки аппарата. С помощью программы XPP компания Xerox снабжает квалифицированных заказчиков расходными материалами, документацией и поддержкой и предоставляет возможность пройти курс обучения основного технического оператора (TKO), чтобыполучить возможность выполнять несложную диагностику, повседневное обслуживание и некоторые ремонтные операции, ранее выполнявшиеся представителем сервисной службы Xerox.

После успешного прохождения XPP ваш специалист (TKO) получит мини-руководство по обслуживанию, комплект инструментов и сертификат от инструктора по сервисному обслуживанию Xerox, подтверждающий, что данный специалистможет выполнять определенные задачи, связанные с программой/аппаратом.

С помощью программы XPP можно улучшить управление ресурсами и распределением работ путем планирования и составления расписания, согласно которому базовое обслуживание будет выполняться в удобное время, избавляя вас от необходимости ждать представителя сервисной службы Xerox. Программа XPP призвана повысить производительность, и обучение по данной программе может осуществляться на вашей территории или в другом месте по согласованию с компанией Xerox.

Xerox Productivity Plus расширяет ваше соглашение с Xerox о полномобслуживании, предоставляя вашему представителю сервисной службы Xerox более подробные сведения до обращения в сервисную службу. Xerox непрерывно следит за деятельностью TKO, гарантируя оптимальную производительность аппарата.

#### **ПРИМЕЧАНИЕ**

За дополнительными сведениями по данной программе и/или по обучению обращайтесь в сервисный центр Xerox или на веб-сайт www.xerox.com.

Обзор режима «Администратор»

# <span id="page-10-0"></span>2 Кнопка «Обслуживание» в интерфейсе пользователя

При нажатии кнопки**Обслуживание** в интерфейсе пользователя открывается окно, в котором отображается статус всех расходных материалов. См. следующий рисунок:

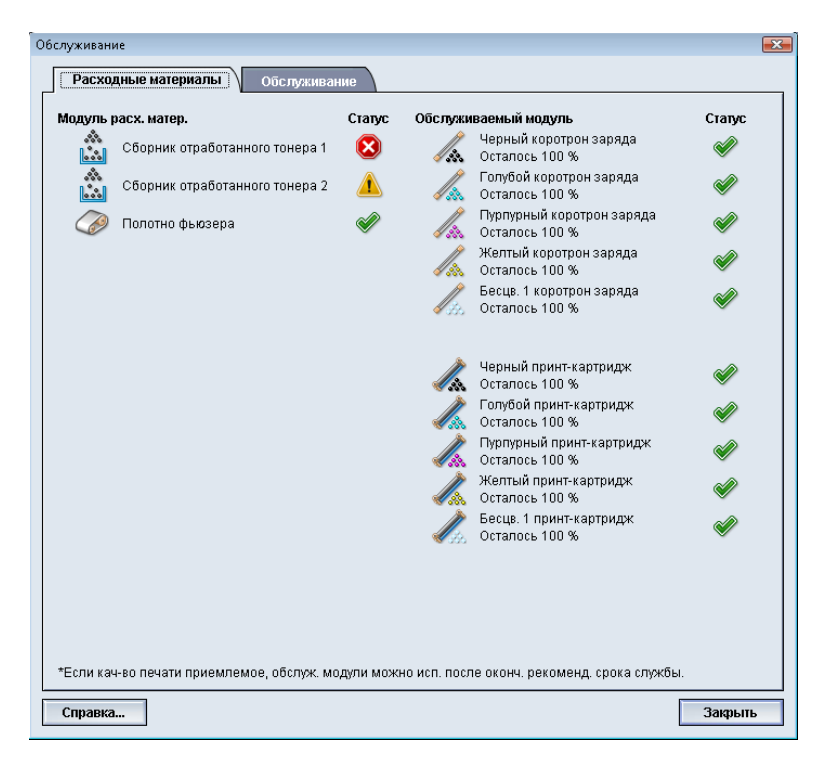

#### **ПРИМЕЧАНИЕ**

Когда заканчивается ресурс модуля, заменяемого заказчиком, аппарат автоматически прерывает выполнение текущей работы и не перезапускается, пока расходный материал не будет заменен.

#### **ПРИМЕЧАНИЕ**

Аппарат не прерывает выполнение работы и не прекращает функционирование, если заканчивается срок службы модуля, заменяемого основным техническим оператором (TKORU). Блоки, заменяемые основным техническим оператором (TKORU), могут продолжать функционировать гораздо дольше, чем указывает индикатор срока службы. Основной технический оператор (TKO) использует информацию, отображаемую этим индикатором статуса, при каждом сеансе обслуживания аппарата.

#### **Предварительный**

Принт-картриджи и коротроны заряда должны заменяться ТОЛЬКО обученным, квалифицированным Основным техническим оператором (TKO)

## <span id="page-11-0"></span>Вкладка «Обслуживание»

При выборе вкладки «Обслуживание» открывается окно, содержащее опции очистки определенных внутренних компонентов аппарата. Окно «Обслуживание» состоит из двух разделов – «Очистка коротрона заряда» и «Очистка сухих чернил», как показано на иллюстрации ниже:

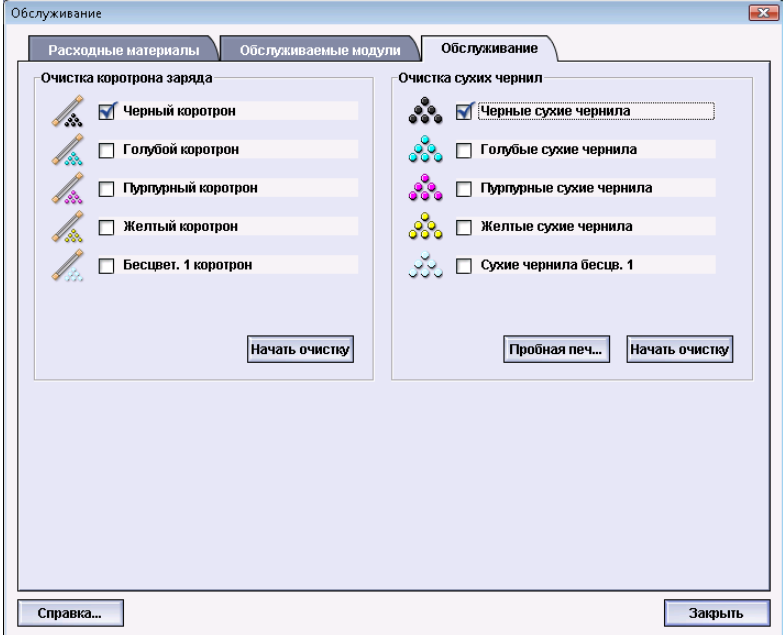

Ниже приведены опции очистки режима «Обслуживание»:

• **Очистка коротрона заряда:** очистка одного или всех коротронов заряда. Возможно, вызахотите воспользоваться данным способом очистки при наличии определенных проблем с качеством изображения, например, полос или мелких пятен. Дополнительные сведения см. в руководстве пользователя, глава «Устранение неисправностей», раздел «Качество изображения».

• **Очистка сухих чернил:** очистка одного или всех устройств подачи в системах картриджей сухих чернил/тонера. Данным способом очистки можно воспользоваться при наличии определенных проблем с качеством изображения, таких как белые или темные пятна или кляксы на отпечатках. Причиной появления таких пятен и клякс является прилипание сухих чернил/тонера к принт-картриджу. Дополнительные сведения см. в руководстве пользователя, глава «Устранение неисправностей», раздел «Качество изображения».

#### <span id="page-12-0"></span>Очистка сухих чернил/тонера

Следующая процедура служит для очистки системыот остатков сухих чернил/тонера, которые могут скапливаться в блоке проявителя.

Для очистки одного или всех устройств подачи в картриджах сухих чернил/тонера сделайте следующее.

#### **ПРИМЕЧАНИЕ**

Перед выполнением процедуры очистки рекомендуется выполнить несколько пробных отпечатков. При нажатии кнопки «Начать очистку» автоматически создается пробный отпечаток. Это позволяет сравнить качество изображения на отпечатках до очистки и после нее.

- 1. Выберите один или несколько типов сухих чернил/тонера для очистки.
- 2. Нажмите кнопку **Начать очистку**, чтобы начать процесс очистки.
- 3. Выберите нужный лоток для бумаги и ориентацию подачи («Подача длинной кромкой» или «Подача короткой кромкой»)
- 4. Нажмите кнопку **Старт**, чтобы начать процесс.
- <span id="page-12-1"></span>5. По завершении на экране появится сообщение «Очистка завершена».
- 6. Для выхода нажмите кнопку **Закрыть**.

#### Очистка коротрона заряда

Для очистки одного или всех коротронов заряда сделайте следующее.

- 1. Выберите коротрон(ы) для очистки.
- 2. Нажмите кнопку **Начать очистку**, чтобы начать процесс очистки.
- 3. По завершении на экране появится сообщение «Очистка завершена».
- 4. Для выхода нажмите кнопку **Закрыть**.

Кнопка «Обслуживание» в интерфейсе пользователя

# <span id="page-14-0"></span>3 Управление библиотекой материалов

Библиотека материалов позволяет задать атрибуты того или иного материала (например, размер, цвет, тип и плотность) и назначите ему имя для идентификации этого материала и связанных с ним атрибутов.

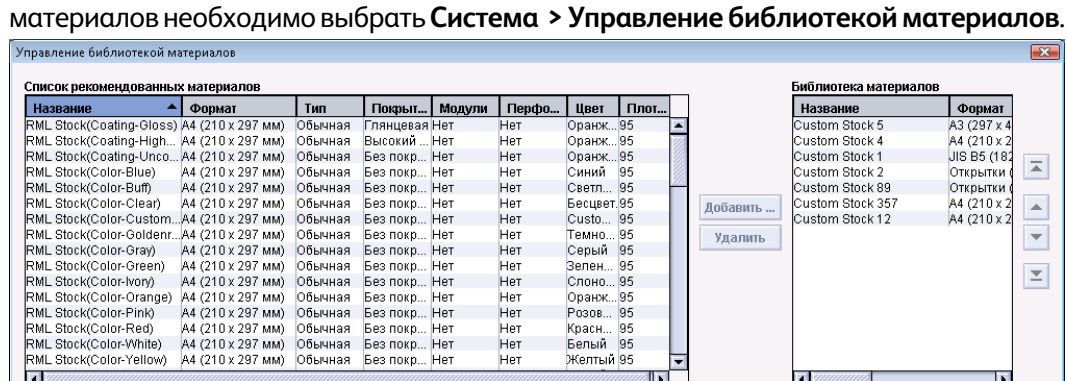

Het Het

Her

Her

Her<br>Her<br>Her

Her<br>Her<br>Her<br>Her

Het

Светл... 95

Темно 95

Бесцвет. 95

Custo... 95

темно... ээ<br>Серый 95<br>Зелен... 95

Слоно... 95

Оранж... 95<br>Розов... 95<br>Красн... 95<br>Белый 95

Желтый 95

Свойства... Копироват...

Custom Stock 89

Custom Stock 357

custom Stock 12

Создать...

П

Добавить ...

Удалить

 $\blacktriangle$ 

 $\overline{\phantom{0}}$ 

 $\mathbb E$ 

A4 (210 x)

ъ

Закрыть

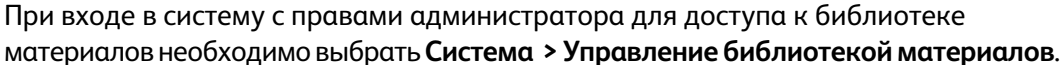

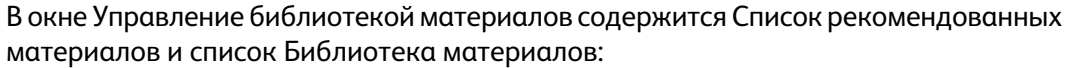

- Список рекомендованных материалов: этот список содержит имена всех запрограммированных видов бумаги, доступных для аппарата.
- Библиотека материалов: этот список во многом похож на список рекомендованных материалов. Он содержит имена всех видов бумаги, доступных для аппарата. В библиотеке материалов содержится настроенный список материалов, которые можно выбирать для каждого лотка и/или для определенных работ печати.

 $\blacksquare$ 

Макет по умолчанию

Справка...

## <span id="page-15-0"></span>Управление материалами

После того как тип материала определен, назван и сохранен в качестве нового материала, к нему легко обратиться из библиотеки материалов. Сохраненный материал можно быстро выбрать и использовать для нужного лотка или для работы печати.

Вокне «Управление библиотекойматериалов» можно выполнить следующие задачи:

- Добавление материала из списка рекомендованных материалов в библиотеку материалов
- Копирование материалов из списка рекомендованных материалов и настройка их свойств
- Копирование существующего материала из библиотеки материала и изменение его свойств
- Правка/изменение существующей записи материала
- Создание и сохранение нового материала; такие материалы можно создать двумя способами:
	- В окне Управление библиотекой материалов
	- В окне Св-ва лотка
- Удаление записи о материале
- <span id="page-15-1"></span>• Изменение порядка отображения материалов путем перемещения материала вверх/вниз в списке «Библиотека материалов»

### Окно «Управление библиотекой материалов»

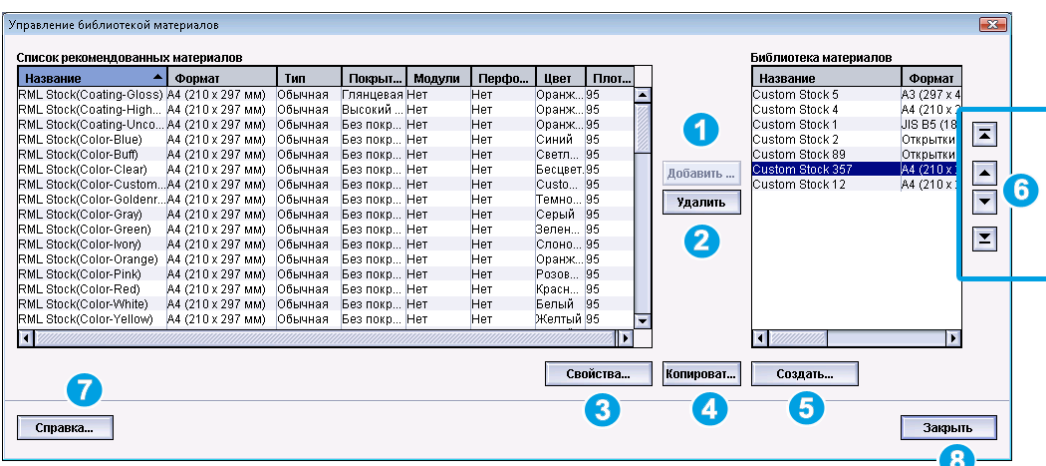

Окно Управление библиотекой материалов содержит Список рекомендованных материалов, список Библиотека материалов и следующие опции:

- 1. **Добавить**: добавление материала из списка рекомендованных материалов в список «Библиотека материалов».
- 2. **Удалить**: удаление материала из библиотеки материалов.
- 3. **Свойства**: опция, с помощью которой можно просмотреть и/или изменить свойства материалов, приведенные в библиотеке материалов. Имя материала нельзя изменить.
- 4. **Копировать**: опция, с помощью которой можно копировать существующий материал из списка рекомендованных материалов или из библиотеки материалов, изменить его свойства и сохранить его в библиотеке материалов в качестве нового материала.
- 5. **Создать**: создание и сохранение нового материала в библиотеке материалов.
- 6. Кнопки **Вверх**/**Вниз**: перемещениематериала вверх и вниз в списке «Библиотека материалов».
- 7. **Справка**: получение информации о режиме «Управление библиотекой материалов» из интерактивной справки.
- <span id="page-16-0"></span>8. **Закрыть**: закрытие/выход из окна «Управление библиотекой материалов».

#### Добавление записи о материале

При добавлении материала в библиотеку материалов из окна «Управление библиотекой материалов» воспользуйтесь приведенными ниже инструкциями.

#### **ПРИМЕЧАНИЕ**

В библиотеку материалов можно добавлять только предварительно заданные материалы из списка рекомендованных материалов.

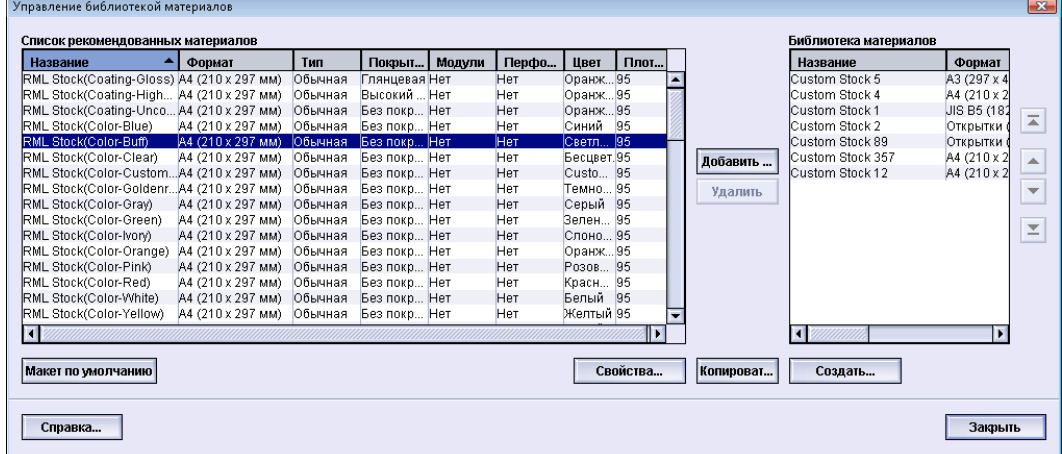

- 1. Войдите в систему в качестве пользователя с правами администратора.
- 2. Выберите **Система > Управление библиотекой материалов**.

Откроется окно «Управление библиотекой материалов».

- 3. Выберите нужный материал из списка рекомендованных материалов.
- 4. Нажмите кнопку **Добавить**.

Материал из списка рекомендованных материалов будет добавлен в конец списка «Библиотека материалов».

- 5. Для перемещения материала в списке «Библиотека материалов» воспользуйтесь кнопками **Вверх**/**Вниз**.
- 6. Выберите **Закрыть** для выхода из окна «Управление библиотекойматериалов».
- <span id="page-17-0"></span>7. Выберите **Выход из системы** для выхода из режима администратора.

#### Копирование записи о материале

Иногда в существующей записи о материале (в списке рекомендованных материалов или в библиотеке материалов) уже содержится большинство свойств, нужных для новой записи. В этом случае просто скопируйте существующий материал и измените его атрибуты, чтобы создать новую запись о материале.

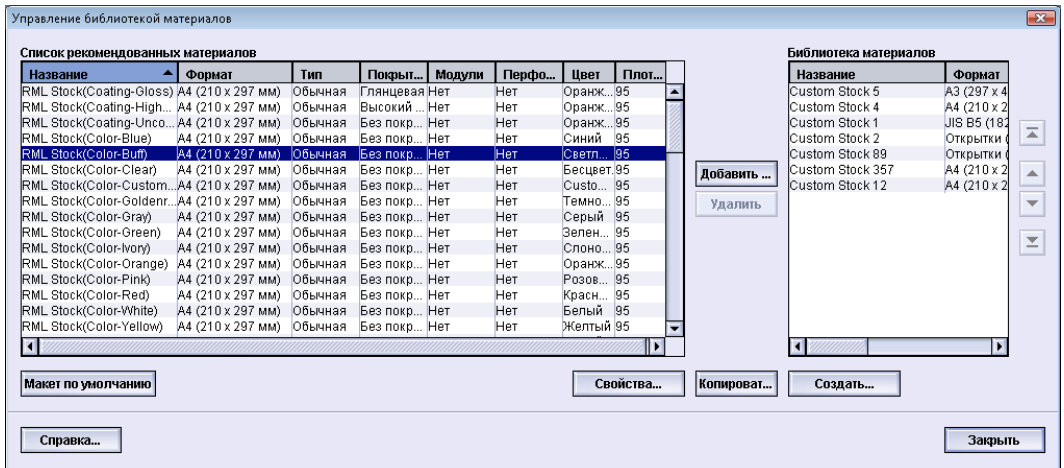

- 1. Войдите в систему в качестве пользователя с правами администратора.
- 2. Выберите **Система > Управление библиотекой материалов**.

Откроется окно «Управление библиотекой материалов».

- 3. Выберите нужный материал из списка рекомендованных материалов или из библиотеки материалов.
- 4. Нажмите кнопку **Копировать**.

Откроется окно «Св-ва материала».

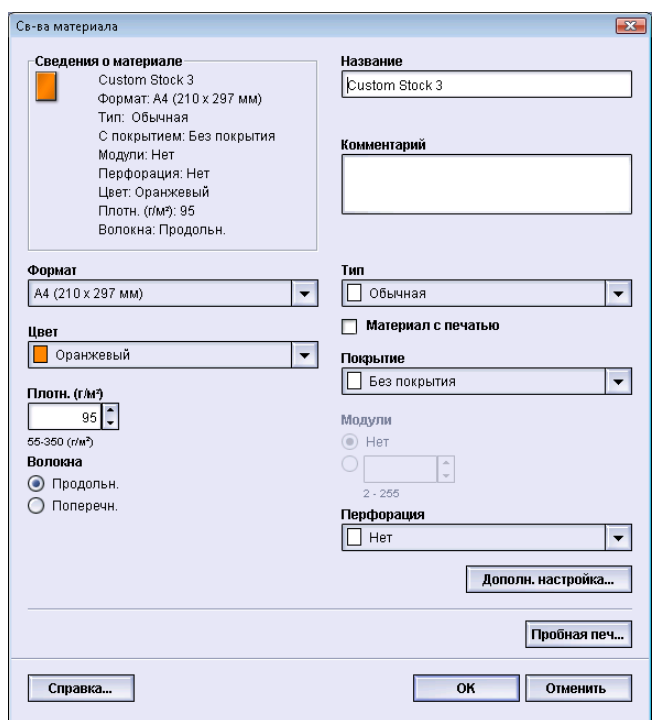

- 5. Введите имя нового материала и измените необходимые атрибуты.
- 6. Нажмите кнопку **Дополн. настройка**.
	- a) Выберите нужные параметры в окне Дополн. настройка материала.
	- b) Нажмите кнопку **OK**, чтобы сохранить внесенные изменения и закрыть окно Дополн. настройка материала.
- 7. Нажмите кнопку **OK**, чтобы выполнить сохранение и закрыть окно Св-ва материала.

Материал будет добавлен в конец списка «Библиотека материалов».

- 8. Для перемещения материала в списке «Библиотека материалов» воспользуйтесь кнопками **Вверх**/**Вниз**.
- <span id="page-18-0"></span>9. Выберите **Закрыть** для выхода из окна «Управление библиотекойматериалов».
- 10. Выберите **Выход из системы** для выхода из режима администратора.

#### Создание нового материала (в окне «Управление библиотекой материалов»)

Ниже приведены инструкции по созданию временного материала, который добавляется в библиотеку материалов.

#### Управление библиотекой материалов

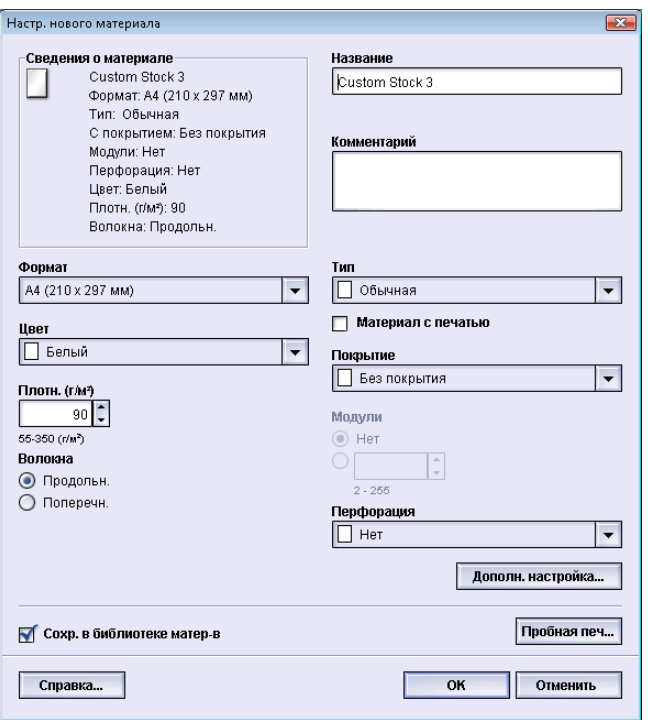

1. Войдите в систему в качестве пользователя с правами администратора.

#### 2. Выберите **Система > Управление библиотекой материалов**. Откроется окно «Управление библиотекой материалов».

3. Нажмите кнопку **Создать**.

Откроется окно **Настр. нового материала**.

- 4. Введите имя нового материала и измените необходимые атрибуты.
- 5. Нажмите кнопку **Дополн. настройка**.
	- a) Выберите нужные параметры в окне Дополн. настройка материала.
	- b) Нажмите кнопку **OK**, чтобы сохранить внесенные изменения и закрыть окно Дополн. настройка материала.
- 6. Нажмите кнопку **OK**, чтобы выполнить сохранение и закрыть окно **Настр. нового материала**. Материал будет добавлен в конец списка «Библиотека материалов».
- 7. Для перемещения материала в списке «Библиотека материалов» воспользуйтесь кнопками **Вверх**/**Вниз**.
- 8. Выберите **Закрыть** для выхода из окна «Управление библиотекойматериалов».
- 9. Выберите **Выход из системы** для выхода из режима администратора.

#### <span id="page-20-0"></span>Создание нового материала (в окне «Св-ва лотка»)

Воспользуйтесь приведенными ниже инструкциями для создания постоянного материала в окне **Св-ва лотка**. Созданный материал будет затем добавлен в список «Библиотека материалов».

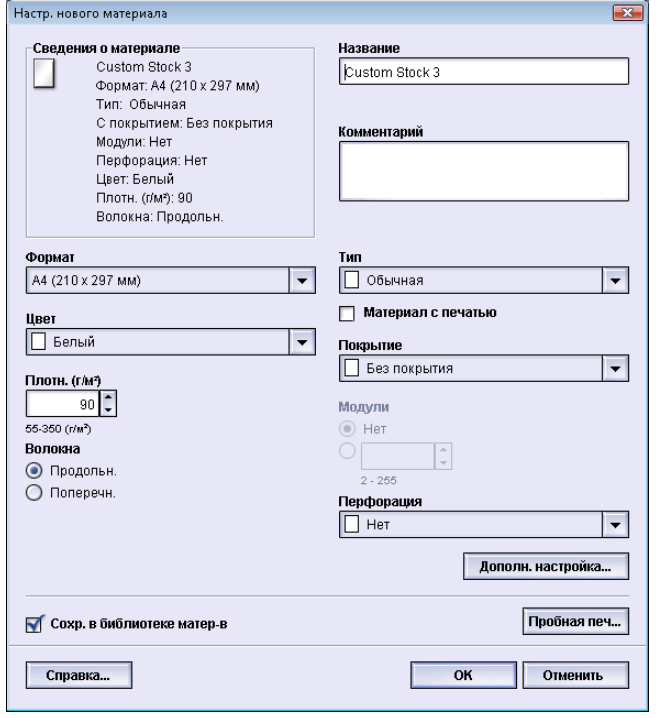

- 1. Войдите в систему в качестве пользователя с правами администратора.
- 2. В интерфейсе пользователя аппарата дваждыщелкните нужный лоток, в который требуется загрузить новый материал.

На экран будет выведено окно «Св-ва лотка» для этого лотка.

3. Нажмите кнопку **Создать**.

Откроется окно **Настр. нового материала**.

- 4. Введите имя нового материала и измените необходимые атрибуты.
- 5. Нажмите кнопку **Дополн. настройка**.
	- a) Выберите нужные параметры в окне Дополн. настройка материала.
	- b) Нажмите кнопку **OK**, чтобы сохранить внесенные изменения и закрыть окно Дополн. настройка материала.
- 6. Нажмите кнопку **OK**, чтобы выполнить сохранение и закрыть окно **Настр. нового материала**.

Материал будет добавлен в конец списка «Библиотека материалов».

7. Нажмите кнопку **OK** еще раз, чтобы закрыть окно **Св-ва лотка**.

Новый материал отображается в интерфейсе пользователя.

#### **ПРИМЕЧАНИЕ**

Прежде чем приступать к выполнению работы, убедитесь, что в лоток загружен правильный материал.

8. Выберите **Выход из системы** для выхода из режима администратора.

#### <span id="page-21-0"></span>Редактирование существующего материала в библиотеке материалов

Воспользуйтесь приведенными ниже инструкциями для редактирования существующего материала в библиотеке материалов.

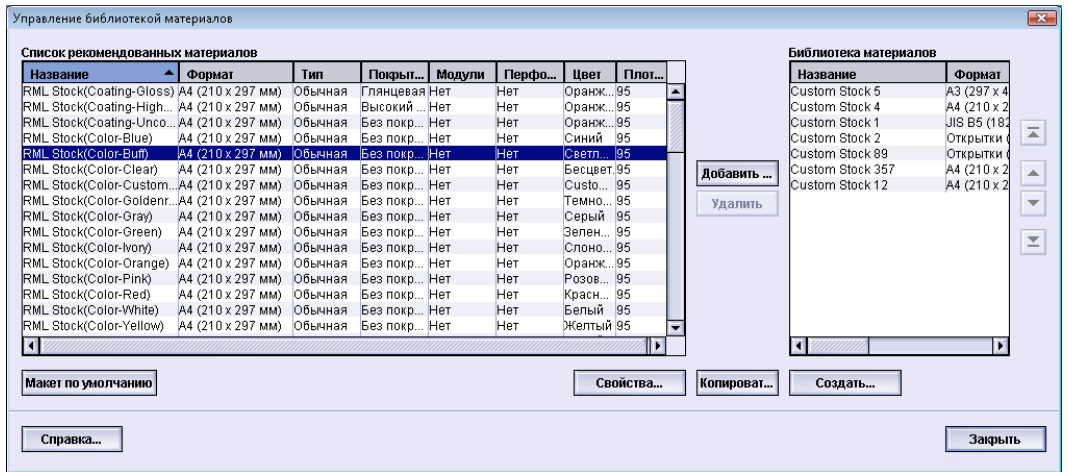

- 1. Войдите в систему в качестве пользователя с правами администратора.
- 2. Выберите **Система > Управление библиотекой материалов**.

Откроется окно «Управление библиотекой материалов».

- 3. Выберите нужный материал из библиотеки материалов.
- 4. Нажмите кнопку **Свойства**.

Откроется окно «Св-ва материала».

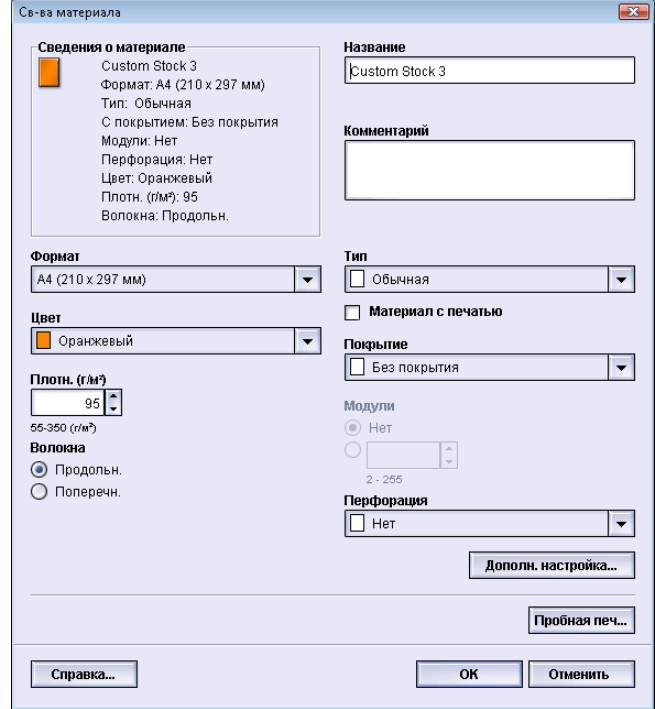

5. Измените необходимые атрибуты.

- 6. Нажмите кнопку **Дополн. настройка**.
	- a) Выберите нужные параметры в окне Дополн. настройка материала.
	- b) Нажмите кнопку **OK**, чтобы сохранить внесенные изменения и закрыть окно Дополн. настройка материала.
- 7. Нажмите кнопку **OK**, чтобы сохранить измененные параметры материала и закрыть окно **Св-ва материала**.
- 8. Выберите **Закрыть** для выхода из окна «Управление библиотекойматериалов».
- <span id="page-22-0"></span>9. Выберите **Выход из системы** для выхода из режима администратора.

#### Удаление материала из библиотеки материалов

Для удаления материала из списка «Библиотека материалов» воспользуйтесь приведенными ниже инструкциями.

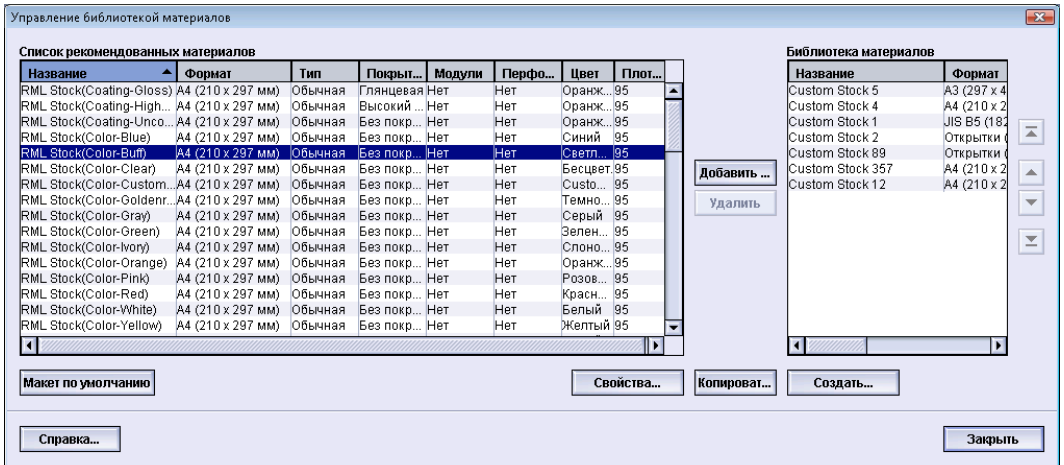

- 1. Войдите в систему в качестве пользователя с правами администратора.
- 2. Выберите **Система > Управление библиотекой материалов**.

Откроется окно «Управление библиотекой материалов».

- 3. Выберите нужный материал из библиотеки материалов.
- 4. Нажмите кнопку **Удалить**.

Откроется окно с вопросом «Удалить этот материал?»

Выберите **Да**, чтобы удалить материал из библиотеки материалов.

- 5. Выберите **Закрыть** для выхода из окна «Управление библиотекойматериалов».
- 6. Выберите **Выход из системы** для выхода из режима администратора.

### <span id="page-23-0"></span>Резервное копирование/передача библиотеки материалов

Для любых материалов, созданных/скопированных и сохраненных в библиотеке материалов, можно создать резервную копию и/или передать их в пользовательский интерфейс компьютера другого аппарата с помощью внешнего USB-накопителя.

#### **ПРИМЕЧАНИЕ**

Для копирования (резервного) и/или передачи файлов из интерфейса пользователя компьютера одного аппарата в интерфейс пользователя компьютера другого аппарата требуется USB-накопитель.

- 1. Вставьте USB-накопитель в порт USB компьютера аппарата.
- 2. Впользовательскоминтерфейсе компьютера аппарата откройте**Мой компьютер**.
- 3. Перейдите в каталог C:\users\XRX\Xerox\ColorPress\UI\public\stock directory. Материалы, созданные/скопированные и сохраненные в библиотеке, имеют расширение .stock.
- 4. Выберите в каталоге материалов все файлы с расширением .stock.
- 5. Выберите **Правка > Копировать** (или нажмите клавиши **Ctrl > C**).
- 6. Откройте каталог на USB-накопителе.
- 7. Выберите **Правка > Вставить** (или нажмите клавиши **Ctrl > V**). Файлы будут скопированы на USB-накопитель.
- 8. Закройте оба каталога.
- 9. Отключите USB-накопитель от компьютера аппарата.

Файлы .stock можно оставить на USB-накопителе в качестве резервной копии. Храните данный USB-накопитель в надежном и безопасном месте.

10. При необходимости скопируйте эти файлы на компьютер другого аппарата, выполнив все приведенные выше этапы данной процедуры.

4

# <span id="page-24-0"></span>Дополнительная настройка материала

С помощью режима **Дополн. настройка материала** системный администратор может задать дополнительные настройки материала, помимо обычных настроек размера, плотности, типа и т. п.

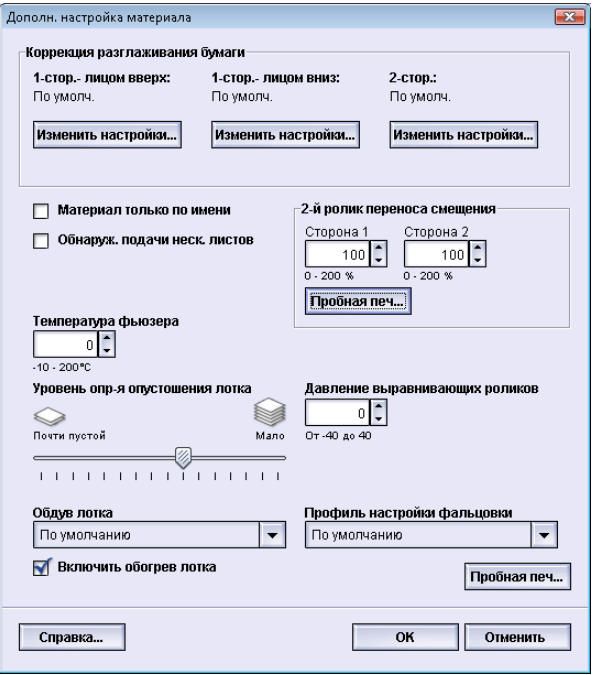

Режим **Дополн. настройка материала** доступен, только если пользователь вошел в систему с правами администратора и только в окне Св-ва материала или в окне Настр. нового материала.

Для различных печатных материалов (включая тип и плотность бумаги, наличие покрытия, скручивание бумаги) может потребоваться определенный или особый тип перемещения по тракту бумаги. Например, некоторые типы бумаги могут перекашиваться или скручиваться по мере продвижения по тракту бумаги в аппарате. Это может происходить при частом запуске работ или при выполнении работ большого объема.

С помощью функции **Дополн. настройка материала** можно задать особые пользовательские параметры для различных типов материала и работ, таких как приведенные в абзаце выше. Эти пользовательские материалы можно применять по необходимости, чтобы достичь оптимального качества отпечатков/работ. Материалы могут быть временными (для определенной, разовой работы) или постоянными, добавленными в библиотеку материалов.

Задав пользовательские настройки для определенных типов материала, можно избежать перекоса и искривления готовых отпечатков, излишнего или недостаточного количества сухих чернил/тонера в определенных областях, а также неправильного размещения изображений на готовых отпечатках (например, на стороне 1 и/или стороне 2).

#### **ПРИМЕЧАНИЕ**

При создании пользовательского материала, временного или постоянного, аппарат передает информацию о нем на сервер печати. Сервер печати, в свою очередь, добавляет эту информацию в опции печати для работ.

### <span id="page-25-0"></span>Опции режима «Дополн. настройка материала»

Режим **Дополн. настройка материала** содержит опции, влияющие на следующие компоненты и режимы аппарата:

- Опции лотка для бумаги/подачи бумаги, в том числе:
	- Материал только по имени
	- Уровень опр-я опустошения лотка
	- Обдув лотка
	- Обнаруж. подачи неск. листов
	- Включить обогрев лотка
- Опции тракта/транспортировки бумаги, в том числе:
	- Давление выравнивающих роликов
	- 2-й ролик переноса смещения
	- Температура фьюзера
- Опции вывода/послепечатной обработки бумаги, в том числе:
	- Коррекция разглаживания бумаги
	- Профиль настройки фальцовки

Далее в данном разделе приведена информация обо всех этих опциях, а также пошаговые инструкции по работе с ними, если они необходимы.

#### <span id="page-26-0"></span>Важные советы по применению опций режима «Дополн. настройка материала»

Перед тем как использовать те или иные опции режима «Дополн. настройка материала», запомните следующее:

- Не рекомендуется выбирать несколько опций одновременно. После выбора опции сделайте комплект пробных отпечатков, чтобы оценить результат. Это поможет вам определить, обеспечивает ли эта опция нужный результат печати.
- Если после создания пробных отпечатков вы решите, что качество результата неприемлемое, еще раз измените значение выбранной опции (если это возможно) и сделайте другие пробные отпечатки или верните значение опции по умолчанию и перейдите к следующей опции.
- Если необходимо выбрать несколько опций режима «Дополн. настройка материала», выберите каждую опцию по отдельности, сделайте пробные отпечатки и оцените результат. Когда результат печати с применением выбранной опции будет приемлемым, переходите к регулировке другой опции.
- Не забывайте, что любые настройки той или иной опции, применяемые сегодня к определенной работе печати, на следующий деньмогут не обеспечивать такого же результата печати даже в применении к той же работе. Это особенно актуально, если в помещении, где расположен аппарат, изменяется температура и уровень влажности.
- Возможно, вам снова потребуется повторять данные процедуры и создавать новые пробные отпечатки для той или иной опции режима «Дополн. настройка материала» до тех пор, пока качество печати не станет приемлемым.
- Если после повторного проведения данных процедур и создания нескольких комплектов пробных отпечатков результат все еще будет неудовлетворительным, обратитесь в сервисный центр за помощью.

#### <span id="page-27-0"></span>Создание/изменение опций режима «Дополн. настройка материала»

Используйте приведенные ниже инструкции для выбора различных опций режима Дополн. настройка материала для новой записи материала в окне «Управление библиотекой материалов».

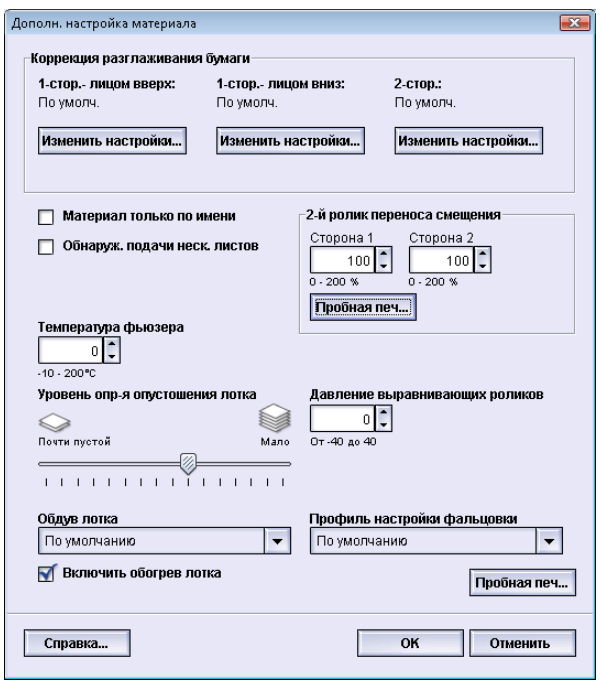

- 1. Войдите в систему в качестве пользователя с правами администратора.
- 2. Выполните одно из следующих действий:
	- a) Создайте новую запись материала (в окне Управление библиотекой материалов или в окне Св-ва лотка);
	- b) Скопируйте существующую запись материала (из окна Управление библиотекой материалов или из окна Св-ва лотка);
	- c) Измените существующую запись материала (в окне Управление библиотекой материалов) с помощью кнопки **Свойства**.
- 3. В окне Настр. нового материала или Св-ва материала выберите/измените нужные атрибуты, включая имя нового материала.
- 4. Нажмите кнопку **Дополн. настройка**.

Откроется окно Дополн. настройка материала.

- 5. Выберите нужное окно «Дополн. настройка материала» и задайте нужные опции, в том числе:
	- a) Коррекция разглаживания бумаги; пошаговые инструкции см. в разделе *Коррекция [разглаживания](#page-46-0) бумаги*
	- b) Материал только по имени
	- c) Обнаруж. подачи неск. листов
	- d) 2-й ролик переноса смещения; пошаговые инструкции см. в разделе *[Выбор](#page-38-0) настроек опции «2-й ролик переноса [смещения»](#page-38-0)*
	- e) Температура фьюзера
- f) Уровень опр-я опустошения лотка
- g) Давление выравнивающих роликов
- h) Обдув лотка
- i) Профиль настройки фальцовки (доступен, только если на аппарате установлен дополнительный финишер)
- 6. Нажмите кнопку **Пробная печать**.

Откроется окно пробной печати для соответствующего материала.

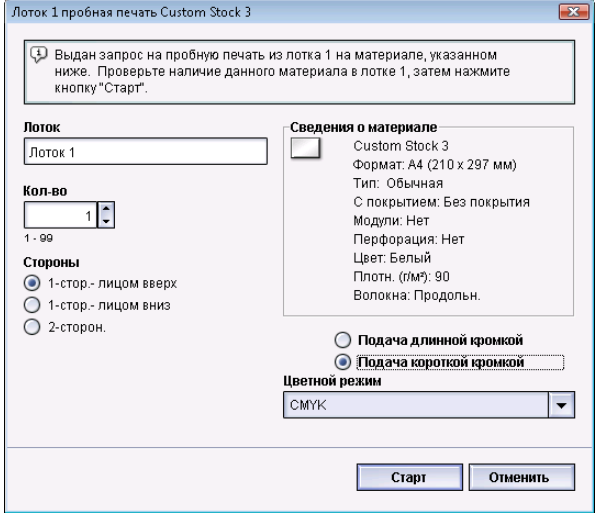

7. Выберите нужные настройки пробной печати, включая количество отпечатков, и щелкните **Старт**.

Возьмите готовые отпечатки в области вывода аппарата.

8. Оцените результат печати.

Для достижения приемлемого результата печати может потребоваться изменить опции режима Дополн. настройка материала несколько раз.

- 9. Нажмите кнопку **OK**, чтобы закрыть окно Дополн. настройка материала.
- 10. Нажмите кнопку ОК, чтобы выполнить сохранение и закрыть окно Настр. нового материала или окно Св-ва материала.
- 11. Выберите **Закрыть** для выхода из окна «Управление библиотекойматериалов».
- 12. Выберите **Выход из системы** для выхода из режима администратора.

# <span id="page-29-0"></span>Опции лотка для бумаги/подачи бумаги

#### <span id="page-29-1"></span>Материал только по имени

Если эта опция выбрана/выставлена (имеет значение «да» или «истина»), нужный материал можно задать на сервере печати или в драйвере принтера на клиентском компьютере, только если напрямую выбрать его имя (отображаемое в библиотеке материалов). С помощью сопоставления различных параметров материала (например, его плотности, типа и покрытия) сделать это невозможно. Если выбрать эту опцию (выставить соответствующий флажок), можно предотвратить случайное использование дорогого или специального материала в качестве прокладочных листов вследствие автоматического выбора бумаги или общих запросов на бумагу, отправляемых пользователем.

Если эта опция не выбрана (имеет значение «нет» или «ложь»), нужный материал можно задать на сервере печати или в драйвере принтера на клиентском компьютере, указав атрибуты (например, его плотность, тип и покрытие), соответствующие данному материалу в библиотеке материалов. Имена материалов также можно использовать для выбора материалов для работ печати, но это не единственно возможный способ.

#### <span id="page-29-2"></span>Уровень опр-я опустошения лотка

Эта опция доступна, только если для режима Расписание автопереключ. лотков задано значение Лоток почти пуст (**Системные настройки > Параметры лотка**); в противномслучае эта опция игнорируется. Если эта опция доступна, значит лоток почти пуст. Это сообщение отображается для пользователя в зависимости от настроек индикатора Уровень опр-я опустошения лотка.

#### <span id="page-30-0"></span>Обдув лотка

Опция Обдув лотка позволяет оптимизировать и контролировать окружающие условия в лотках для бумаги, обеспечивая оптимальную печать.

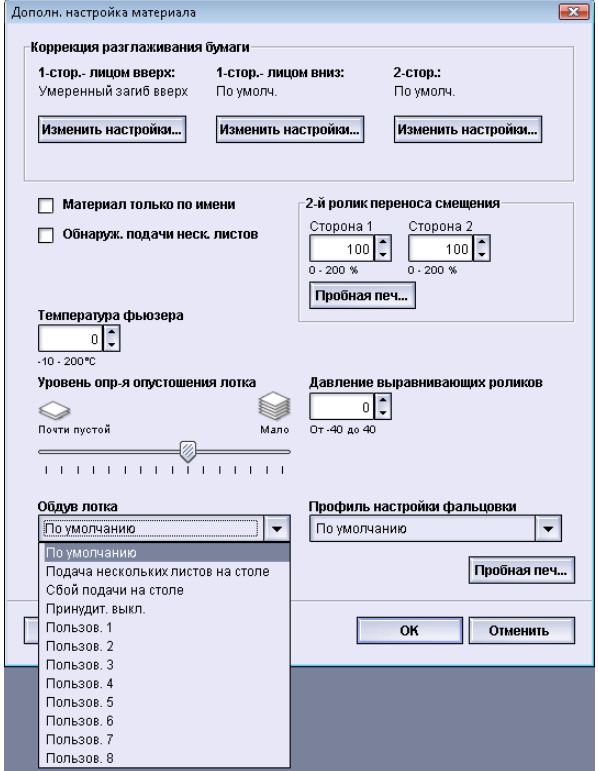

Этот режим используется для включения/выключения вентиляторов в лотках для бумаги, чтобы предотвратить неправильную подачу, подачу нескольких листов одновременно, застревание бумаги и другие возможные проблемы с подачей материала из лотков. Эти вентиляторыобдувают воздухомстопку бумаги в процессе подачи и разделяют листы бумаги, обеспечивая стабильную подачу.

Предусмотрены следующие варианты режима Обдув лотка:

- **По умолчанию**: как видно по названию этой опции, она используется по умолчанию. При выборе этой опции вентиляторылотка для бумаги автоматически регулируются согласно системным настройкам, оптимизированным для различных типов бумаги Xerox.
- **Поддержка подачи неск. листов**: данная опция выбирается в случае подачи нескольких листов. При этом изменяется функция обдува лотка — снижается расход воздуха, чтобы не происходила подача сразу нескольких листов. Предварительно заданная настройка пониженного расхода воздуха хранится в энергонезависимой памяти аппарата.
- **Поддержка сбоев подачи**: данная опция выбирается в случае сбоев подачи листов. При этом изменяется функция обдува лотка — снижается расход воздуха, чтобы не происходило застревание листов. Данная предварительно заданная настройка пониженного расхода воздуха также хранится в энергонезависимой памяти аппарата.
- **Принудит. выкл.**: данная опция выбирается, если при выборе указанных выше опций подача листов не меняется. При выборе данной опции отключаются все функции обдува.
- **Пользов. 1-8**: по умолчанию это пустые настройки в энергонезависимой памяти. При необходимости они используются для создания пользовательских параметров обдува. Если ни одна из остальных опций не позволила устранить проблему, представитель Xerox совместно с клиентом и специалистами Xerox создает пользовательскую настройку. Она создается исходя из используемого материала и наиболее подходящих значений параметра обдува для достижения нужного результата. Эти значения затем сохраняются в энергонезависимой памяти аппарата как пользовательские настройки (1-8).

#### <span id="page-31-0"></span>Обнаруж. подачи неск. листов

Данная опция используется в тех редких случаях, когда для работы требуется, чтобы в одном лотке был материал разного типа. Например, в одной работе может использоваться материал разной плотности:

- В лотке 1 содержится бумага плотностью 90 г/кв. м. и обложки плотностью 350 г/кв. м.
- В этой работе печати оба материала подаются из одного лотка.
- <span id="page-31-1"></span>• При выборе опции «Обнаруж. подачи неск. листов» предотвращается подача сразу нескольких листов. Это позволяет выполнить указанную работу печати с использованием двух материалов из одного лотка без сбоев и застреваний.

#### Включить обогрев лотка

Опция «Включить обогрев лотка» работает в сочетании с опцией «Обдув лотка». Если поставить этотфлажок, включается обогрев лотка. Обогреватель поддерживает внутреннюю температуру лотка для бумаги на должном уровне. В зависимости от температуры и влажности снаружи обогреватель отправляет информацию вентиляторам лотка. После этого обогреватели лотка для бумаги включаются и обеспечивают стопку бумаги нужным количеством воздуха, предотвращая подачу нескольких листов одновременно или неправильную подачу.

## <span id="page-31-3"></span><span id="page-31-2"></span>Опции тракта/транспортировки бумаги

#### Давление выравнивающих роликов

Используйте эту опцию при работе с особыми типами бумаги с тенденцией к сдвигу или перекосу, в результате чего изображение на готовом отпечатке располагается неверно. Эта опция также используется при печати на некоторых видах бумаги с низкой или очень высокой плотностью, для которой требуется меньшее или большее давление роликов во избежание повреждения краев готовых отпечатков.

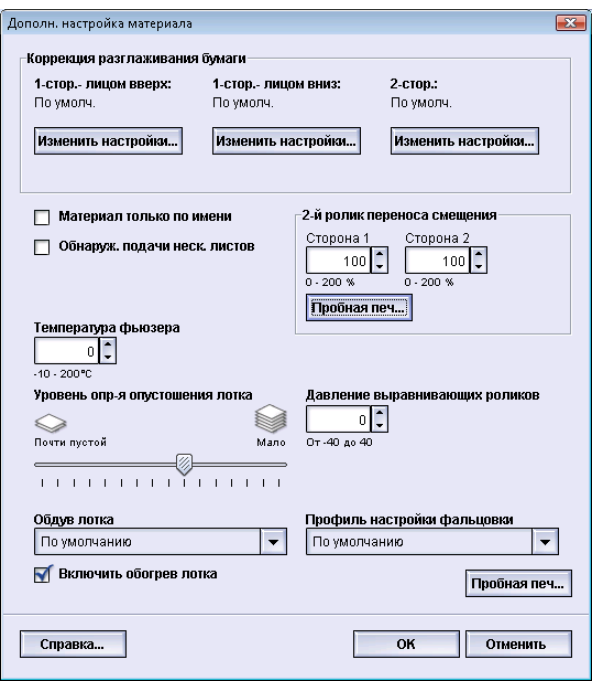

#### Примеры:

- Некоторые виды бумаги высокой плотности с покрытием сдвигаются и перекашиваются, вследствие чего изображение неправильно располагается на отпечатке. В этом случае может потребоваться увеличить давление прижима роликов, чтобы устранить сдвиг и перекос.
- Для некоторых видов бумаги с низкой плотностью давление прижима роликов может быть слишком велико, из-за чего повреждаются края отпечатков. В этом случае давление прижима роликов можно снизить.

#### **Совет**

Увеличивая давление прижима роликов в случае некоторых неполадок, можно отложить обращение в сервисную службу. Однако для восстановления всех функций подачи аппарата может потребоваться как можно скорее обратиться в сервисную службу.

#### **ПРИМЕЧАНИЕ**

Значение по умолчанию – 0. Рекомендуется оставить значение по умолчанию без изменений, пока не будет выполнена пробная печать и оценка результатов печати.

#### **Предварительный**

Изменение значения по умолчанию следует рассматривать как временное решение, поскольку условия окружающей среды ежедневно меняются. По завершении работы печати рекомендуется вернуть данному режиму значение по умолчанию.

#### <span id="page-33-0"></span>2-й ролик переноса смещения

Как правило, эта опция применяется для особых видов бумаги, например, для бумаги малой или очень высокой плотности (220 г/кв. м или выше). Второй ролик переноса смещения расположен на участке переноса изображения с ремня на бумагу.

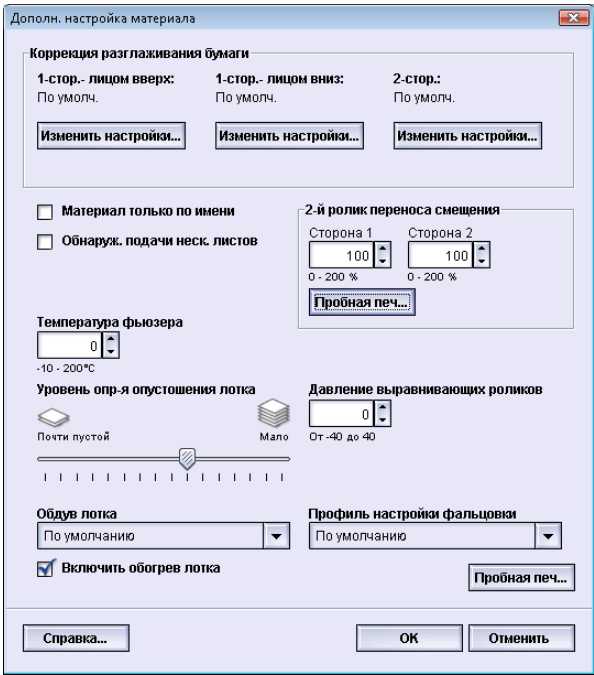

Опция 2-й ролик переноса смещения обычно применяется к особым видам материала, например, к очень плотной бумаге (220 г/кв. м или выше, 10 пунктов или 12 пунктов). Однако иногда она также применяется к бумаге малой плотности. При использовании плотной или неплотной бумаги может потребоваться изменить параметр «Сторона 1» для всех работ односторонней печати.

Если при печати на очень плотной бумаге постоянно возникают дефекты, проверьте следующие области готового отпечатка, чтобы узнать, требуется ли регулировка опции 2-й ролик переноса смещения (для стороны 1 и/или стороны 2).

- 1. Если работа печатается лицевой стороной вниз или в режиме 1-N, проверьте сторону 1 на наличие дефектов в верхней части листов в стопке, а также сторону 2 на наличие дефектов на нижней стороне листов в стопке.
- 2. Если работа печатается лицевой стороной вверх или в режиме N-1, проверьте сторону 2 на наличие дефектов в верхней части листов в стопке, а также сторону 1 на наличие дефектов на нижней стороне листов в стопке.

#### **ПРИМЕЧАНИЕ**

По умолчанию параметр «Стороны 1 и 2» имеет значение 100%. Рекомендуется оставить значение по умолчанию без изменений, пока не будет выполнена пробная печать и оценка результатов печати.

#### <span id="page-34-0"></span>**Мелкие пятна**

Если на отпечатках присутствуют мелкие пятна, вызванные неровным покрытием сухими чернилами/тонеромна больших однородных участках, печатаемых ровным цветом, воспользуйтесь опцией «2-й ролик переноса смещения». На рисунке ниже приведен пример отпечатков с мелкими пятнами и без них.

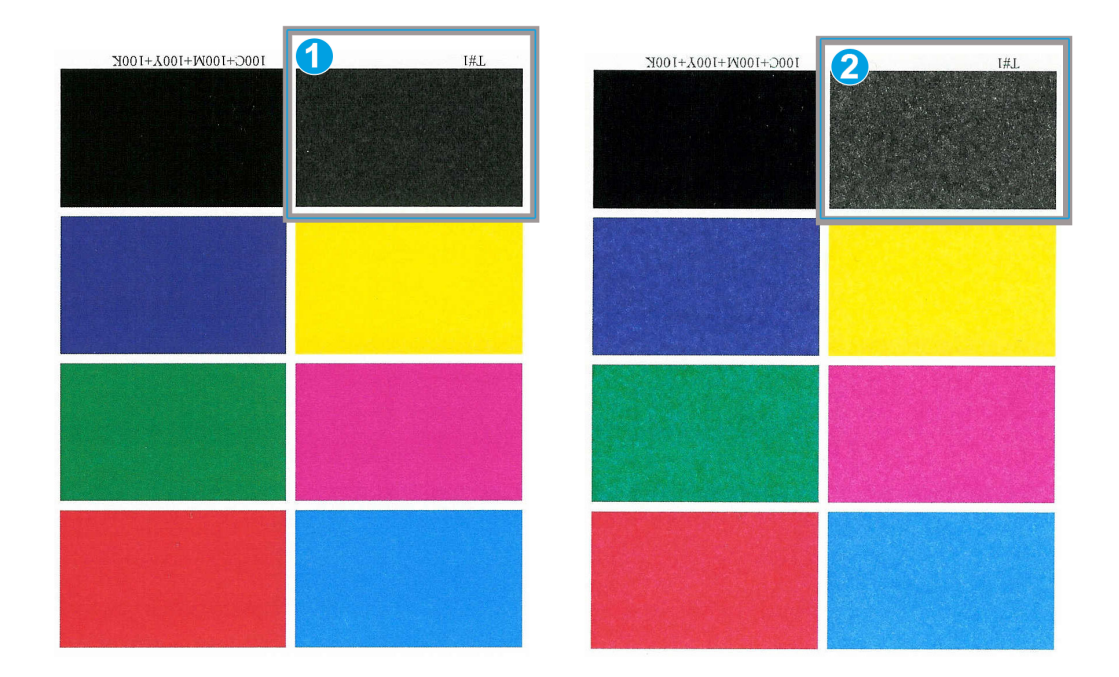

- 1. Без пятен
- 2. Мелкие пятна

При наличии мелких пятен увеличьте одно или оба значения опции «2-й ролик переноса смещения». Оцените качество изображения. Если качество изображения такое же, как при настройке по умолчанию в 100%, или ниже, уменьшайте одно или оба значения опции «2-й ролик переноса смещения» до тех пор, пока качество изображения не станет удовлетворительным.

#### <span id="page-35-0"></span>**Сдвиг цветов**

Если на отпечатках цвета сдвинуты и значительно отличаются от нужного результата, воспользуйтесь опцией «2-й ролик переноса смещения». На рисунке ниже приведен пример отпечатков со сдвигом цветов и без него.

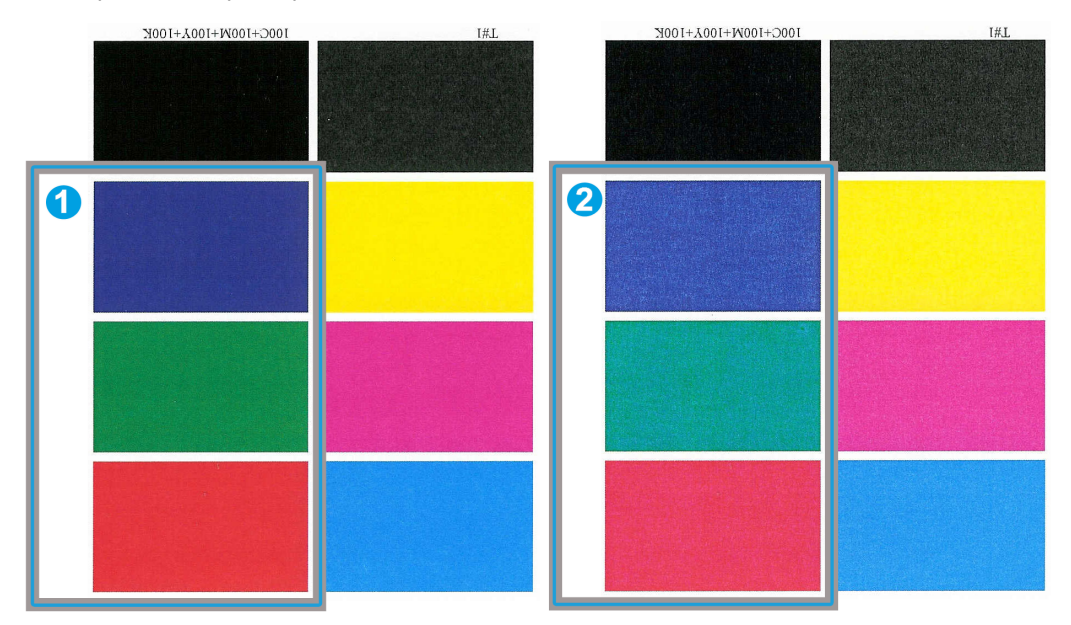

- 1. Без сдвига цветов: это нужный результат
- 2. Со сдвигом цветов: это нежелательный результат

При наличии сдвига цветов увеличьте одно или оба значения опции «2-й ролик переноса смещения».

#### **Предварительный**

Изменение значения по умолчанию следует рассматривать как временное решение, поскольку условия окружающей среды ежедневно меняются. По завершении работы печати рекомендуется вернуть данному режиму значение по умолчанию.
## **Опция «Пробная печать» для 2-го ролика переноса смещения**

При использовании опции «2-й ролик переноса смещения» всегда предварительно выполняйте пробную печать и проверяйте получившийся результат. При нажатии кнопки **Пробная печать** открывается окно Настройка пробной печати - 2-й ролик переноса смещения.

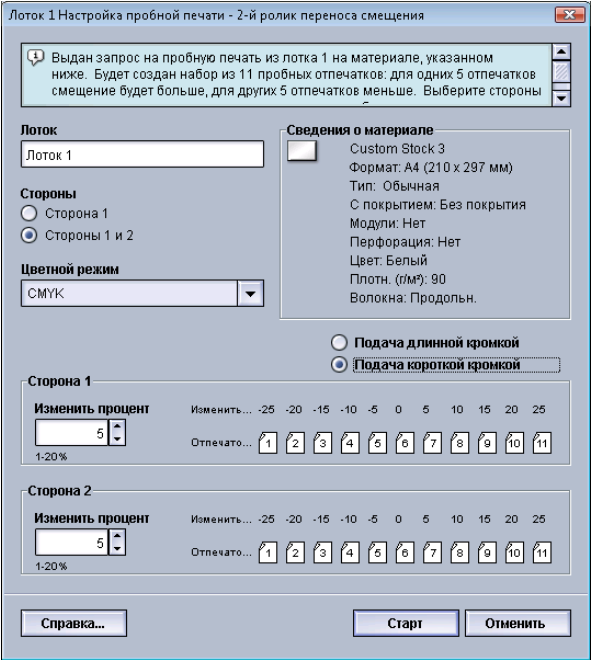

При нажатии кнопки **Старт** всегда создается одиннадцать (11) пробных отпечатков

- на 5 пробных отпечатках смещение будет больше (напряжение переноса изображения выше);
- на 5 пробных отпечатках смещение будет меньше (напряжение переноса изображения ниже);
- 1 пробный отпечаток будет выполнен без смещения (пробный отпечаток 6)

11 пробных отпечатков будут отправленыв область вывода в порядке N-1 (пробный отпечаток 11 будет напечатан последним и будет находиться в верхней части стопки отпечатков).

#### **Создание первого комплекта пробных отпечатков**

При первом запуске пробной печати выберите нужный лоток, стороны для печати (сторона 1 или стороны 1 и 2) и цветной режим, а затем нажмите кнопку **Старт**.

#### **ПРИМЕЧАНИЕ**

Выбирать другие опции, такие как «Изменить процент», для первого комплекта пробных отпечатков не требуется.

11 пробных отпечатков будут созданы и отправлены в область вывода аппарата.

## **Оценка первого комплекта пробных отпечатков**

Создав 11 пробных отпечатков, извлеките их и выберите отпечаток с наилучшим качеством изображения. Например, если качество изображения выше всего на пробном отпечатке 5, задайте это значение в поле Лучший пробный отпечаток в окне Выбор пробной печати - 2-й ролик переноса смещения:

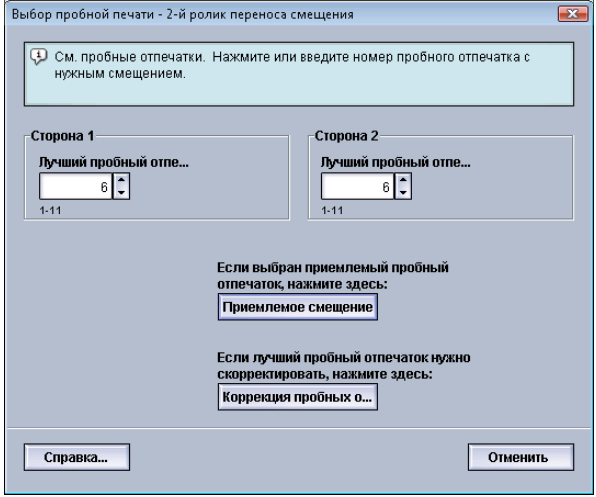

## **ПРИМЕЧАНИЕ**

Значение по умолчанию: 6.

## **Коррекция пробных отпечатков**

Нажав кнопку **Коррекция пробных отпечатков**, вы вернетесь в окно Настройка пробной печати - 2-й ролик переноса смещения. Обратите внимание, что для опции Изменить процент уже установлено значение 5 (вы ввели это значение в поле Лучший пробный отпечаток в окне Выбор пробной печати - 2-й ролик переноса смещения).

Чтобы сделать еще 11 пробных отпечатков, нажмите кнопку «Старт» еще раз. Извлеките следующий комплект пробных отпечатков и оцените его на предмет наилучшего качества печати. Определите, является ли качество изображения приемлемым, и нажмите соответствующую кнопку.

## **Выбор настроек опции «2-й ролик переноса смещения»**

Выберите настройки для опции 2-й ролик переноса смещения (в окне Дополн. настройка материала) согласно приведенным ниже инструкциям.

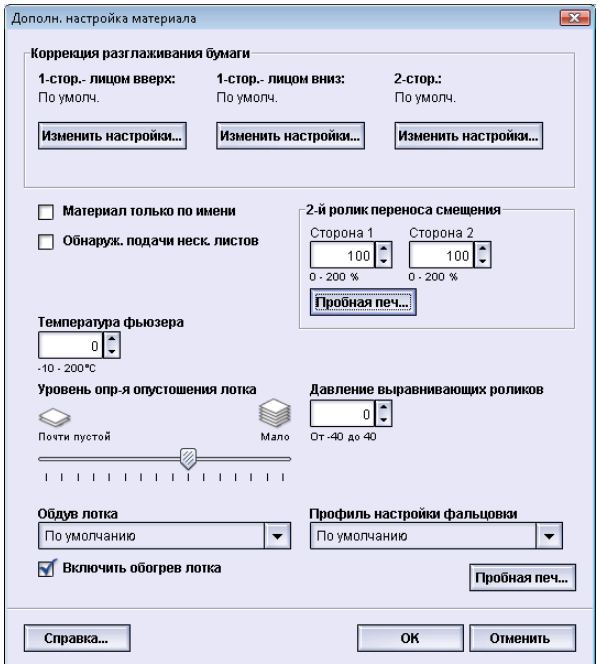

- 1. Войдите в систему в качестве пользователя с правами администратора.
- 2. Выберите **Система > Управление библиотекой материалов**.

Откроется окно «Управление библиотекой материалов».

- 3. Выполните одно из следующих действий:
	- a) Нажмите кнопку **Создать**;
	- b) Выберите нужный материал из списка рекомендованных материалов или из библиотеки материалов и нажмите кнопку **Копировать**;
	- c) Выберите нужный материал из списка рекомендованных материалов или из библиотеки материалов и нажмите кнопку **Свойства**.

Откроется окно Настр. нового материала или Св-ва материала.

- 4. Измените необходимые атрибуты.
- 5. Нажмите кнопку **Дополн. настройка**. Откроется окно Дополн. настройка материала.
- 6. Кнопками со стрелками вверх и вниз выберите нужную настройку опции 2-й ролик переноса смещения для Стороны 1 и/или Стороны 2.
- 7. Нажмите кнопку 2-й ролик переноса смещения **Пробная печать**.

Откроется окно Настройка пробной печати - 2-й ролик переноса смещения.

#### Дополнительная настройка материала

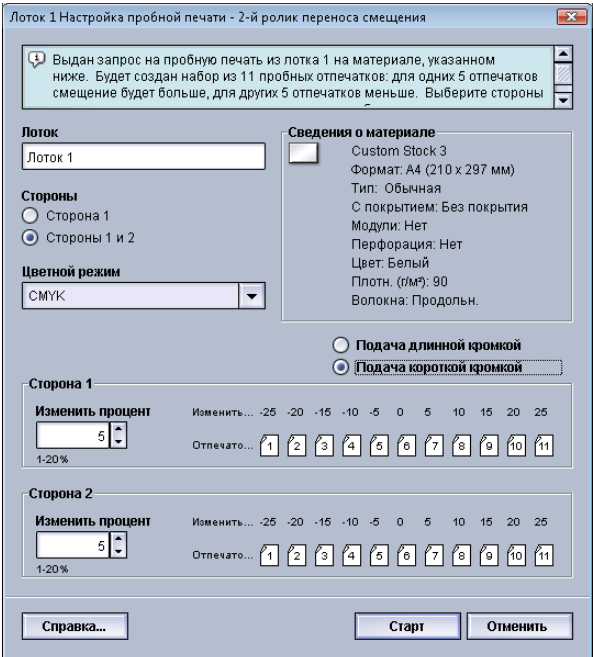

8. Выберите нужные настройки пробной печати, включая количество отпечатков, и щелкните **Старт**.

По завершении пробной печати аппарат отобразит следующее сообщение:

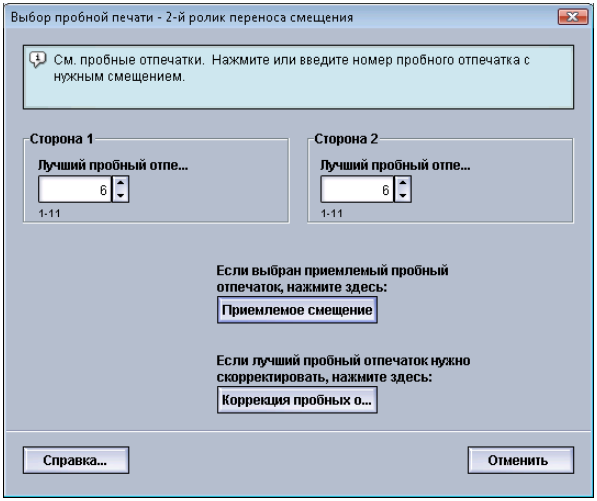

- 9. Выберите один из вариантов:
	- a) **Приемлемое смещение** выберите этот вариант, если качество готовой копии удовлетворительное.

Это приведет к закрытию текущего окна и возврату в окноДополн. настройка материала.

- b) **Коррекция пробных отпечатков** выберите этот вариант, если качество готовой копии неудовлетворительно и требует дальнейшей коррекции. Снова откроется окно Настройка пробной печати - 2-й ролик переноса смещения, в котором вы сможете продолжить коррекцию и выполнить дополнительную пробную печать. Повторяйте эту процедуру, пока не будет достигнуто желаемое качество печати.
- 10. Нажмите кнопку **OK**, чтобы закрыть окно Дополн. настройка материала.
- 11. Нажмите кнопку **ОК**, чтобы выполнить сохранение и закрыть окно Настр. нового материала или окно Св-ва материала.
- 12. Выберите **Закрыть** для выхода из окна «Управление библиотекойматериалов».
- 13. Выберите **Выход из системы** для выхода из режима администратора.

## Температура фьюзера

С помощью этой опции пользователь может отрегулировать температуру фьюзера для определенных типов материала.

Коррекция температуры фьюзера позволяет аппарату поддерживать максимальную производительность при выполнении работ с разными типами печатных материалов, поскольку при этом ремень фьюзера и сопутствующие компоненты быстро охлаждаются при переключении с бумаги высокой плотности на бумагу низкой плотности.

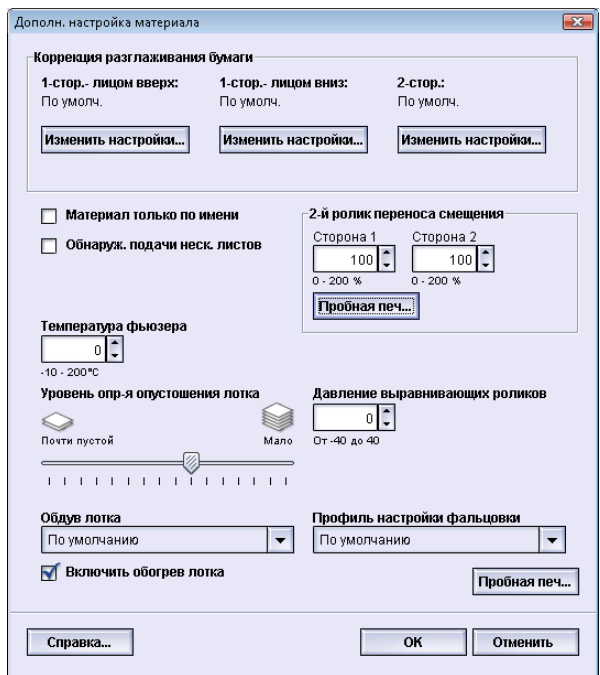

Для того чтобы поддерживать наивысшую возможную производительность при выполнении работ с разными типами печатных материалов, ремень фьюзера и сопутствующие компоненты необходимо быстро охлаждать при переключении с бумаги высокой плотности на бумагу низкой плотности. Технология данного фьюзера и сопутствующих компонентов обеспечивает возможность быстрого нагрева и охлаждения, благодаря чему гарантируется наивысшая производительность печати, особенно при выполнении работ с разными типами печатных материалов.

В большинстве случаев температура фьюзера автоматически регулируется аппаратом по мере необходимости. Однако в некоторых, очень редких ситуациях, пользователю может потребоваться внести минимальную корректировку в температуру фьюзера при работе с печатными материалами определенной плотности или при выполнении работ определенного типа (например, при создании очень плотных обложек в сочетании с отпечатками на бумаге малой плотности).

С помощью опции «Температурафьюзера» пользовательможет задать температуру в диапазоне от -1 градуса до +5 градусов по Цельсию (от 30,2 до 41,5 градусов по Фаренгейту).

#### **ПРИМЕЧАНИЕ**

Значение по умолчанию – 0. Рекомендуется оставить значение по умолчанию без изменений, пока не будет выполнена пробная печать и оценка результатов печати.

#### **Совет**

Изменение значения по умолчанию следует рассматривать как временное решение, поскольку условия окружающей среды ежедневно меняются. По завершении работы печати рекомендуется вернуть данному режиму значение по умолчанию.

# Опции вывода/послепечатной обработки бумаги

## Общие сведения о скручивании бумаги

С помощью этого режима можно выбрать нужные настройки разглаживания бумаги для предотвращения скручивания готовых отпечатков. В этом разделе приводятся общие сведения о скручивании бумаги, причинах этого дефекта и предусмотренных мерах по обеспечению оптимального качества готовых копий.

При нагревании бумага теряет влагу и скручивается в сторону источника тепла. При выполнении работ с высокой степенью заполнения листа склонность к скручиванию увеличивается из-за эффекта пластификации тонера на поверхности бумаги. Для снижения вероятности скручивания в системе предусмотрены механические устройства, расположенные в тракте бумаги, которые называются устройствами разглаживания.

К скручиванию бумаги могут приводить несколько факторов, в том числе:

- плотность бумаги и наличие на ней покрытия;
- количество сухих чернил/тонера и участок листа, на который наносится покрытие (чем плотнее покрытие, тем больше склонность к скручиванию).
- способ загрузки бумаги в лоток (загрузка бумаги должна выполняться в соответствии с инструкциями на упаковке пачки);
- атмосферные условия в помещении, где хранится бумага, при этом особое значение имеют влажность и температура;
- количество тепла, выделяемого в процессе термического закрепления.

В системе предусмотрена автоматическая настройка для контроля скручивания. При использовании настройки По умолчанию аппарат автоматически проводит бумагу через соответствующее устройство разглаживания. Настройка По умолчанию служит для автоматического определения величины усилия, прикладываемого устройством разглаживания для уменьшения скручивания бумаги.

В некоторых работах готовые отпечатки могут, тем не менее, скручиваться даже после использования настройки по умолчанию. В таких случаях следует использовать параметр Коррекция разглаживания бумаги, чтобыскомпенсировать скручивание отпечатков. Настройки режима Коррекция разглаживания бумаги основываются на типе работы и плотности печати. Эти настройки вводятся администратором вручную в окне **Дополн. настройка материала**.

## **ПРИМЕЧАНИЕ**

Следует учесть, что подходящие настройки, применяемые сегодня, могут не обеспечивать ожидаемый результат на следующий день. Это связано с тем, что скручивание бумаги зависит от изменений влажности и температуры в помещении, где установлен аппарат.

## **Опции режима «Коррекция разглаживания бумаги»**

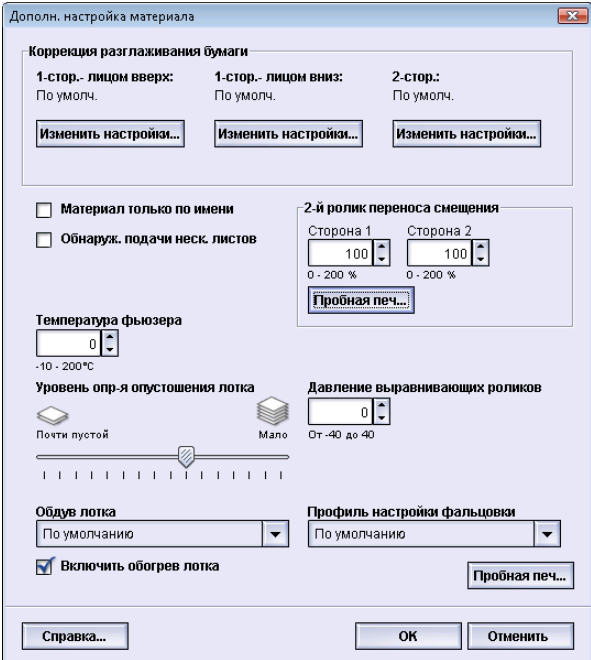

К режиму «Коррекция разглаживания бумаги» относятся следующие опции:

- 1-стор.- лицом вверх: с помощью этой опции можно указать особые сведения о скручивании бумаги при односторонней печати, если готовый отпечаток выходит из аппарата лицевой стороной вверх.
- 1-стор.- лицом вниз: с помощью этой опции можно указать особые сведения о скручивании бумаги при односторонней печати, если готовый отпечаток выходит из аппарата лицевой стороной вниз.
- 2-стор.: с помощью этой опции можно задать указать сведения о скручивании бумаги при двусторонней печати.

Дополнительная настройка материала

#### **Совет**

Изменение значения по умолчанию следует рассматривать как временное решение, поскольку условия окружающей среды ежедневно меняются. По завершении работы печати рекомендуется вернуть данному режиму значение по умолчанию.

## **Опция «1-стор. - лицом вверх»**

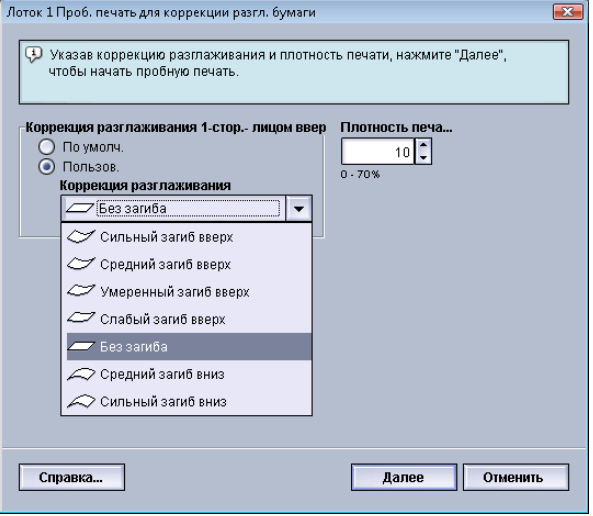

Выберите нужные параметры для работ односторонней печати, выходящих из аппарата лицевой стороной вверх.

- Коррекция разглаживания бумаги при 1-сторонней печати лицомвверх: выберите **По умолч. (умеренный загиб вверх)** или в раскрывающемся меню выберите опцию, которая лучше всего отражает проблемы со скручиванием, присутствующие на ваших отпечатках.
- Плотность печати спереди: введите нужное значение плотности печати (количество жидких чернил/тонера) в диапазоне от нуля до 70%. Если на отпечатке присутствует область плотного покрытияжидкими чернилами/тонером, возможно, вы захотите увеличить значение плотности печати. Значение по умолчанию: 10%.

#### **Совет**

Возможно, для достижения нужного результата вам потребуется создать несколько пробных отпечатков, оценить результат и еще раз отрегулировать значения.

## **Опция «1-стор. - лицом вниз»**

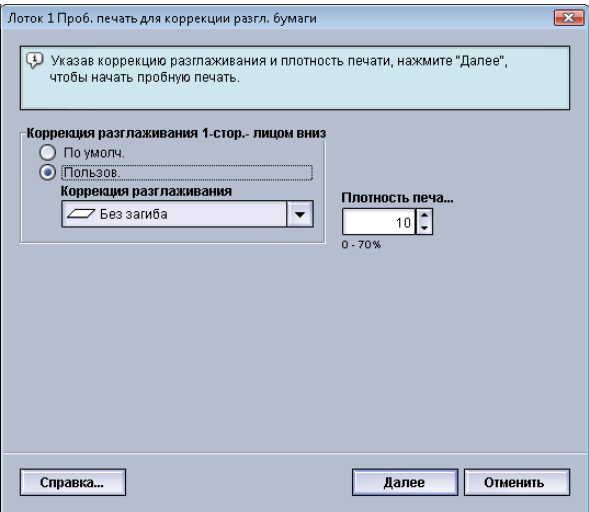

Выберите нужные параметры для работ односторонней печати, выходящих из аппарата лицевой стороной вниз.

- Коррекция разглаживания бумаги при 1-сторонней печати лицомвниз: выберите **По умолч. (сильный загиб вниз)** или в раскрывающемся меню выберите опцию, которая лучше всего отражает проблемы со скручиванием, присутствующие на ваших отпечатках.
- Плотность печати сзади: введите нужное значение плотности печати (количество жидких чернил/тонера) в диапазоне от нуля до 70%. Если на отпечатке присутствует область плотного покрытия жидкими чернилами/тонером, возможно, вы захотите увеличить значение плотности печати. Значение по умолчанию: 10%.

#### **Совет**

Возможно, для достижения нужного результата вам потребуется создать несколько пробных отпечатков, оценить результат и еще раз отрегулировать значения.

## **Опция «2-стор.»**

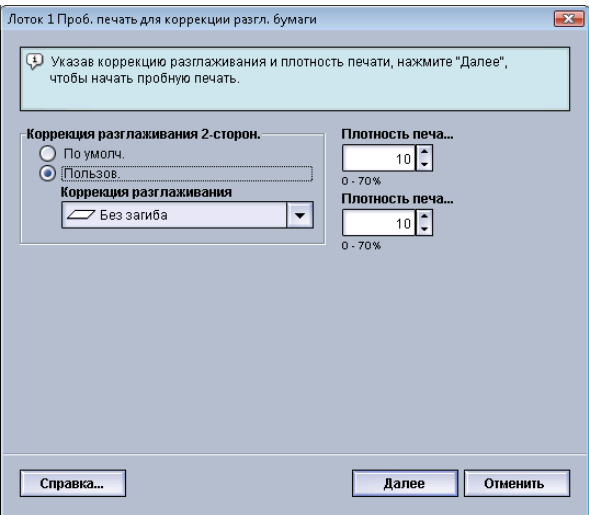

Выберите нужные параметры для работ двусторонней печати.

- Коррекция разглаживания бумаги при 2-сторонней печати лицомвниз: выберите **По умолч.** или в раскрывающемся меню выберите опцию, которая лучше всего отражает проблемы со скручиванием при двусторонней печати.
- Плотность печати спереди: введите нужное значение плотности печати (количество жидких чернил/тонера) в диапазоне от нуля до 70%. Если на отпечатке присутствует область плотного покрытияжидкими чернилами/тонером, возможно, вы захотите увеличить значение плотности печати. Значение по умолчанию: 10%.
- Плотность печати сзади: введите нужное значение плотности печати (количество жидких чернил/тонера) в диапазоне от нуля до 70%. Если на отпечатке присутствует область плотного покрытия жидкими чернилами/тонером, возможно, вы захотите увеличить значение плотности печати. Значение по умолчанию: 10%.

## **Совет**

Возможно, для достижения нужного результата вам потребуется создать несколько пробных отпечатков, оценить результат и еще раз отрегулировать значения.

### **Коррекция разглаживания бумаги**

Воспользуйтесь этими инструкциями при выборе/настройке опций коррекции разглаживания бумаги для той или иной записи о материале (о новом временном материале или об измененном варианте существующего материала).

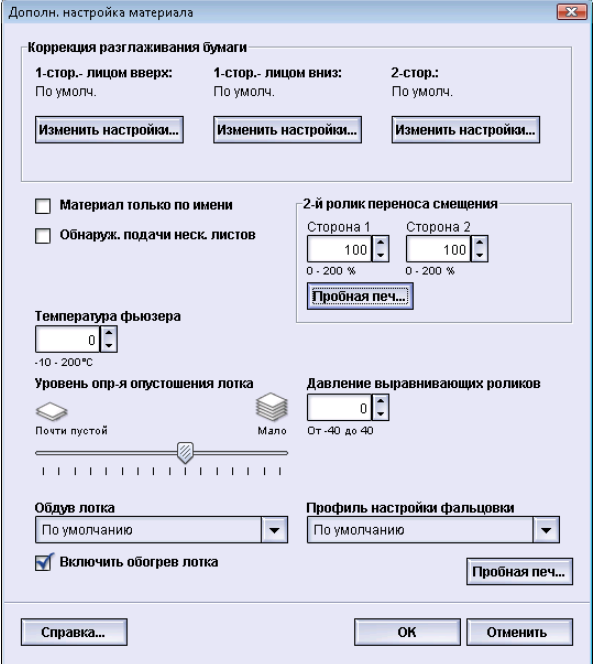

- 1. Войдите в систему в качестве пользователя с правами администратора.
- 2. Выберите **Система > Управление библиотекой материалов**.

Откроется окно «Управление библиотекой материалов».

- 3. Выполните одно из следующих действий:
	- a) Нажмите кнопку **Создать**;
	- b) Выберите нужный материал из списка рекомендованных материалов или из библиотеки материалов и нажмите кнопку **Копировать**;
	- c) Выберите нужный материал из списка рекомендованных материалов или из библиотеки материалов и нажмите кнопку **Свойства**.

Откроется окно Настр. нового материала или Св-ва материала.

- 4. Измените необходимые атрибуты.
- 5. Нажмите кнопку **Дополн. настройка**. Откроется окно Дополн. настройка материала.
- 6. Выберите режим **Изменить настройки** для нужной опции Коррекция разглаживания бумаги для режима печати 1-стор.- лицом вверх, 1-стор.- лицом вниз и/или 2-сторон..

Откроется окно «Проб. печать для коррекции разгл. бумаги» для выбранной опции 1-сторонней/2-сторонней печати.

#### Дополнительная настройка материала

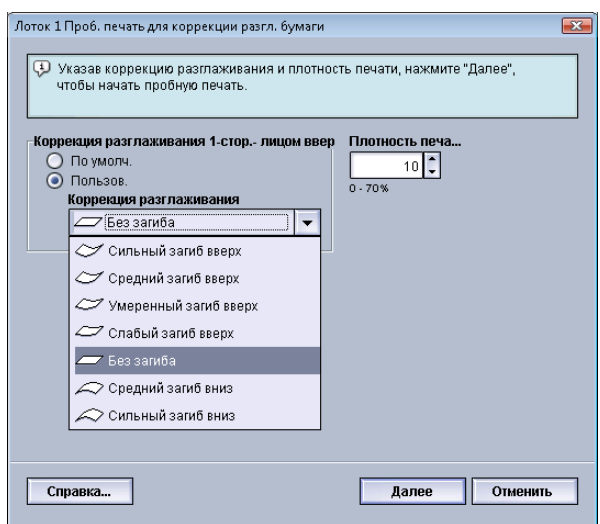

- 7. Выберите нужную опцию коррекции разглаживания (По умолчанию или опцию из раскрывающегося меню Коррекция разглаживания).
- 8. Выберите нужную настройку плотности печати.
- 9. Нажмите кнопку **Далее**.

Откроется следующее окно:

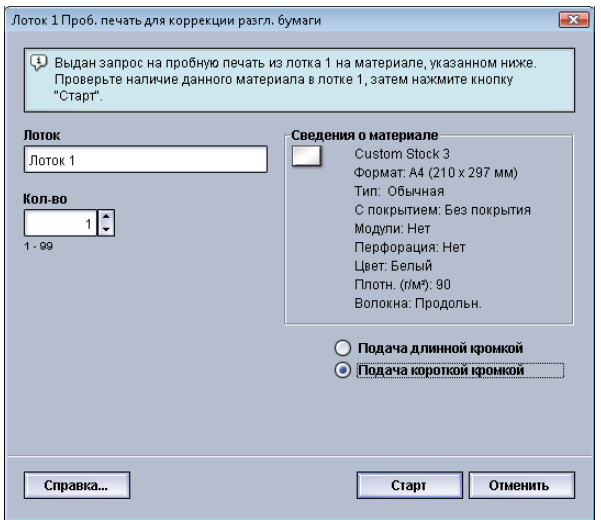

- 10. Выберите лоток, в который загружен материал, и нужное количество отпечатков.
- 11. Нажмите кнопку **Старт**.

По завершении пробной печати аппарат отобразит следующее сообщение:

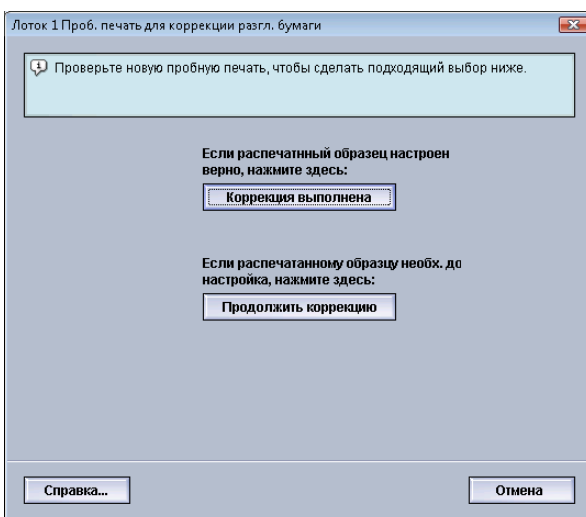

- 12. Выберите один из вариантов:
	- a) **Коррекция выполнена**: выберите этот вариант, если результат свидетельствует о правильности корректировки.

Это приведет к закрытию текущего окна и возврату в окно Дополн. настройка материала.

b) **Продолжить коррекцию**: выберите этот вариант, если бумага, на которой выполнена печать, все еще слишком сильно изогнута или плотность печати все еще слишком высока и требует дополнительной корректировки.

Благодаря этому высможете дополнительно отрегулировать опции коррекции разглаживания бумаги и плотности печати и сделать дополнительные пробные отпечатки. Повторяйте эту процедуру, пока не будет достигнуто желаемое качество печати.

- 13. Нажмите кнопку **OK**, чтобы закрыть окно Дополн. настройка материала.
- 14. Нажмите кнопку **OK**, чтобы сохранить измененные параметры материала и закрыть окно **Св-ва материала**.
- 15. Выберите **Закрыть** для выхода из окна «Управление библиотекойматериалов».
- 16. Выберите **Выход из системы** для выхода из режима администратора.

## Профиль настройки фальцовки

С помощью этой опции можно выбрать нужный профиль настройки фальцовки.

#### **ПРИМЕЧАНИЕ**

Данная опция доступна только в том случае, если к аппарату подключен стандартныйфинишер, финишер брошюровщика или стандартныйфинишер с дополнительными функциями.

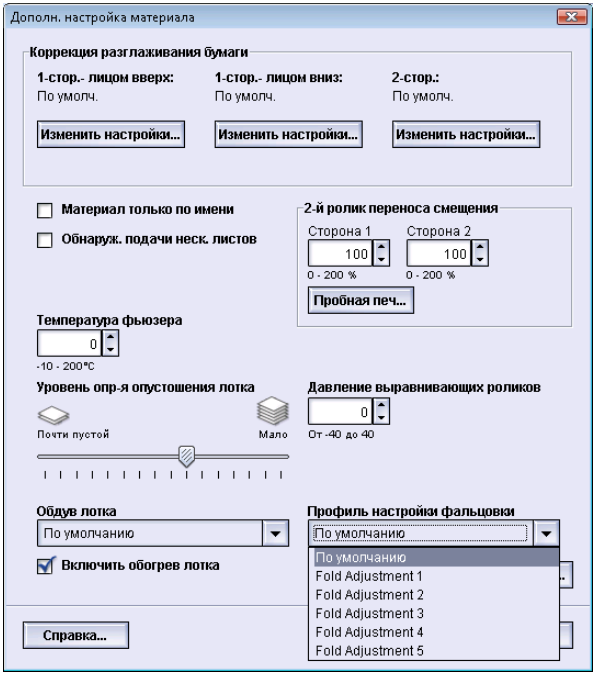

Враскрывающемсяменю Профиль настройкифальцовки выберите нужный профиль. В этом меню содержатся предварительно заданные профили, созданные и управляемые с помощью режима **Профили** в интерфейсе пользователя.

Подробные сведения см. в разделе *[Настройка](#page-87-0) фальцовки* данного руководства.

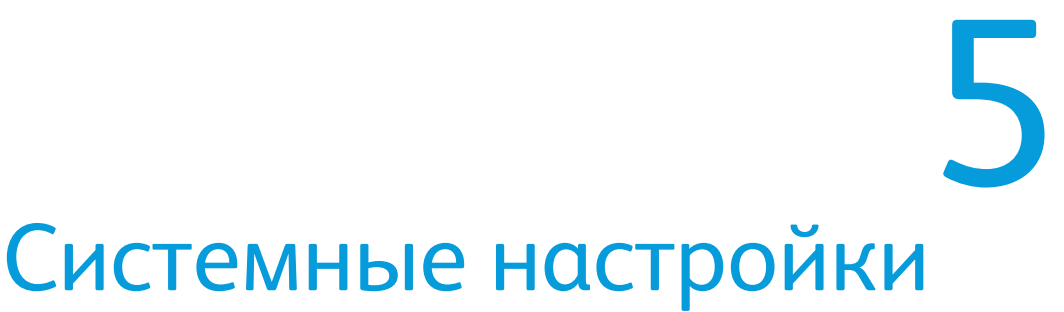

Режим «Системные настройки» позволяет вносить изменения в следующие параметры:

- Интерфейс пользователя
- Дата и время
- Система
- Параметры лотка
- Устройства вывода
- Качество изображения
- Матрица с полной шириной

# Интерфейс пользователя

Режим «Интерфейс пользователя» позволяет изменять следующие компоненты:

- Окно сведений о неисправностях
- Язык по умолчанию
- Смена пароля администратора

### Системные настройки

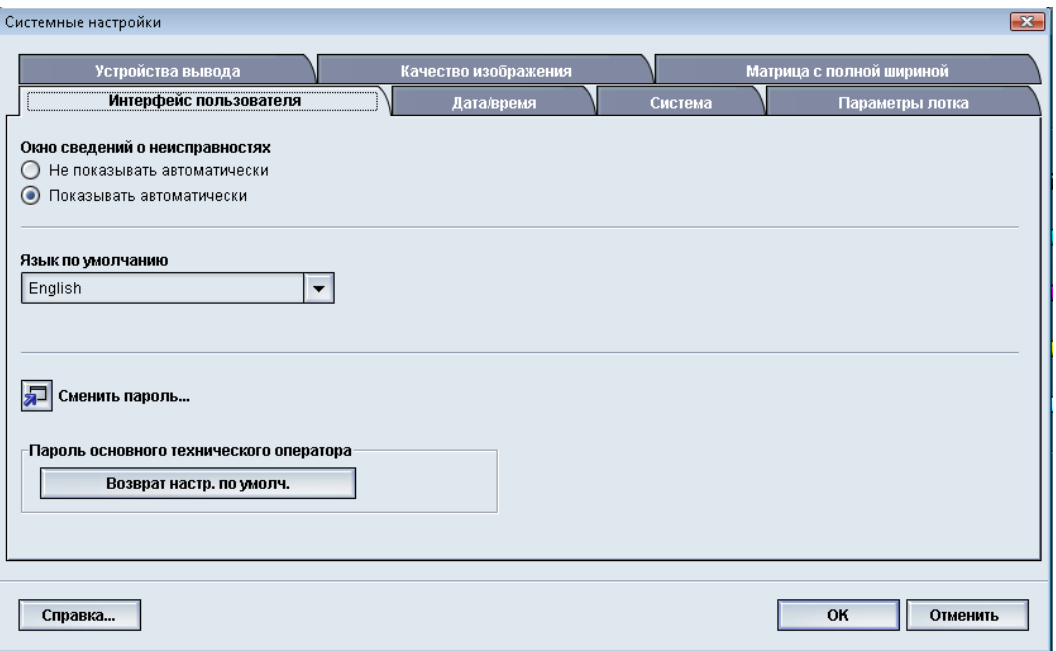

## Окно сведений о неисправностях

По умолчанию в интерфейсе пользователя автоматически открывается окно сведений с дополнительной информацией о сигнале тревоги, предупреждении или неисправности (как показано на иллюстрации ниже).

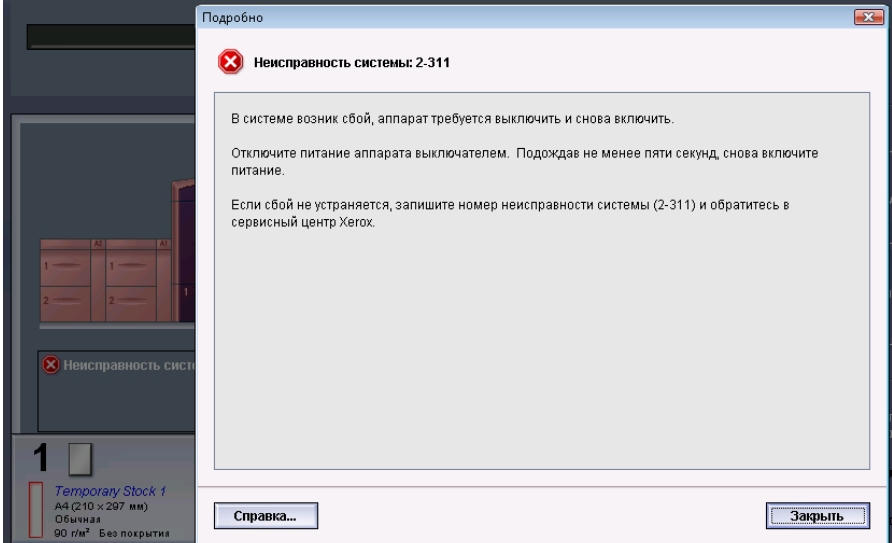

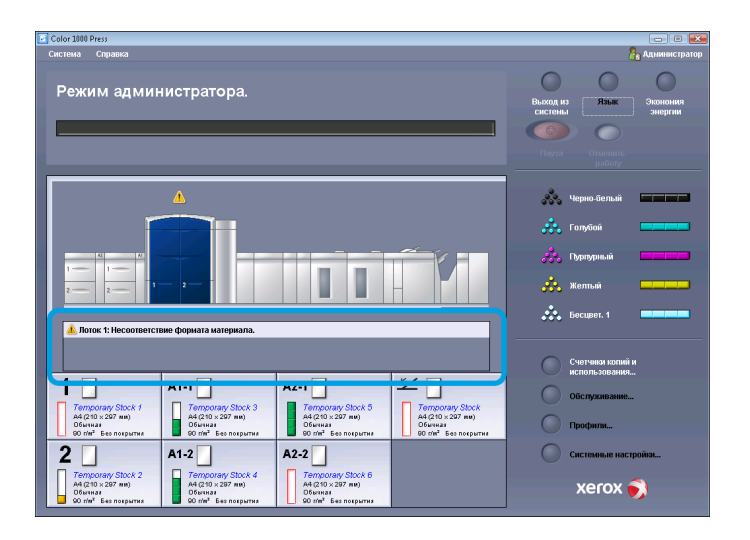

Однако вы можете выбрать, будет ли это окно отображаться автоматически или только в томслучае, если пользователь щелкнет по сообщению с сигналомтревоги, предупреждением или сведениями о неисправности на значке аппарата или в области сообщения в пользовательском интерфейсе.

## **Настройка значения по умолчанию в окне сведений о неисправностях**

Для того чтобы выбрать значения по умолчанию для данного режима, воспользуйтесь приведенными ниже инструкциями.

- 1. В интерфейсе пользователя нажмите кнопку **Вход в систему** и войдите в систему с правами администратора.
- 2. Нажмите кнопку **Системные настройки**.
- 3. Укажите, должны ли сообщения о любых неисправностях в системе автоматически отображаться в пользовательскоминтерфейсе при возникновении этих неисправностей.
	- **Не показывать автоматически**: данная опция выбирается, чтобы окно сведений о неисправностях не открывалось автоматически при возникновении сигнала тревоги, предупреждения или сбоя.
	- **Показывать автоматически**: данная опция выбирается, чтобыокно сведений о неисправностях открывалось автоматически при возникновении сигнала тревоги, предупреждения или сбоя.
- 4. Нажмите кнопку **OK**, чтобы сохранить изменения и закрыть окно Системные настройки.

## Язык по умолчанию

Режим «Язык по умолчанию» предназначен для выбора нужного языка в качестве языка по умолчанию. Настройки языка зависят от языковогофайла, установленного в графическом интерфейсе компьютера.

## **ПРИМЕЧАНИЕ**

Языки, не установленные в графическом интерфейсе компьютера, нельзя выбрать в настройках режима «Язык по умолчанию».

Языковые файлы, загруженные в пользовательский интерфейс компьютера, будут разными в зависимости от места продажи. Для изменения/настройки языка по умолчанию для аппарата сделайте следующее:

- 1. Войдите в систему в качестве пользователя с правами администратора.
- 2. Нажмите кнопку **Системные настройки**.
- 3. На вкладке **Интерфейс пользователя** выберите язык по умолчанию в раскрывающемся меню Язык по умолчанию.

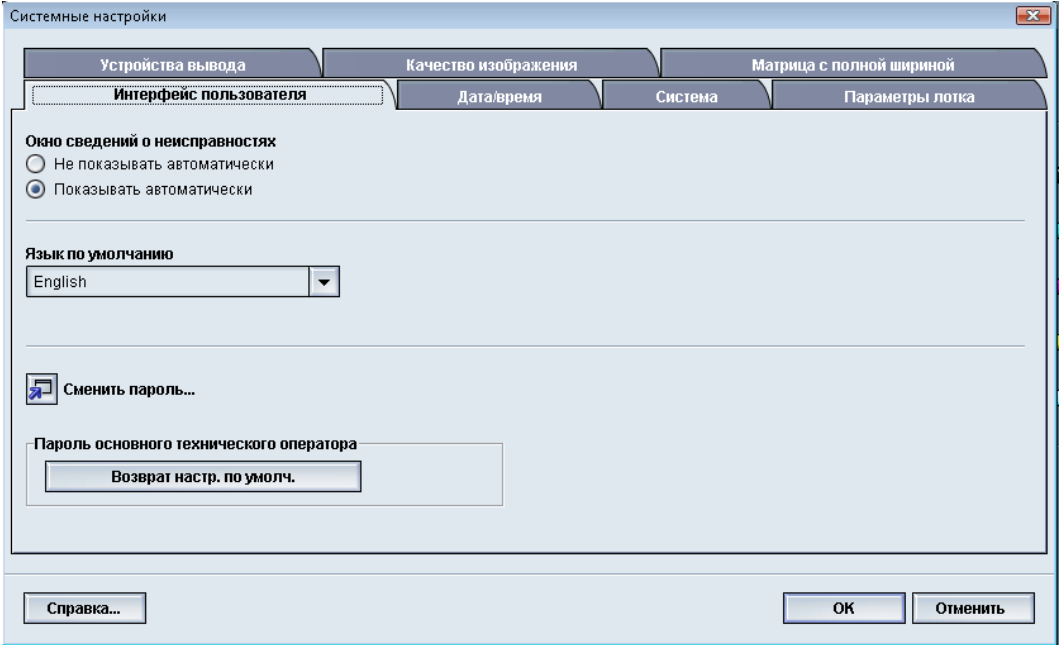

- 4. Нажмите кнопку **OK**, чтобы сохранить изменения и закрыть окно **Системные настройки**.
- 5. Для того чтобы выйти из режима «Администратор», нажмите кнопку **Выход из системы**.

## Сменить пароль

Для того чтобыизменить пароль администратора, нажмите кнопку **Сменить пароль**.

1. Нажмите кнопку **Вход в систему** в главном окне интерфейса пользователя. Будет выведен экран Вход в систему.

2. В окне Вход в систему введите пароль администратора и нажмите кнопку **OK**. В целях безопасности на экране отображаются только звездочки (\*).

## **ПРИМЕЧАНИЕ**

В состоянии поставки на аппарате установлен пароль администратора по умолчанию, состоящий из пяти единиц (11111). Используйте этот пароль для входа в систему.

## **Совет**

В целях безопасности пароль администратора по умолчанию необходимо сменить.

- 3. Нажмите кнопку **Системные настройки**.
- 4. В окне Системные настройки нажмите кнопку **Сменить пароль** на вкладке Интерфейс пользователя.

Откроется окно Сменить пароль.

## **Совет**

Для создания нового пароля используйте только цифры. Буквенные символы (буквы и другие символы, такие как !\*&) не допускаются. Пароль может содержать не более двенадцати цифр.

- 5. В окне Сменить пароль введите следующие данные:
	- a) Старый (текущий) пароль
	- b) Новый пароль
	- c) Повторно введите новый пароль в поле **Подтвердите новый пароль**
	- d) Нажмите кнопку **OK**

**ПРИМЕЧАНИЕ**

В целях безопасности на экране отображаются только звездочки (\*).

6. Нажмите кнопку**OK** в окне «Системные настройки» для возврата в главное окно интерфейса пользователя.

# Установка даты и времени

Данная функция служит для настройки даты и времени в системе. Дата и время отображаются на экране Сведения об аппарате в разделах Установленное ПО и Журнал ошибок.

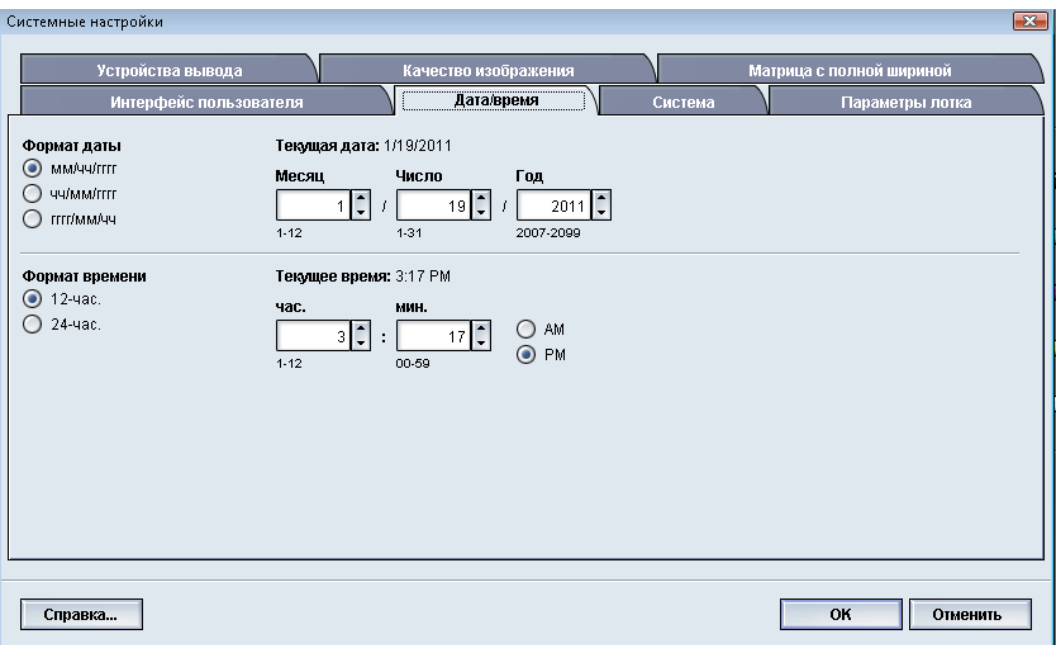

- 1. Войдите в систему в качестве пользователя с правами администратора.
- 2. Нажмите кнопку **Системные настройки**.
- 3. В окне Системные настройки перейдите на вкладку **Дата/время**.
- 4. Выберите нужный **Формат даты**.
- 5. С помощью кнопок со стрелками вверх и вниз введите нужный год, месяц и день.
- 6. Выберите нужный **Формат времени**.
- 7. С помощью кнопок со стрелками вверх и вниз введите нужный час и минуту.

#### **ПРИМЕЧАНИЕ**

Если выбран режим «12-час.», нажмите кнопку **AM или PM**.

- 8. Нажмите кнопку **OK**, чтобы сохранить изменения и закрыть окно **Системные настройки**.
- 9. Для того чтобы выйти из режима «Администратор», нажмите кнопку **Выход из системы**.

# Система

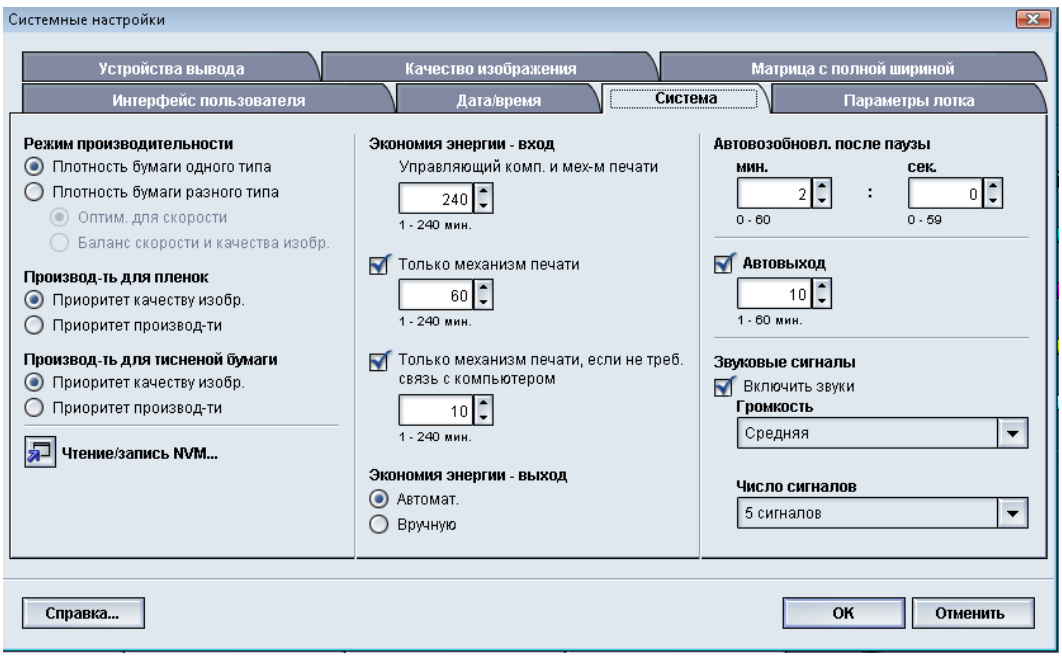

Этот режим используется для смены заводских настроек по умолчанию для следующих параметров:

- Режим производительности, в том числе:
	- Плотность бумаги одного типа
	- Плотность бумаги разного типа
	- Производ-ть для пленок
	- Производ-ть для тисненой бумаги
- Режим экономии энергии
- Автовозобновл. после паузы
- Автовыход
- Звуковые сигналы

С помощью режима «Система» такжеможно войти в раздел значений чтения/записи NVM при использовании специальных материалов.

## Режим производительности

Производительность аппарата связана с непрерывной скоростью вывода материала, измеренной в отпечатках в минуту (стр/мин). Непрерывная скорость зависит от размера и плотности бумаги, а также от температуры фьюзера.  $\lambda$  and  $\lambda$  and  $\lambda$  $\sim$ 

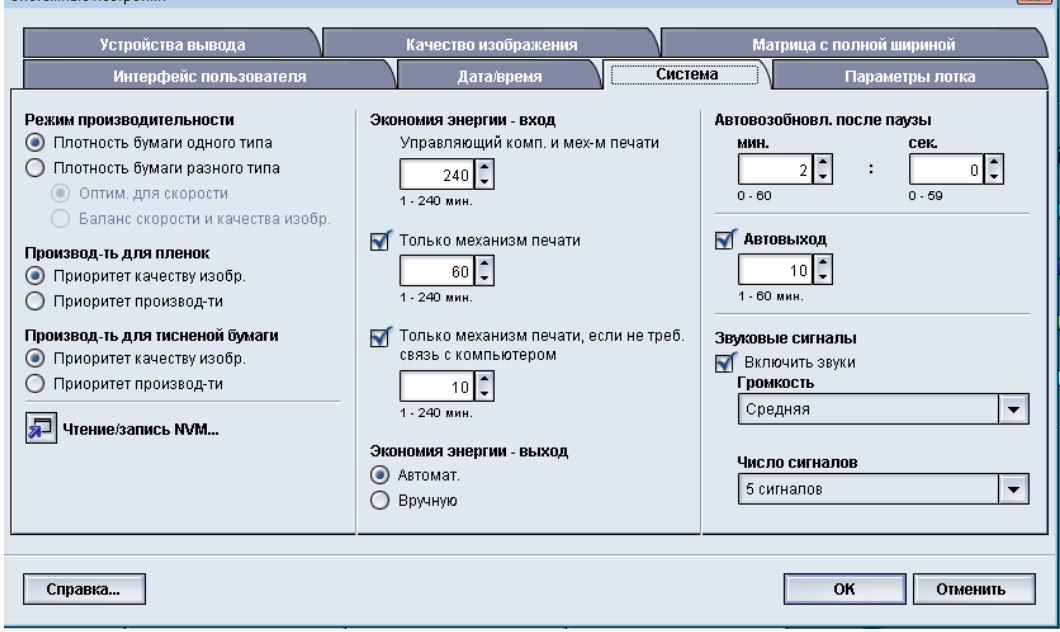

Настройка производительности используется для оптимизации пропускной скорости в отношении бумаги наиболее часто применяемого типа. Для настройки производительности предусмотрены следующие параметры:

- **Плотность бумаги одного типа**: этот параметр позволяет запускать все работы печати с одинаковой, номинальной скоростью выполнения вне зависимости от плотности.
- **Плотность бумаги разного типа**: этот параметр обеспечивает оптимизацию скорости выполнения работ печати с использованием материалов разной плотности из разных лотков для бумаги.
	- **Оптим. для скорости**: этот параметр обеспечивает печать работ с определенной скоростью аппарата (80/100 отпечатков в минуту или стр/мин)
	- **Баланс скорости и качества изобр.**: этот параметр обеспечивает наивысшее качество изображения в работах печати, однако снижает скорость печати.
- Производ-ть для пленок
- Производ-ть для тисненой бумаги: этот параметр используется для оптимизации пропускной скорости для тисненой бумаги наиболее часто используемого типа. Он содержит следующие опции:
	- **Приоритет качеству изобр.**: данная опция обеспечивает наилучшее качество изображения на тисненой бумаге, но при этомпечать выполняетсямедленнее.

- **Приоритет производ-ти**: этот вариант позволяет аппарату работать с номинальной скоростью печати (100 стр/мин), но не гарантирует наивысшее качество изображения на отпечатках.

Выберите параметр, лучше всего соответствующий вашим режимам печати и наиболее используемым материалам.

## **Таблица «Плотность бумаги одного типа»**

Ниже представлена таблица производительности, в которой приведены параметры плотности и размеры бумаги и соответствующая скорость односторонней и двусторонней печати.

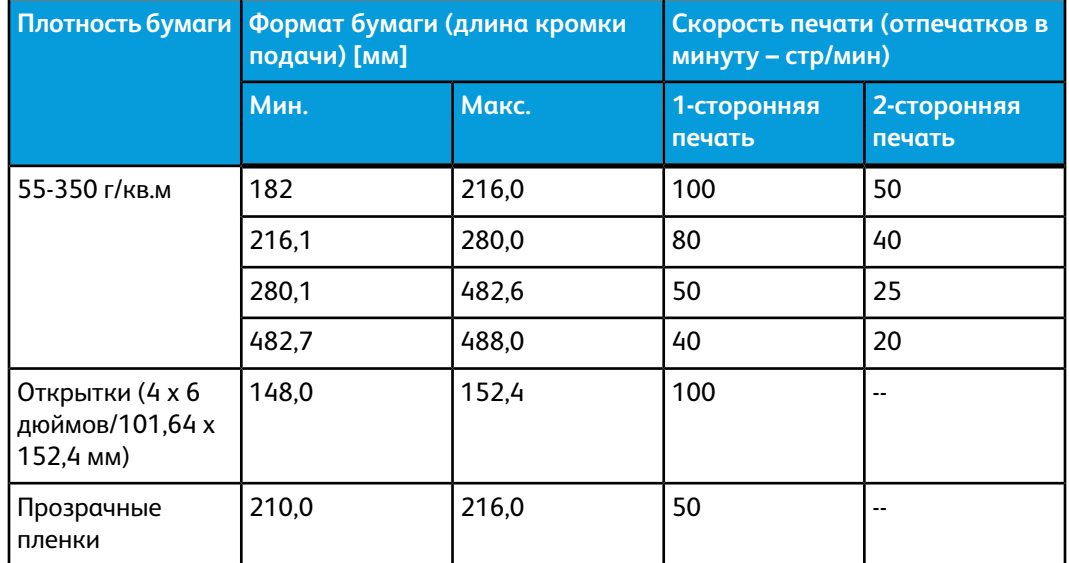

#### **ПРИМЕЧАНИЕ**

- Двусторонняя печать не выполняется на пленках и бумаге плотностью 350 г/кв. м и выше.
- Дополнительные лотки обеспечивают производительность (стр/мин) не ниже, чем основные лотки для бумаги.
- Пленки можно использовать только для односторонней печати формата A4 или 8,5 x 11 дюймов (LEF).

## **Таблица «Плотность бумаги разного типа»**

Ниже представлена таблица производительности, в которой приведеныпараметры плотности и размеры бумаги и соответствующая скорость односторонней и двусторонней печати.

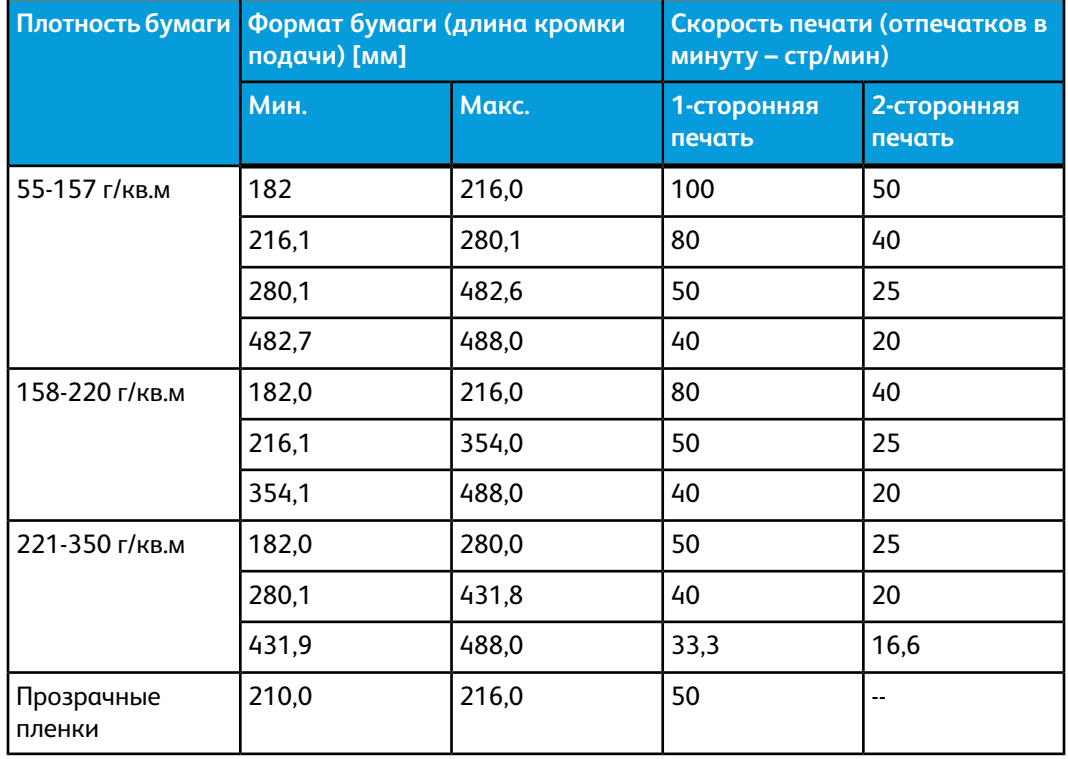

## **ПРИМЕЧАНИЕ**

Скорость печати может снизиться из-за выполнения операций по настройке аппарата, связанных с условиями окружающей среды и особым интервальным объемом непрерывной печати.

## **Выбор опций режима производительности**

- 1. Войдите в систему в качестве пользователя с правами администратора.
- 2. Нажмите кнопку **Системные настройки**.
- 3. Выберите вкладку **Система**.
- 4. Выберите нужные настройки режима производительности, в томчисле плотность бумаги одного или разного типа, производительность для пленок и производительность для тисненой бумаги.
- 5. Нажмите кнопку **OK**, чтобы сохранить изменения и закрыть окно **Системные настройки**.
- 6. Для того чтобы выйти из режима «Администратор», нажмите кнопку **Выход из системы**.

## Чтение/запись NVM

В большинстве ситуаций системный администратор не использует данный режим. Представитель сервисной службы Xerox может использовать данный режим для изменения некоторых системных настроек.  $\sim$  $C$ ussaarin ja ussaana Suur

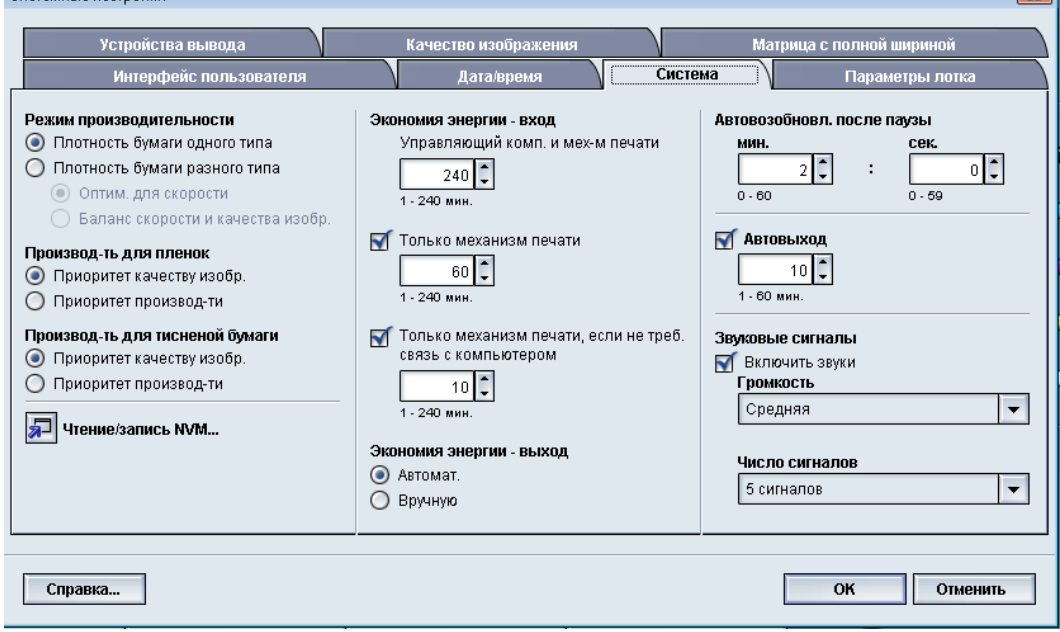

Не рекомендуем вам вводить какие-либо числа в этом окне до консультации с представителем сервисной службы Xerox. При вводе чисел в данном окне могут измениться системные настройки, в результате чего вам придется обращаться в сервисную службу, чтобы восстановить правильные настройки.

## **Использование режима «Чтение/запись NVM»**

- 1. Войдите в систему в качестве пользователя с правами администратора.
- 2. Нажмите кнопку **Системные настройки**.
- 3. Выберите вкладку **Система**.
- 4. Нажмите кнопку **Чтение/запись NVM**. Откроется окно Чтение/запись NVM.
- 5. Введите номер последовательного набора из шести цифр.
	- a) С помощью клавиш с цифрами на клавиатуре введите числовую цепочку.
	- b) Нажмите клавишу **Tab** на клавиатуре, чтобы перейти к полю **Связь**.
	- c) Введите номер в поле **Связь**.
	- d) Нажмите кнопку **Далее**.

Откроется окно «Введите новое значение».

- 6. Спомощью клавиатуры введите новое значение для включения соответствующего режима.
- 7. Нажмите кнопку **Применить**.

Введенное значение отобразится в окне Чтение/запись NVM в качестве текущего значения.

- 8. Выберите **Закрыть**, чтобы сохранить новые настройки и закрыть окно.
- 9. Нажмите кнопку **OK**, чтобы закрыть окно Системные настройки.
- 10. Выберите **Выход из системы** для выхода из режима администратора.
- 11. Запустите работу печати.

**Предварительный**

После запуска работы выключите режим NVM; благодаря этому аппарат будет работать максимально эффективно, без застревания бумаги.

## Экономия энергии

Этот режим используется для настройки времени, по истечении которого аппарат и пользовательский интерфейс управляющего компьютера переходит в режим пониженного энергопотребления. Соответствующие таймеры активируются по завершении всех работ печати, если в очереди работ больше нет работ.

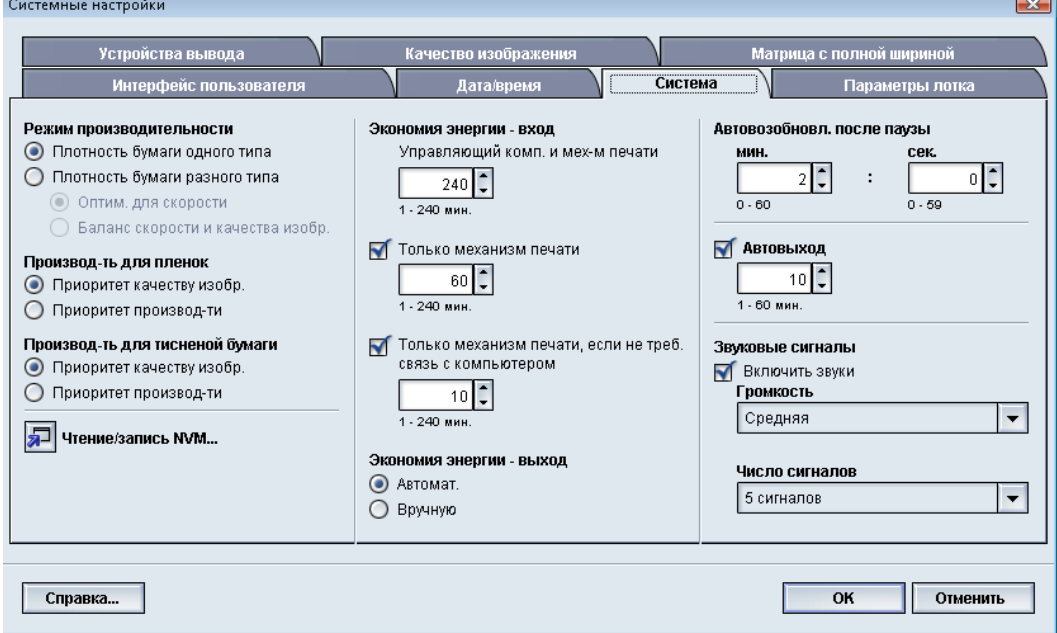

Режим экономии энергии содержит следующие опции:

- Экономия энергии вход
	- Управляющий компьютер и механизм печати
	- Только механизм печати
	- Только механизм печати, если не треб. связь с компьютером
- Экономия энергии выход
	- Автомат.
	- Вручную

Аппарат и/или управляющий компьютер выходят из режима экономии энергии при отправке работы с сервера печати на аппарат или при активации интерфейса пользователя на компьютере.

#### **Совет**

Для использования функций **Управляющий комп. и мех-м печати** и **Только механизм печати** их должен предварительно активировать представитель Xerox. Если эти функции не активированы, обратитесь за информацией в представительство Xerox.

## **Управляющий компьютер и механизм печати**

В этом режиме ограничено питание пользовательского интерфейса и фьюзера для экономии энергии. Экран пользовательского интерфейса управляющего компьютера становится черным, и механизм печати переходит в режим экономии энергии. Для выхода из режима экономии энергии отправьте работу с сервера печати на аппарат или переведите выключатель питания механизма печати во включенное положение.

## **Только механизм печати**

В этом режиме ограничено питание пользовательского интерфейса и фьюзера для экономии энергии. Экран пользовательского интерфейса управляющего компьютера не выключается, и светится кнопка **Экономия энергии** в интерфейсе пользователя. Для того чтобы использовать аппарат, нажмите кнопку **Экономия энергии** в интерфейсе пользователя. Кнопка **Экономия энергии** погаснет, указывая, что режим экономии энергии отменен.

## **Только механизм печати, если не требуется связь с компьютером**

Этот режим используется при отсутствии связи между пользовательским интерфейсом компьютера и механизмом печати в течение определенного времени. В этом случае механизм печати переходит в режим сна. Экран пользовательского интерфейса управляющего компьютера не выключается, и светится кнопка **Экономия энергии** в интерфейсе пользователя.

### **Экономия энергии - выход**

Выберите одну из двух опций:

- **Автомат.**: при выборе этой опции система автоматически выходит из режима экономии энергии при активации мыши, клавиатуры, выключателя питания компьютера или механизма печати.
- **Вручную**: при выборе этой опции необходимо вручную выводить систему из режима экономии нажатием кнопки экономии энергии на главном экране пользовательского интерфейса.

#### **ПРИМЕЧАНИЕ**

Для того чтобы вручную выйти из режима экономии энергии, нажмите кнопку питания на управляющем компьютере.

## **Настройка опций экономии энергии**

- 1. Войдите в систему в качестве пользователя с правами администратора.
- 2. Нажмите кнопку **Системные настройки**.
- 3. Выберите вкладку **Система**.
- 4. Снимите флажки режимов экономии энергии, которые следует выключить на аппарате.

Для режимов Только механизм печати и Только механизм печати, если не треб. связь с компьютером включены (выставлены) настройки по умолчанию.

- 5. С помощью кнопок со стрелками вверх и вниз измените параметры времени для всех режимов экономии энергии:
	- Управляющий компьютер и механизм печати
	- Только механизм печати
	- Только механизм печати, если не треб. связь с компьютером

Доступны значения в диапазоне от 1 до 240 минут.

## **ПРИМЕЧАНИЕ**

Системная настройка по умолчанию для режимов Управляющий компьютер и механизм печати и Только механизм печати – 60 минут. Системная настройка времени для режима Только механизм печати, если не треб. связь с компьютером – 10 минут.

- 6. Выберите нужный вариант режима Экономия энергии выход.
- 7. Нажмите кнопку **OK**, чтобы сохранить изменения и закрыть окно **Системные настройки**.
- 8. Выберите **Выход из системы** для выхода из режима администратора.

## Автовозобновление после паузы

Режим Автовозобновл. после паузы используется для автоматического перезапуска работы после того, как в интерфейсе пользователя нажата кнопка **Пауза**, и работа ожидает команды пользователя.

- 1. Войдите в систему в качестве пользователя с правами администратора.
- 2. Нажмите кнопку **Системные настройки**.
- 3. Выберите вкладку **Система**.
- 4. Для режима Автовозобновл. после паузы кнопками со стрелками вверх и вниз измените время (минуты и секунды). Диапазон значений для минут – от 0 до 60, для секунд – от 0 до 59.

Системное время по умолчанию – две минуты.

- 5. Нажмите кнопку **OK**, чтобы сохранить изменения и закрыть окно **Системные настройки**.
- 6. Для того чтобы выйти из режима «Администратор», нажмите кнопку **Выход из системы**.

## Автовыход

Режим Автовыход используется для автоматического возврата аппарата в режим печати при отсутствии действий посредствомтех или иных режимов администратора в течение заданного периода времени.

- 1. Войдите в систему в качестве пользователя с правами администратора.
- 2. Нажмите кнопку **Системные настройки**.
- 3. Выберите вкладку **Система**.
- 4. Для включения режима Автовыход поставьте флажок слева от него.
- 5. Кнопками со стрелками вверх и вниз измените время. Доступны значения в диапазоне от 1 до 60 минут.
- 6. Нажмите кнопку **OK**, чтобы сохранить изменения и закрыть окно **Системные настройки**.
- 7. Для того чтобы выйти из режима «Администратор», нажмите кнопку **Выход из системы**.

## Звуковые сигналы

С помощью режима «Звуковые сигналы» можно указать, должен ли подаваться звуковой сигнал при сбое аппарата.

- 1. Войдите в систему в качестве пользователя с правами администратора.
- 2. Нажмите кнопку **Системные настройки**.
- 3. Выберите вкладку **Система**.
- 4. Для включения режима Звуковые сигналы поставьте флажок слева от пункта Звуковые сигналы.
- 5. В раскрывающемсяменю Громкость задайте нужный режим (Высокая, Средняя, Низкая).
- 6. В раскрывающемся меню Число сигналов выберите 5 сигналов или До вмешат. пользователя.
- 7. Нажмите кнопку **OK**, чтобы сохранить изменения и закрыть окно **Системные настройки**.
- 8. Для того чтобы выйти из режима «Администратор», нажмите кнопку **Выход из системы**.

# Параметры лотка

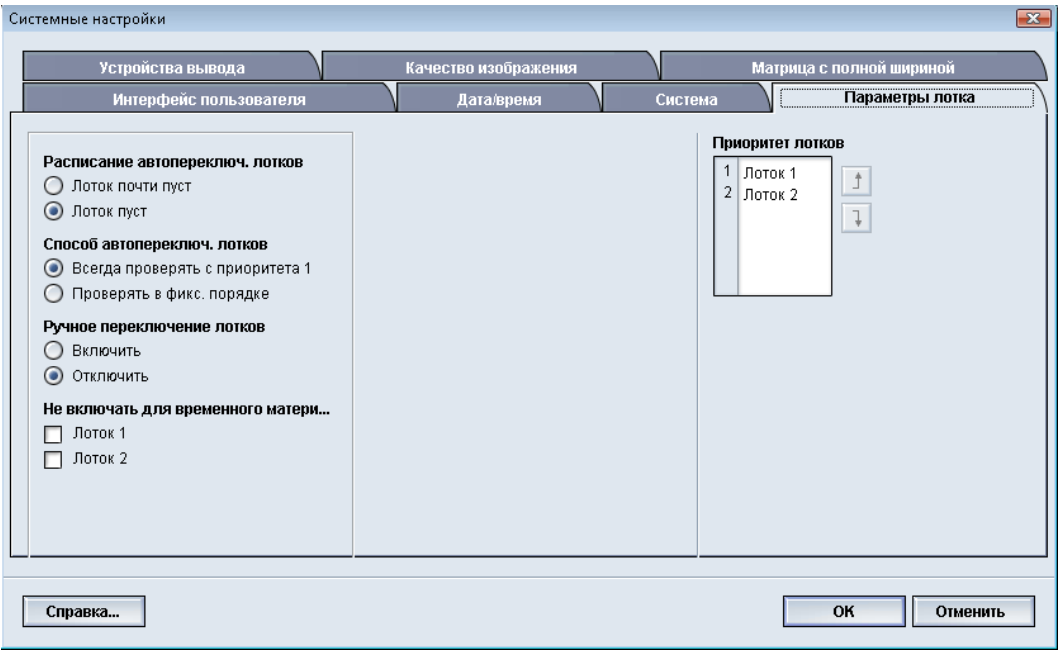

Этот режим используется для смены заводских настроек по умолчанию для следующих параметров:

- Расписание автопереключ. лотков аппарат автоматически выбирает другой лоток, содержащий подходящую бумагу, если выбранный пользователем лоток становится недоступным в зависимости от статуса уровня бумаги лотка. Доступны два варианта:
	- Лоток почти пуст
	- Лоток пуст
- Способ автопереключ. лотков автоматическое переключение лотков в заданном порядке; доступные варианты:
	- Всегда проверять с приоритета 1 когда в лотке заканчивается бумага, всегда проверяется лоток, для которого задан приоритет лотков 1, прежде чем приступать к проверке других доступных лотков.
	- Проверять в фикс. порядке проверяется следующий по приоритету лоток. Например, если подача осуществлялась из лотка 2 и в немзакончилась бумага, аппарат проверяет лоток, следующий за лотком 2 в списке приоритета лотков. Аппарат продолжит последовательно проверять лотки в списке приоритета, пока не будет найден лоток с аналогичными характеристиками материала.

### **ПРИМЕЧАНИЕ**

Если такой лоток не будет найден, аппарат выведет сообщение о необходимости загрузки бумаги.

- Ручное переключение лотков этот параметр требует дополнительного взаимодействия с пользователем. Варианты включают:
	- Включить этот параметр разрешает пользователю выбирать конкретный лоток, вместо автоматического поиска лотка с соответствующими параметрами бумаги (размер, плотность и т.д.) системой. Когда в текущем лотке заканчивается бумага (или лоток почти пуст), в интерфейсе пользователя отображается окно с предупреждением, предлагающее пользователю указать, какой лоток следует использовать для подачи бумаги, или отменить работу.
	- Отключить при выборе этого параметра система не запрашивает пользователя о выборе другого лотка, когда в текущем лотке заканчивается (или почти заканчивается) бумага. Аппарат использует метод переключения лотков по умолчанию в соответствии с настройками, заданными для параметров Автопереключ. лотков и Способ автопереключ. лотков.
- Не включать для временного материала: выбор здесь лотка (установкой флажка) означает, что из него не будет автоматически выбираться и подаваться бумага, когда остальные лотки будут пусты.

#### **ПРИМЕЧАНИЕ**

Данная функция действует, когда для выбора доступно более двух лотков. Если доступны только лотки 1 и 2, функция не действует.

• Приоритет лотков: указывается порядок лотков для автоматического выбора. Если включена функция Расписание автопереключ. лотков и все лотки содержат бумагу одного формата и плотности, бумага подается из лотка с приоритетом 1. Если в лотке с приоритетом 1 бумага отсутствует, автоматически выбирается лоток с приоритетом 2 и так далее.

## Выбор настроек режима «Параметры лотка»

Выберите настройки по умолчанию для следующих опций:

- 1. Войдите в систему в качестве пользователя с правами администратора.
- 2. Нажмите кнопку **Системные настройки**.
- 3. Выберите вкладку **Параметры лотка**.
- 4. Выберите настройку по умолчанию для следующих режимов:
	- Расписание автопереключ. лотков
	- Способ автопереключ. лотков
	- Ручное переключение лотков
- 5. Задайте уровни приоритета лотка по умолчанию для всех установленных лотков:
	- a) Один раз щелкните нужный лоток в списке «Приоритет лотков».
	- b) Кнопками со стрелками вверх/вниз переместите лоток вверх или вниз в списке приоритета.

c) Повторите приведенные выше инструкции по отношению ко всем лоткам, установленным на аппарате.

#### **ПРИМЕЧАНИЕ**

Одному и тому же лотку нельзя задать несколько уровней приоритета одновременно.

- 6. Нажмите кнопку **OK**, чтобы сохранить изменения и закрыть окно **Системные настройки**.
- 7. Выберите **Выход из системы** для выхода из режима администратора.

# Устройства вывода

Эта вкладка доступна, когда установленыопределенные устройства послепечатной обработки, такие как укладчик большой емкости или термопереплетное устройство.<br>Системные настройки

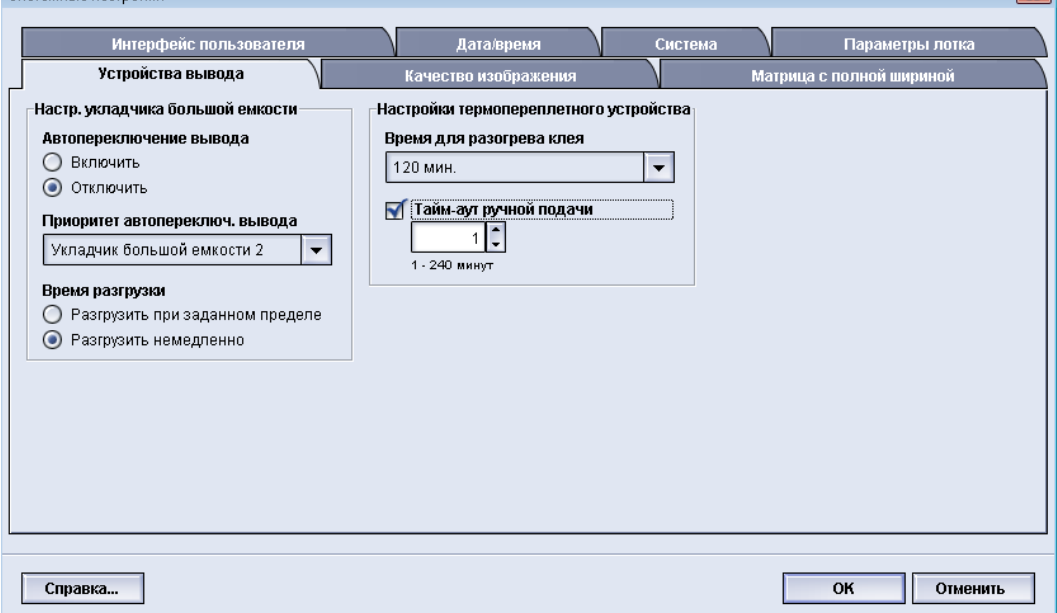

## Настройки укладчика большой емкости

С помощью режима Устройства вывода задайте нужные настройки вывода для укладчика большой емкости, в том числе:

- Автопереключение вывода: эта опция определяет, разрешено ли автоматическое переключение выходного устройства с полного укладчика большой емкости на второй укладчик большой емкости во время печати работ или при нажатии кнопки **Разгрузка** на укладчике большой емкости.
	- Включить: выберите эту настройку, чтобы разрешить автоматическое изменение выходного устройства с одного укладчика большой емкости на другой.

- Отключить: это настройка по умолчанию. Выберите эту опцию, если во время печати работ не следует автоматически переключаться с одного укладчика большой емкости на другой.

#### **ПРИМЕЧАНИЕ**

Режимы Автопереключение вывода и Приоритет автопереключ. вывода доступны, ТОЛЬКО если к аппарату подключено несколько укладчиков большой емкости.

- Приоритет автопереключ. вывода: настройка приоритета для каждого подключенного укладчика большой емкости.
- Время разгрузки: эта опция определяет, как будет действовать кнопка **Разгрузка** на укладчике большой емкости.
	- Разгрузить при заданном пределе: если выбрать эту опцию, при нажатии кнопки **Разгрузка** укладчик большой емкости прекращает работу после вывода отпечатков, завершающих комплект.
	- Разгрузить немедленно: если выбрать эту опцию, при нажатии кнопки **Разгрузка** укладчик большой емкости сразу же прекращает работу после вывода запланированного количества бумаги. Это может произойти в середине выполнения комплекта работ, и тогда последний выведенный комплект может не быть завершающим.

## **ПРИМЕЧАНИЕ**

Если к аппарату подключено насколько укладчиков, выбранная в этом меню опция применяется ко всем этим укладчикам.

## Термопереплетное устройство - настройки

Выберите настройки для режима экономии энергии термопереплетного устройства:

- Тайм-аут нагревателя клея: Выберите промежуток времени, по истечении которого в случае бездействия клеевой блок выключается и переплетное устройство переходит в режим экономии энергии. работа в очереди завершена. В данный промежуток времени система неактивна: работы не печатаются и не находятся в очереди. Время выбирается в диапазоне 1–240 минут. Значение по умолчанию: 10 мин.
- Тайм-аут ручной подачи: Выберите промежуток времени, по истечении которого в случае бездействия клеевой блок выключается и переплетное устройство переходит в режим экономии энергии. работа с ручной подачей завершена. В данный промежуток времени система неактивна: работы не печатаются и не находятся в очереди. Время выбирается в диапазоне 1–240 минут. Значение по умолчанию: 10 мин.

## Выбор опций на вкладке «Устройства вывода»

- 1. Войдите в систему в качестве пользователя с правами администратора.
- 2. Нажмите кнопку **Системные настройки**.
- 3. Выберите вкладку **Устройства вывода**.

4. Выберите нужные настройки в меню Настр. укладчика большой емкости.

### **ПРИМЕЧАНИЕ**

Режимы Автопереключение вывода и Приоритет автопереключ. вывода доступны, ТОЛЬКО если к аппарату подключено несколько укладчиков большой емкости.

- 5. Выберите настройки для термопереплетного устройства.
- 6. Нажмите кнопку **OK**, чтобы сохранить изменения и закрыть окно **Системные настройки**.
- 7. Выберите **Выход из системы** для выхода из режима администратора.

# Вкладка «Качество изображения»

С помощью этого режима администраторымогут выбрать настройку по умолчанию для достижения максимального качества изображения на отпечатках.

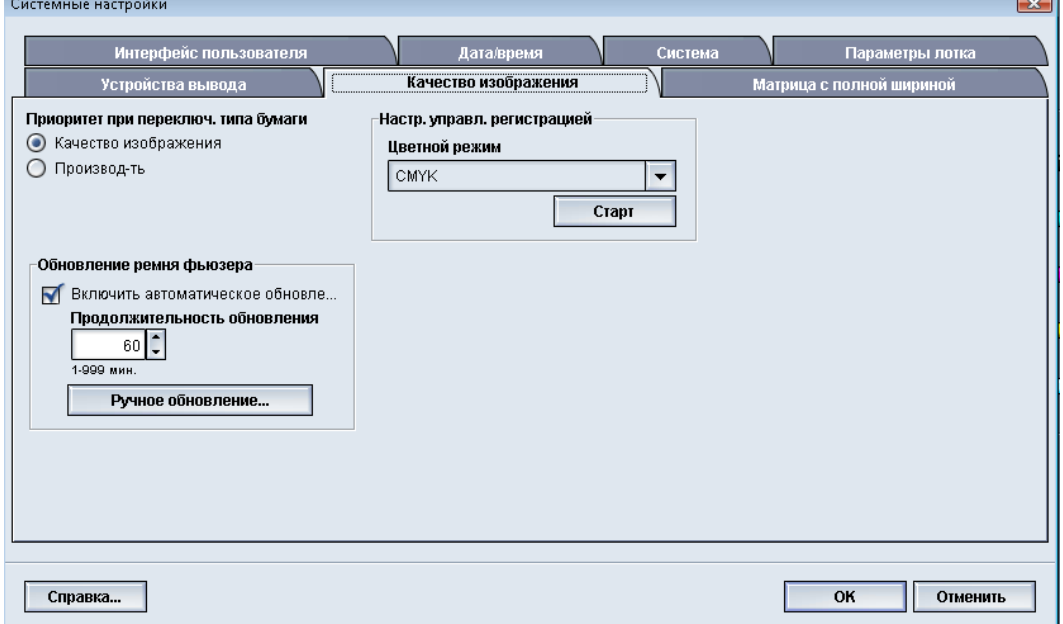

На вкладке «Качество изображения» представлены следующие режимы:

- Приоритет при переключ. типа бумаги: выбирается одна из двух опций.
	- Качество изображения: данная опция обеспечивает наивысшее возможное качество изображения на пленке, однако для достижения данного уровня качества печать выполняется медленнее.
	- Производ-ть: эта опция позволяет аппарату работать с номинальной скоростью печати (100 стр/мин), но не гарантирует наивысшее качество изображения на отпечатках.
- Настр. управл. регистрацией: выберите эту опцию при наличии таких проблем с качеством изображения на отпечатках, как ошибки цветопередачи или неправильная регистрация передней и боковой кромки. С помощью этой опции можно устранить проблемыс регистрацией без обращения в сервисную службу.
- Обновить ремень фьюзера: дополнительную информацию по этой опции см. в разделе *Режим [обновления](#page-71-0) фьюзера*.

## <span id="page-71-0"></span>Режим обновления фьюзера

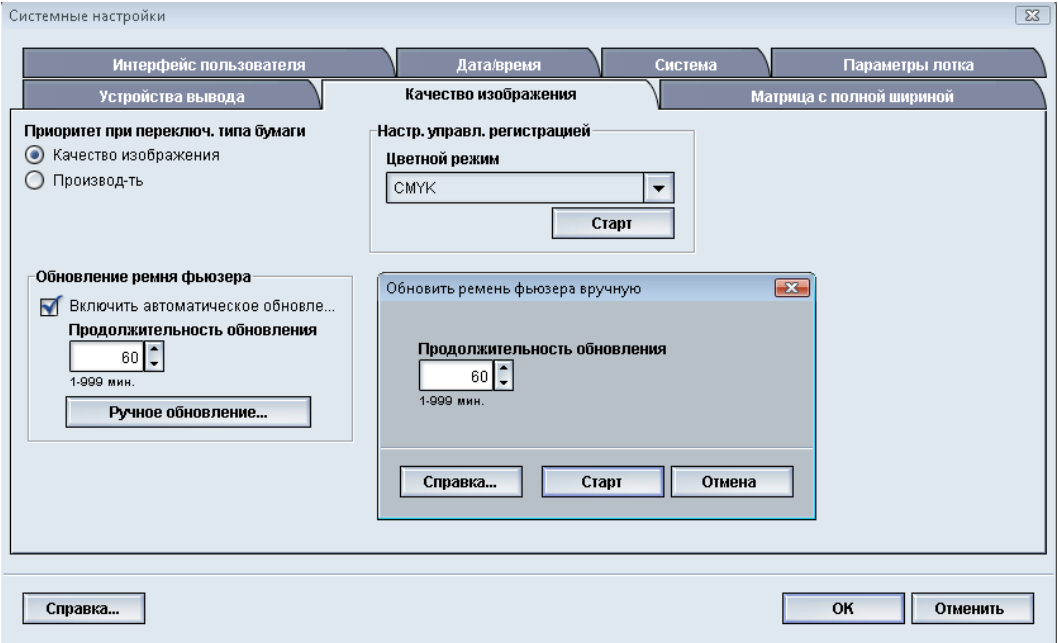

Опция Обновить ремень фьюзера предназначена для запуска обновления ремня фьюзера, когда в системе возникают проблемы с качеством печати. К дефектам печати относятся царапины, пятна, штрихи или полосы. Опция обновления активирует очищение ремня фьюзера с помощью ролик обновления фьюзера, удаляя все царапины, которые могут появляться на передней или боковой кромке отпечатка.

При активации режим обновления включается через каждые 10 000 отпечатков и длится примерно 60 минут. Обновление выполняется, когда аппарат находится в режиме ожидания (не печатает).

#### **ПРИМЕЧАНИЕ**

Если в ходе обновления на аппарат передается работа, обновление прекращается и выполняется печать этой работы. По завершении работы печати режим обновления не возобновляется. В следующий раз обновление будет выполнено еще через 10 000 отпечатков.

Настройте систему на автоматический запуск обновления ремня фьюзера через заданные периоды времени:

- При включении автоматического обновления система получает команду на запуск обновления ремня фьюзера в процессе «Ожидание принтера».
- Значение опции «Продолжительность обновления» можно задать в диапазоне от 1 до 999 минут.
- **Ручное обновление**: настройка обновления фьюзера вручную в нужное время вместо запланированного. Помимо ручного обновления в любое время можно задавать обновление по расписанию.
Продолжительность по умолчанию: 60 минут. Если после выполнения 60-минутного режима обновления на передней или боковой кромке все еще появляются дефекты, можно увеличить продолжительность обновления, чтобы устранить их.

# Матрица с полной шириной - обзор

Для сканирования готового изображения и исправления ошибок в регистрации, плотности и цвете функция «Матрица с полной шириной» использует ксерографические параметры и данные диагностики. Этот процесс называется калибровкой сервера печати с цифровой печатной машиной.

#### **ПРИМЕЧАНИЕ**

Матрица с полной шириной является дополнительно приобретаемой функцией. Дополнительную информацию можно получить в представительстве Xerox.

При наличии матрицы с полной шириной в качестве эталонов известных цветов тест-листа используются внутренние контрольные полоски для калибровки цвета. Цветовые значения автоматически регулируются для создания точных и стабильных репродукций, поэтому вмешательство пользователя не требуется.

#### **ПРИМЕЧАНИЕ**

При калибровке сервера печати с цифровой печатной машиной руководствуйтесь документацией пользователя к серверу печати.

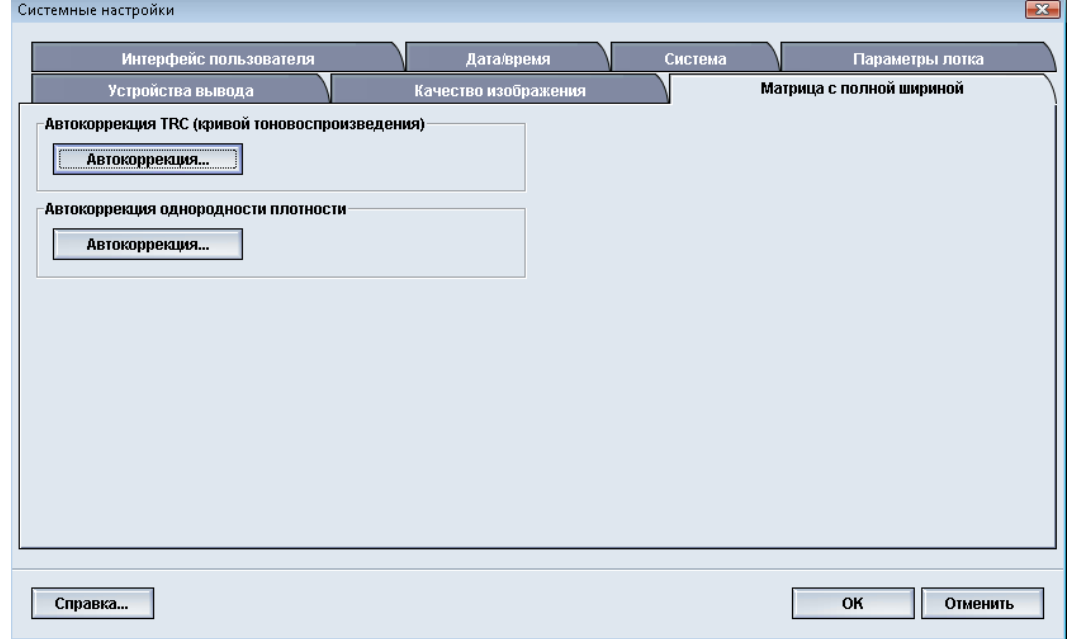

Матрица с полной шириной обеспечивает две функции:

• **Автокоррекция TRC (кривой тоновоспроизведения)**: данную коррекцию на аппарате следует выполнять ежедневно, чтобы поддерживать наилучшее качество изображения и свести к минимуму либо исключить простои в работе из-за проблем с качеством. Это также повышает производительность аппарата в целом.

• **Автокоррекция однородности плотности**: данную коррекцию качества изображения следует выполнять при неоднородной плотности отпечатков, которая может выражаться в виде блеклости цветов на некоторых участках. Выполнение такой коррекции для исправления неоднородной плотности может избавить от простоев аппарата и необходимости обращения в сервисную службу.

# Автокоррекция - кривая тоновоспроизведения

- 1. Войдите в систему в качестве пользователя с правами администратора.
- 2. Нажмите кнопку **Системные настройки**.
- 3. Перейдите на вкладку **Матрица с полной шириной**.
- 4. Для параметра Автокоррекция TRC (кривой тоновоспроизведения) нажмите кнопку **Автокоррекция**.
- 5. Выберите нужные полутона и нажмите кнопку **Далее**.
- 6. Выберите нужную опцию:
	- Режим коррекции TRC: "Упрощенная TRC (быстро)" или "Высокоточная TRC (качественно)".
	- Лоток
	- Заданное значение (с покрытием или без него)
	- Цветной режим
- 7. Нажмите кнопку **Старт**.

Аппарат выполнит пробную печать "Target" и соответствующее обновление системы.

- 8. Выбирается один из следующих вариантов:
	- Если отпечатки приемлемы, выбирается опция **Принять изменения**.
	- Если отпечатки неприемлемы, выбирается опция **Старт** и выполняется коррекция.

### **ПРИМЕЧАНИЕ**

Если после нескольких попыток отпечатки все равно будут получаться неприемлемого качества, обратитесь в сервисный центр.

- 9. Нажмите кнопку **Закрыть**.
- 10. Нажмите кнопку**OK** в окне «Системные настройки» для возврата в главное окно интерфейса пользователя.
- 11. Для того чтобы выйти из режима «Администратор», нажмите кнопку **Выход из системы**.

# Автокоррекция однородности плотности

- 1. Войдите в систему в качестве пользователя с правами администратора.
- 2. Нажмите кнопку **Системные настройки**.
- 3. Перейдите на вкладку **Матрица с полной шириной**.
- 4. Для параметра Автокоррекция однородности плотности нажмите кнопку **Автокоррекция**.
- 5. Выберите лоток с бумагой формата 11 x 17 дюймов (A3) или 12 x 18 дюймов (SRA3).
- 6. Нажмите кнопку **Старт**.

Аппарат выполнит печать тест-листов для плотности и соответствующее обновление настроек системы.

- 7. Выбирается один из следующих вариантов:
	- Если отпечатки приемлемы, выбирается опция **Принять изменения**.
	- Если отпечатки неприемлемы, выбирается опция **Старт** и выполняется коррекция.

### **ПРИМЕЧАНИЕ**

Если после нескольких попыток отпечатки все равно будут получаться неприемлемого качества, обратитесь в сервисный центр.

- 8. Нажмите кнопку**OK** в окне «Системные настройки» для возврата в главное окно интерфейса пользователя.
- 9. Для того чтобы выйти из режима «Администратор», нажмите кнопку **Выход из системы**.

Системные настройки

# 6

# Профили

С помощью этого режима можно создать и настроить профили/процедуры выравнивания. Режим «Выравнивания» позволяет расположить изображение на отпечатке с компенсацией неправильного выравнивания или перекоса. Эти профили используются для особых работ печати при необходимости.

Если аппарату подключены дополнительные устройства, становятся доступны дополнительные профили, например, «Настройкафальцовки» и/или «Устр-вафиниш. обр-ки». Ниже в этом разделе представлена более подробная информация о них.

## **ПРИМЕЧАНИЕ**

Режимы профилей доступны только в режиме «Администратор».

# Вход/выход из меню «Профили»

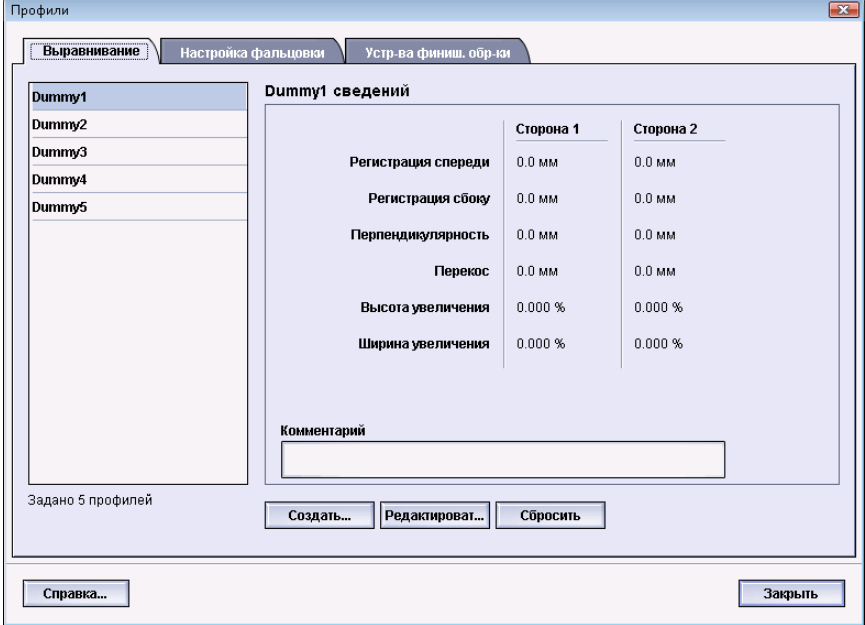

- 1. Войдите в систему в качестве пользователя с правами администратора.
- 2. Нажмите кнопку **Профили**. Откроется окно Профили.
- 3. Выберите **Закрыть** для выхода из раздела Профили и возврата в главное окно интерфейса пользователя.

# Выравнивание

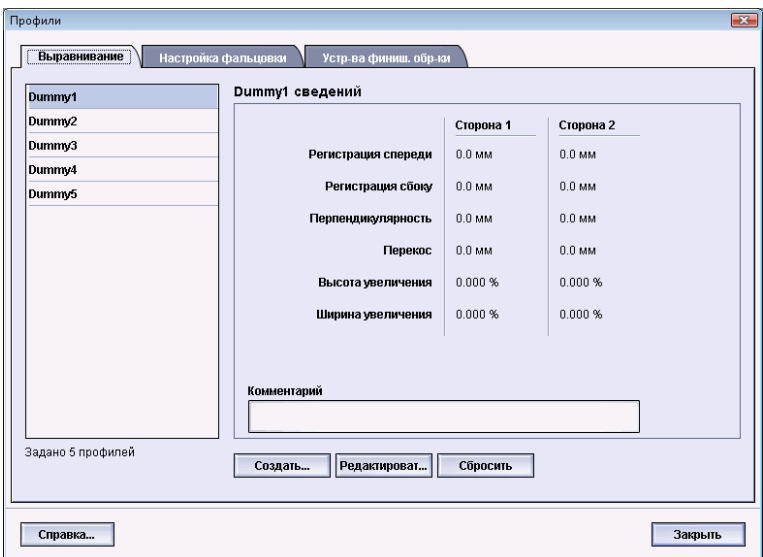

С помощью режима Выравнивание можно создать и сохранить специальные профили коррекции выравнивания. Эти профили учитывают свойства разных типов материалов и задают вариант размещения, выравнивания или увеличения изображения на первой и второй сторонах отпечатка. Данные профили используются при необходимости для достижения оптимального качества отпечатков.

Если изображение на отпечатке неправильно расположено или перекошено, можно откорректировать выравнивание. Такие ошибки могут происходить по причине растяжения или сжатия бумаги, неаккуратной обрезки или условий хранения бумаги.

#### **ПРИМЕЧАНИЕ**

Перед созданием/редактированием или выполнением той или иной корректировки выравнивания рекомендуется прочесть весь раздел «Выравнивание».

# Сведения о выравнивании

При печати двусторонних работ и использовании разных типов материала (включая тип и плотность, а также наличие покрытия) может потребоваться определенный и/или особый тип перемещения отпечатка по тракту бумаги. При использовании определенных типов материала и при выполнении двусторонних работ изображения на стороне 1 и/или стороне 2 могут быть неправильно расположены, перекошены, не выровнены перпендикулярно или растянуты. Для устранения ошибок такого типа можно использовать профили выравнивания.

С помощью профилей корректировки выравнивания можно сделать следующее:

- Внести корректировку в изображение, касающуюся выравнивания результатов печати. Можно скорректировать различные параметры, такие как регистрация, перпендикулярность, перекос и увеличение.
- Выполните корректировку, если изображение на отпечатке неправильно расположено или перекошено. Такие ошибки могут происходить по причине растяжения или сжатия бумаги, неаккуратной обрезки или условий хранения бумаги. Для устранения таких ошибок можно использовать профили Выравнивание, чтобы отрегулировать выравнивание изображения.

# **Сведения об автоматическом выравнивании**

Если аппарат оборудован дополнительной матрицей с полной шириной, значит доступна функция Автовыравнивание. Данная функция обеспечивает быструю и простую коррекцию выходного изображения для материалов различных типов вместо ручного выполнения операций «Профиль выравнивания». Это позволяет легко и быстро корректировать отпечатки в нужном месте без ущерба для производительности и получать отпечатки наилучшего качества.

Для доступа к функции Автовыравнивание надо войти в систему с правами администратора и нажать кнопку **Профили** в главном окне интерфейса пользователя. В окне Профили выбирается команда **Создать** или **Редактировать**, после чего открывается окно Создать св-ва профиля или Редакт. св-ва профиля, где доступна функция Автовыравнивание.

Более подробная информация о функции Автовыравнивание приводится ниже в этом разделе.

# **Сведения о создании/использовании профиля выравнивания**

### **Совет**

Прежде чем приступать к выравниванию вручную, сначала всегда используйте функцию «Автовыравнивание».

При создании профилей Выравнивание для печати на стороне 1 и/или стороне 2 имейте в виду следующее:

• Изображения на стороне 1/стороне 2 могут быть неправильно размещены по причине несколько иного размера бумаги. Размер бумаги может отличаться незначительно, +/- 1 мм, что приведет к смещению изображения. Во избежание расхождений в размерах бумаги рекомендуется при выполнении работ двусторонней печати пользоваться бумагой из одной пачки.

• В процессе термического закрепления на бумагу влияет тепло и оказывается давление, из-за чего она растягивается. Если изображения на сторонах 1 и 2 совпадают по размеру, изображение на стороне 1 может быть немного больше изображения на стороне 2.

Создав для работ такого типа профиль Выравнивание, вы сможете снизить или устранить эффект увеличения изображения на стороне 1 по сравнению со стороной 2.

## **ПРИМЕЧАНИЕ**

Если профиль Выравнивание задан и используется, сервер печати не отображает данный профиль в опциях печати для работ печати.

# **Корректировка положения изображения на отпечатке**

Можно скорректировать следующие параметры положения изображения на отпечатке:

- Регистрация:
	- Регистрация спереди: этот режим используется для корректировки передней кромки изображения для регистрации стороны 1 и/или стороны 2.
	- Регистрация сбоку: этот режим используется для корректировки боковой кромки изображения для регистрации стороны 1 и/или стороны 2.

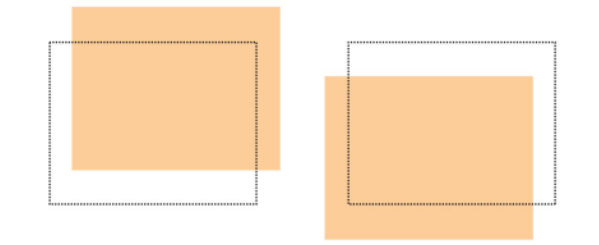

• Перпендикулярность: этот режим используется, если стороны изображения расположеныне под углом 90 градусов относительно друг друга. Он регулирует цифровые параметры изображения на принт-картридже, выравнивая его в соответствии с бумагой и на стороне 1, и на стороне 2.

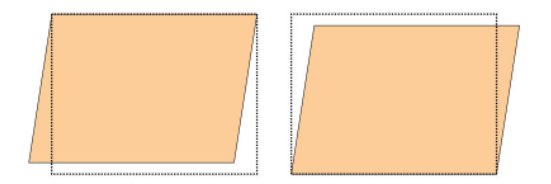

• Перекос: этот режимприменяется при перекосе всего изображения относительно страницы. Он регулирует бумагу таким образом, чтоб изображения на стороне 1 и/или стороне 2 не перекашивались и были выровнены по отношению друг к другу.

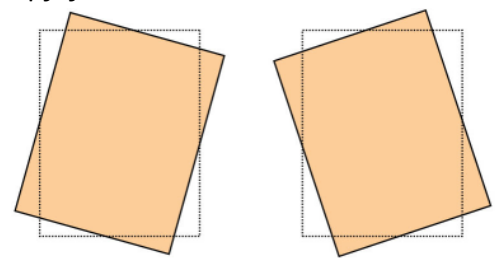

#### Профили

• Увеличение: этот режим используется для корректировки вытягивания изображения на сторонах 1 и 2. При необходимости изображение можно увеличить или уменьшить.

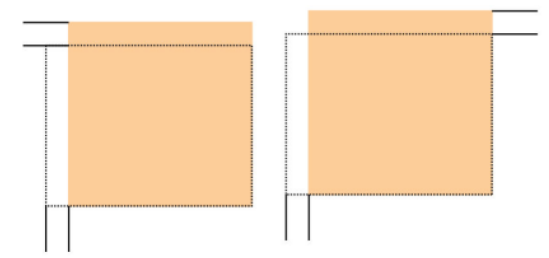

#### **Совет**

Рекомендуется выбрать только один режим профиля Выравнивание (например, перекос), а затем создать несколько пробных отпечатков, чтобы оценить перекос на готовой работе. Если необходимо изменить несколько режимов профиля Выравнивание, выберите каждый из них по отдельности, создайте для проверки каждого режима несколько пробных отпечатков и оцените результат. Когда результат печати с применением выбранного режима будет приемлемым, переходите к регулировке другого режима профиля «Выравнивание».

#### **Совет**

При настройке нескольких компонентов осуществляйте регулировку изображения в следующемпорядке: настройте режимПерпендикулярность, затем – режим Перекос, режим Увеличение и режим Регистрация.

# Автоматическое выравнивание (матрица с полной шириной)

Дополнительная функция автоматического выравнивания обеспечивает автоматическую коррекцию регистрации, перпендикулярности, перекоса и увеличения.

- 1. Войдите в систему в качестве пользователя с правами администратора.
- 2. Нажмите кнопку **Профили**. Откроется окно Профили.
- 3. Убедитесь в том, что открыта вкладка **Выравнивание**.

При нажатии кнопки **Профили** в интерфейсе пользователя первой должна отобразиться вкладка «Выравнивание».

- 4. Выберите **Создать** или **Редактировать**, чтобы создать новый профиль выравнивания или изменить существующий. Откроется окно Создать св-ва профиля или Редакт. св-ва профиля.
- 
- 5. При необходимости введите новое имя или измените существующее.
- 6. Нажмите кнопку **Автовыравнивание**.

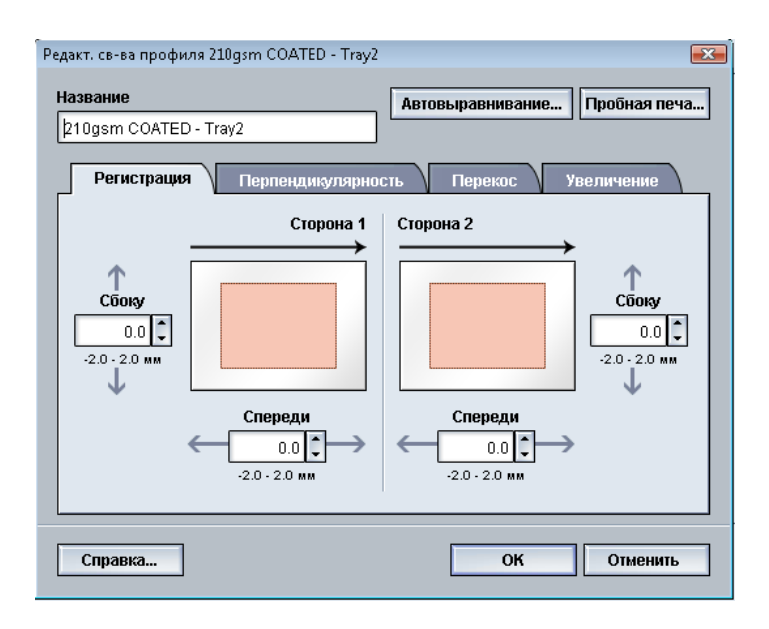

- 7. Выберите нужный лоток и имя профиля и нажмите кнопку **Старт**. Аппарат выполнит пробную печать и автоматическую коррекцию. Проверьте тест-листы и регистрацию. Если регистрация неприемлема, снова выполните автоматическое выравнивание или настройте профили вручную.
- 8. Для возврата в окно Редакт. св-ва профиля нажмите кнопку **OK**. Отобразятся результаты автоматической коррекции регистрации, перпендикулярности, перекоса и увеличения.
- 9. Нажмите кнопку **Пробная печать**.

Откроется окно Пробная печать.

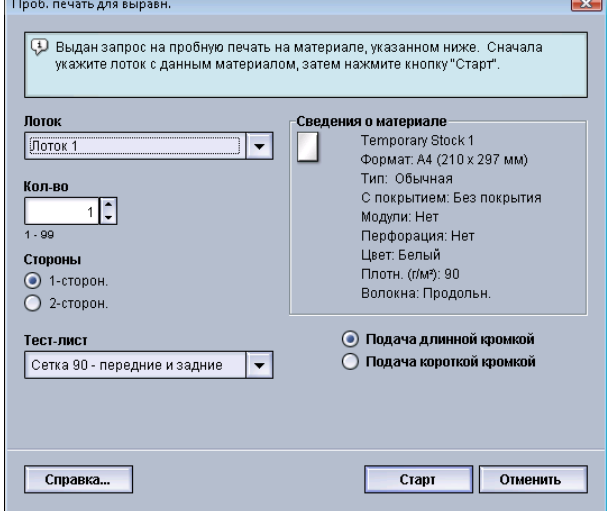

- 10. Выберите опции пробной печати, в том числе:
	- a) Для настройки "Тест-лист" выберите опцию **PH-REGI**
	- b) Нужный лоток для бумаги
	- c) Количество отпечатков

Рекомендуется задать 10 пробных отпечатков, чтобы наиболее точно оценить результаты печати.

- d) Подача длинной или короткой кромкой
- 11. Нажмите кнопку **Старт**.

В интерфейсе пользователя отобразится сообщение с информацией о том, что выполняется пробная печать.

12. Извлеките отпечатки.

Исключите первые несколько отпечатков, поскольку первые изображения обычно получаются менее однородными.

13. Оцените пробные отпечатки, держа их на уровне глаз поблизости от источника света.

Так вы сможете рассмотреть регистрационные метки на сторонах 1 и 2 (если выбрана двусторонняя печать).

a) Если вы решите, что выравнивание между сторонами 1 и 2 неприемлемо и требует корректировки, повторите процедуру.

Для достижения приемлемого результата печати может потребоваться изменить настройки режима «Выравнивание» несколько раз.

- b) Добившись приемлемых результатов печати, переходите к следующему этапу.
- 14. Нажмите кнопку **OK**, чтобы выполнить сохранение и закрыть окно Свойства профиля выравнивания.

Имя нового/измененного профиля (например, AlignmentProfile2) отображается в окне Выравнивание, и в дальнейшемегоможно будет выбрать в любоймомент.

- 15. Выберите **Закрыть** для выхода из раздела Профили и возврата в главное окно интерфейса пользователя.
- 16. Выберите **Выход из системы** для выхода из режима администратора.

# Опции выравнивания

Копциямвыравнивания относятся опции Регистрация, Перпендикулярность, Перекос и Увеличение.

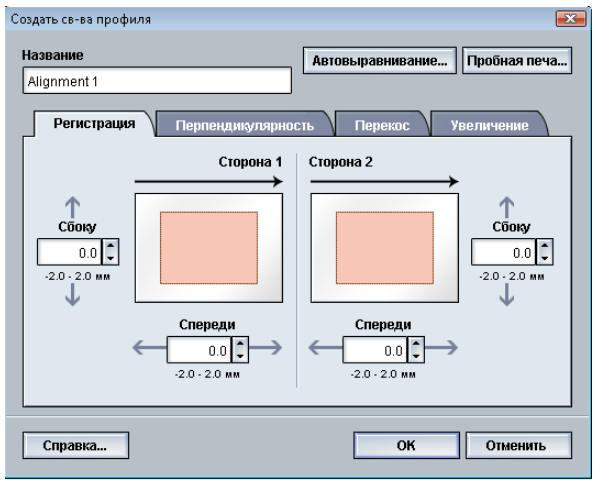

При выборе/редактировании различных опций выравнивания учтите следующее:

- Стрелки над изображением бумаги указывают направление подачи.
- Для выбора нужных опций воспользуйтесь кнопками со стрелками вверх/вниз.
- При нажатии кнопок со стрелками вверх/вниз иллюстрация перемещается, указывая направление, в котором изображение на бумаге переместится или увеличится/уменьшится.

### **ПРИМЕЧАНИЕ**

По умолчанию все опции режима «Выравнивание» имеют нулевое значение.

# Перед созданием/использованием профиля выравнивания

Перед созданием нового или редактированием существующего профиля выравнивания сделайте следующее.

- 1. Загрузите подходящий материал в нужный лоток.
- 2. Напечатайте образец и проверьте его на наличие нарушений выравнивания.
- 3. Если изображение на готовом отпечатке не выровнено, воспользуйтесь инструкциями из раздела *[Создание/редактирование](#page-85-0) профиля выравнивания*.

# <span id="page-85-0"></span>Создание/редактирование профиля выравнивания

Воспользуйтесь приведенными ниже инструкциями для создания нового или редактирования существующего профиля выравнивания в целях корректировки изображений на стороне 1/стороне 2 готового отпечатка.

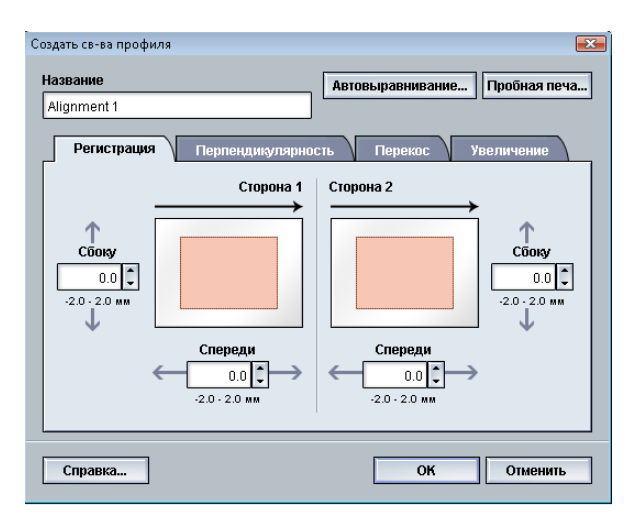

## **Совет**

Рекомендуется выбрать только один режим профиля Выравнивание (например, перекос), а затем создать несколько пробных отпечатков, чтобы оценить перекос на готовой работе. Если необходимо изменить несколько режимов профиля Выравнивание, выберите каждый из них по отдельности, создайте для проверки каждого режима несколько пробных отпечатков и оцените результат. Когда результат печати с применением выбранного режима будет приемлемым, переходите к регулировке другого режима профиля «Выравнивание».

- 1. Войдите в систему в качестве пользователя с правами администратора.
- 2. Нажмите кнопку **Профили**. Откроется окно Профили.
- 3. Убедитесь в том, что открыта вкладка **Выравнивание**.

При нажатии кнопки **Профили** в интерфейсе пользователя первой должна отобразиться вкладка «Выравнивание».

- 4. Выберите **Создать** или **Редактировать**, чтобы создать новый профиль выравнивания или изменить существующий. Откроется окно Создать св-ва профиля или Редакт. св-ва профиля.
- 5. При необходимости введите новое имя или измените существующее.
- 6. Выберите/измените режим профиля выравнивания («Регистрация», «Перпендикулярность», «Перекос» или «Увеличение») и введите для него нужные настройки.

### **Совет**

При настройке нескольких компонентов осуществляйте регулировку изображения в следующемпорядке: настройте режимПерпендикулярность, затем – режим Перекос, режим Увеличение и режим Регистрация.

7. Нажмите кнопку **Пробная печать**.

Откроется окно Пробная печать.

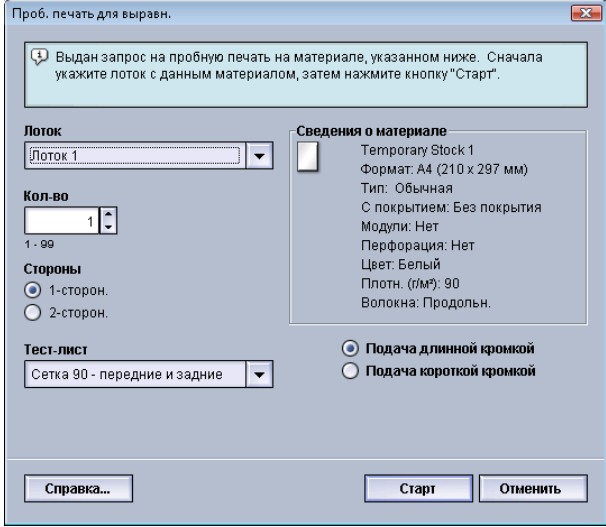

- 8. Выберите опции пробной печати, в том числе:
	- a) Нужный лоток для бумаги
	- b) Количество отпечатков

Рекомендуется задать 10 пробных отпечатков, чтобынаиболее точно оценить результаты печати.

- c) Выберите вариант тест-листа, если это требуется.
- d) Подача длинной или короткой кромкой
- 9. Нажмите кнопку **Старт**.

В интерфейсе пользователя отобразится сообщение с информацией о том, что выполняется пробная печать.

10. Извлеките отпечатки.

Исключите первые несколько отпечатков, поскольку первые изображения обычно получаются менее однородными.

11. Оцените пробные отпечатки, держа их на уровне глаз поблизости от источника света.

Так вы сможете рассмотреть регистрационные метки на сторонах 1 и 2 (если выбрана двусторонняя печать).

a) Если вы решите, что выравнивание между сторонами 1 и 2 неприемлемо и требует корректировки, повторите процедуру.

Для достижения приемлемого результата печати может потребоваться изменить настройки режима «Выравнивание» несколько раз.

- b) Добившись приемлемых результатов печати, переходите к следующему этапу.
- 12. При необходимости выберите другой режим выравнивания и внесите нужные изменения.
	- a) Сделайте несколько пробных отпечатков.
	- b) Оцените результат.
	- c) Повторите приведенные выше инструкции в отношении любых других режимов выравнивания, требующих регулировки.

Когда результат удовлетворит заказчика, переходите к следующему этапу.

13. Нажмите кнопку **OK**, чтобы выполнить сохранение и закрыть окно Свойства профиля выравнивания.

Имя нового/измененного профиля (например, AlignmentProfile2) отображается в окне Выравнивание, и в дальнейшемегоможно будет выбрать в любоймомент.

14. Выберите **Закрыть** для выхода из раздела Профили и возврата в главное окно интерфейса пользователя.

# Настройка фальцовки

С помощью режима «Настройка фальцовки» можно отрегулировать положение сгиба на разных типах бумаги, а также задать значения настройки для различных типов по умолчанию. Каждому лотку можно назначить тип комплекта.

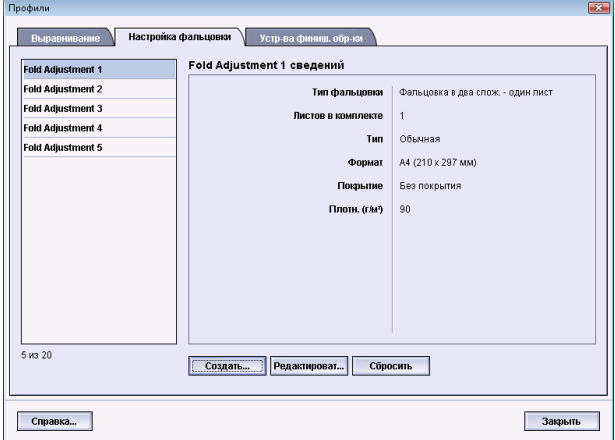

Помимо этого, можно настроить расположение сгиба для режимов «Фальцовка в два слож. - один лист», «Фальцовка в два слож. - несколько листов», «Фальцовка в два слож. - несколько сшитых листов», «C-фальцовка», «Z-фальцовка» и «Z-фальцовка в пол-листа».

# Информация о настройке фальцовки

## **ПРИМЕЧАНИЕ**

Функция «Настройка фальцовки» доступна только если финишер оснащен дополнительным модулем C/Z-фальцовки.

• Настройка фальцовки в два сложения: при фальцовке в два сложения отпечаток сгибается один раз и делится на две части. На иллюстрации ниже приведен пример применения режима «Фальцовка в два слож. - один лист»:

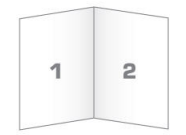

В настройку фальцовки в два сложения также можно добавить несколько листов или несколько листов со скрепками, как показано на следующих иллюстрациях:

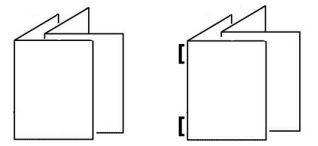

• C-фальцовка: при C-фальцовке отпечаток сгибается дважды и делится на три части. На иллюстрации ниже приведен пример применения C-фальцовки:

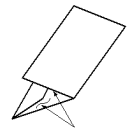

• Z-фальцовка: при Z-фальцовке отпечаток сгибается 2 раза в противоположных направлениях, в результате чего получается подобие веера. На иллюстрации ниже приведен пример применения Z-фальцовки:

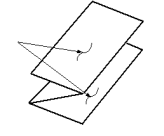

- Z-фальцовка в пол-листа: как и в случае обычной Z-фальцовки, отпечаток сгибается дважды в противоположном направлении. Отличие обычной Z-фальцовки от Z-фальцовки в пол-листа заключается в том, что при Z-фальцовке в пол-листа отпечаток делится на неравные части. Благодаря этому при Z-фальцовке в пол-листа один край отпечатка получается длиннее, что позволяет выполнить сшивание или перфорацию; см. иллюстрацию ниже:

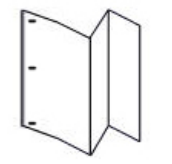

# Инструкции по созданию/редактированию настройки фальцовки в два сложения для одного/нескольких листов

В приведенных ниже инструкциях изложеныосновные действия по созданию нового или редактированию существующего профиля настройки фальцовки в два сложения для одного листа или для нескольких листов.

## **ПРИМЕЧАНИЕ**

Режим «Профиль настройки фальцовки» доступен только в томслучае, если к аппарату присоединен стандартный финишер, финишер брошюровщика или стандартный финишер с дополнительными функциями.

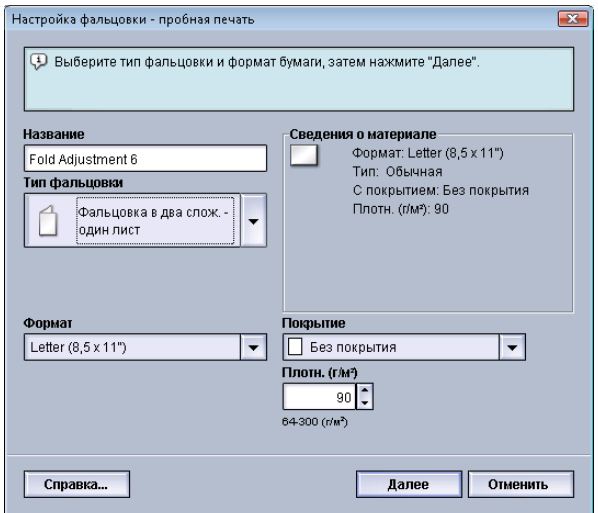

- 1. Войдите в систему в качестве пользователя с правами администратора.
- 2. Нажмите кнопку **Профили**. Откроется окно Профили.
- 3. Перейдите на вкладку **Настройка фальцовки**.

На экран будет выведена опция Настройка фальцовки.

4. Нажмите кнопку **Создать** или **Редактировать**.

Если выполняется редактирование имеющегося профиля настройки фальцовки, выберите нужный профиль в списке и нажмите кнопку **Редактировать**. Откроется окно Настройка фальцовки - пробная печать.

5. Введите новое имя или, при желании, измените существующее.

Рекомендуется использовать описательные имена типа фальцовки, например «фальцовка в одно сложение обычная бумага».

- 6. В раскрывающемся меню выберите нужный тип фальцовки.
- 7. Выберите нужные настройки, например Формат, Покрытие и Плотность.
- 8. Нажмите кнопку **Далее**.

Откроется следующее окно Настройка фальцовки - пробная печать.

9. Выберите нужный лоток, затем нажмите кнопку **Старт**.

Кнопка статуса «Пробная печать» отображается при выполнении печати.

После завершения пробной печати отображается следующий экран раздела Настройка фальцовки - пробная печать. Содержимое этого экрана зависит от выбранного типа фальцовки.

- 10. Возьмите напечатанные образцы на участке вывода аппарата.
- 11. Измерьте готовый образец и запишите положение фальцовки в два сложения на листе бумаги.

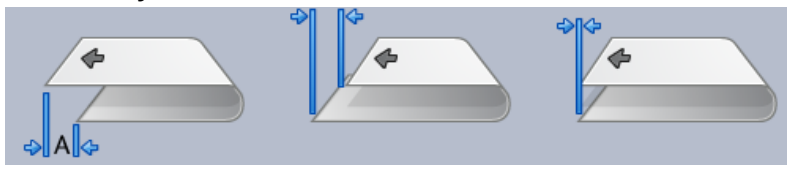

- 12. В интерфейсе пользователя выберите правильное положение для двойного сложения для одного или нескольких листов:
	- Левая сторона фальцовки длиннее
	- Правая сторона фальцовки длиннее
	- Левая и правая стороны равны
- 13. Если выбран вариант «Левая сторона фальцовки длиннее» или «Правая сторона фальцовки длиннее», введите значение, которое вы записали, измеряя образец в предыдущем действии, в поле Длина «А» с помощью кнопок со стрелками вверх и вниз.
- 14. Нажмите кнопку **Старт**.

Кнопка статуса «Пробная печать» отображается при выполнении печати.

После выполнения пробной печати отображается следующее окно:

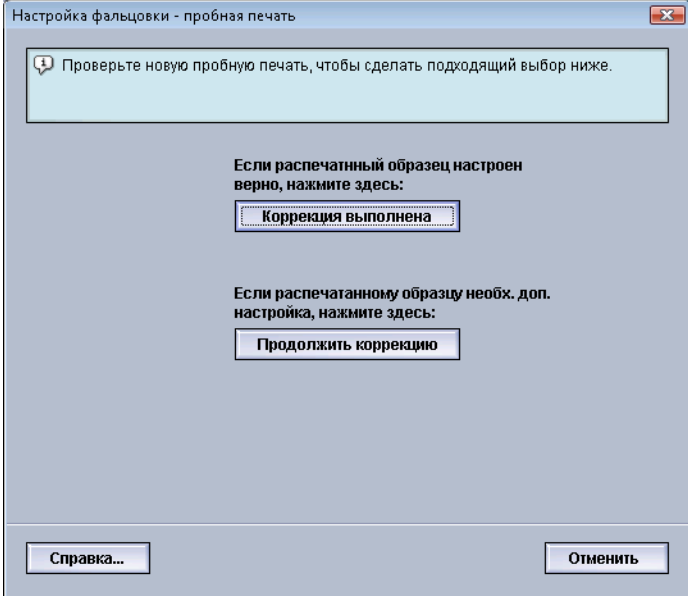

- 15. Выберите один из вариантов:
	- a) **Коррекция выполнена** выберите этот вариант, если качество готовой копии удовлетворительное.

Это приведет к закрытию текущего окна и возврату в главное окно Настройка фальцовки. Новый/измененный профиль настройкифальцовки будет выведен в окне Настройка фальцовки.

b) **Продолжить коррекцию** – выберите этот вариант, если качество готовой копии неудовлетворительно и требует дальнейшей коррекции.

Снова откроется окно Настройка фальцовки - пробная печать, в котором вы сможете продолжить коррекцию и выполнить дополнительную пробную печать. Повторяйте эту процедуру, пока не будет достигнуто желаемое качество копий. Новый/измененный профиль настройки фальцовки будет выведен в окне Настройка фальцовки.

- 16. Выберите **Закрыть** для выхода из раздела Профили и возврата в главное окно интерфейса пользователя.
- 17. Выберите **Выход из системы** для выхода из режима администратора.

# Инструкции по созданию/редактированию настройки фальцовки в два сложения для нескольких сшитых листов

В приведенных ниже инструкциях изложеныосновные действия по созданию нового или редактированию существующего профиля настройки фальцовки в два сложения для нескольких сшитых листов.

## **ПРИМЕЧАНИЕ**

Режим «Профиль настройки фальцовки» доступен только в томслучае, если к аппарату присоединен стандартный финишер, финишер брошюровщика или стандартный финишер с дополнительными функциями.

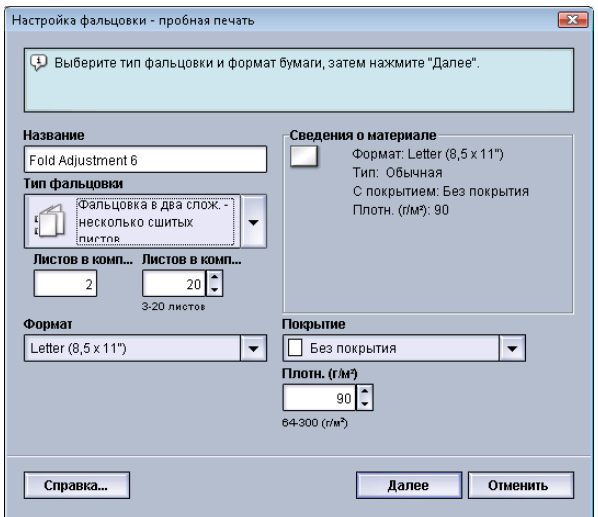

- 1. Войдите в систему в качестве пользователя с правами администратора.
- 2. Нажмите кнопку **Профили**. Откроется окно Профили.
- 3. Перейдите на вкладку **Настройка фальцовки**.

На экран будет выведена опция Настройка фальцовки.

4. Нажмите кнопку **Создать** или **Редактировать**.

Если выполняется редактирование имеющегося профиля настройки фальцовки, выберите нужный профиль в списке и нажмите кнопку **Редактировать**. Откроется окно Настройка фальцовки - пробная печать.

5. Введите новое имя или, при желании, измените существующее.

Рекомендуется использовать описательные имена типа фальцовки, например «фальцовка в одно сложение обычная бумага».

- 6. В раскрывающемся меню выберите нужный тип фальцовки.
- 7. Выберите нужные настройки, например Формат, Покрытие и Плотность.
- 8. Нажмите кнопку **Далее**.

Откроется следующее окно Настройка фальцовки - пробная печать.

9. Выберите нужный лоток, затем нажмите кнопку **Старт**.

Кнопка статуса «Пробная печать» отображается при выполнении печати.

После завершения пробной печати отображается следующий экран раздела Настройка фальцовки - пробная печать. Содержимое этого экрана зависит от выбранного типа фальцовки.

- 10. Возьмите напечатанные образцы на участке вывода аппарата.
- 11. Измерьте готовый образец и запишите оба положенияфальцовки в два сложения на листе бумаги.

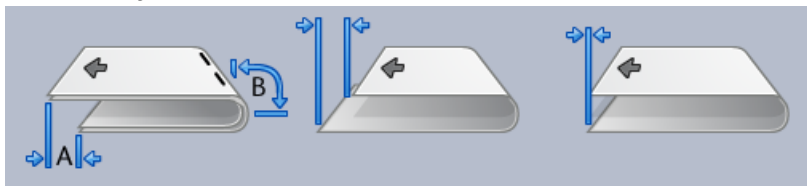

- 12. Выберите правильное положение фальцовки в два сложения для нескольких сшитых листов:
	- Левая сторона фальцовки длиннее
	- Правая сторона фальцовки длиннее
	- Левая и правая стороны равны
- 13. Выберите нужный вариант положения сшивания:
	- Левая сторона фальцовки длиннее
	- Правая сторона фальцовки длиннее
	- Левая и правая стороны равны
- 14. Введите измеренные значения, полученные в предыдущем действии, в поле Длина "А" и/или Длина "В" с помощью кнопок со стрелками «вверх» и «вниз».
- 15. Нажмите кнопку **Старт**. Кнопка статуса «Пробная печать» отображается при выполнении печати. После выполнения пробной печати отображается следующее окно:

#### Профили

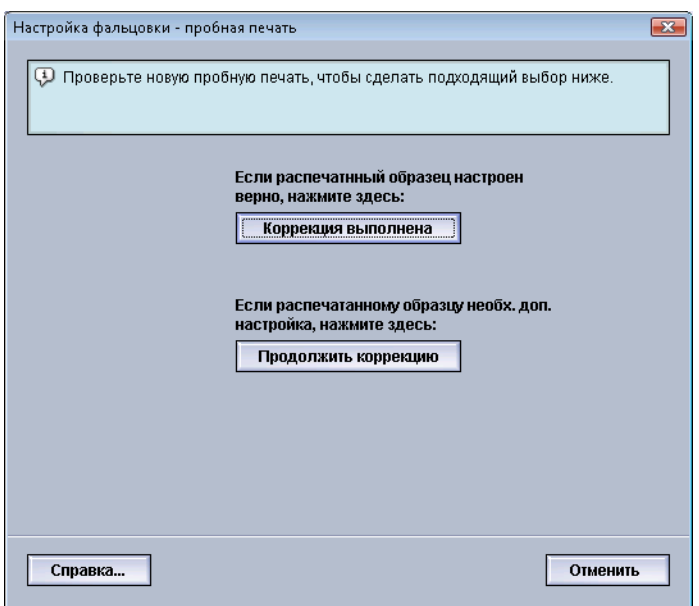

- 16. Выберите один из вариантов:
	- a) **Коррекция выполнена** выберите этот вариант, если качество готовой копии удовлетворительное.

Это приведет к закрытию текущего окна и возврату в главное окно Настройка фальцовки. Новый/измененный профиль настройкифальцовки будет выведен в окне Настройка фальцовки.

b) **Продолжить коррекцию** – выберите этот вариант, если качество готовой копии неудовлетворительно и требует дальнейшей коррекции.

Снова откроется окно Настройка фальцовки - пробная печать, в котором вы сможете продолжить коррекцию и выполнить дополнительную пробную печать. Повторяйте эту процедуру, пока не будет достигнуто желаемое качество копий. Новый/измененный профиль настройки фальцовки будет выведен в окне Настройка фальцовки.

- 17. Выберите **Закрыть** для выхода из раздела Профили и возврата в главное окно интерфейса пользователя.
- 18. Выберите **Выход из системы** для выхода из режима администратора.

# Инструкции по созданию/редактированию настройки C-фальцовки

В приведенных ниже инструкциях изложеныосновные действия по созданию нового или редактированию существующего профиля настройки C-фальцовки.

#### **ПРИМЕЧАНИЕ**

Режим «Профиль настройки фальцовки» доступен только в томслучае, если к аппарату присоединен стандартный финишер, финишер брошюровщика или стандартный финишер с дополнительными функциями.

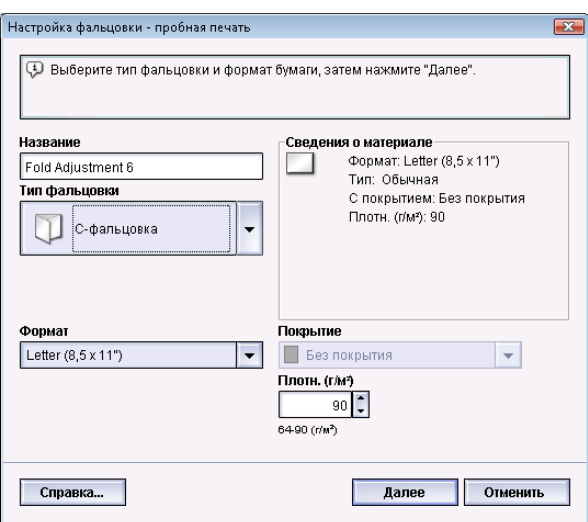

- 1. Войдите в систему в качестве пользователя с правами администратора.
- 2. Нажмите кнопку **Профили**. Откроется окно Профили.
- 3. Перейдите на вкладку **Настройка фальцовки**.

На экран будет выведена опция Настройка фальцовки.

4. Нажмите кнопку **Создать** или **Редактировать**.

Если выполняется редактирование имеющегося профиля настройки фальцовки, выберите нужный профиль в списке и нажмите кнопку **Редактировать**.

Откроется окно Настройка фальцовки - пробная печать.

5. Введите новое имя или, при желании, измените существующее.

Рекомендуется использовать описательные имена типа фальцовки, например «фальцовка в одно сложение обычная бумага».

- 6. В раскрывающемся меню выберите нужный тип фальцовки.
- 7. Выберите нужные настройки, например Формат, Покрытие и Плотность.
- 8. Нажмите кнопку **Далее**. Откроется следующее окно Настройка фальцовки - пробная печать.
- 9. Выберите нужный лоток, затем нажмите кнопку **Старт**.

Кнопка статуса «Пробная печать» отображается при выполнении печати.

После завершения пробной печати отображается следующий экран раздела Настройка фальцовки - пробная печать. Содержимое этого экрана зависит от выбранного типа фальцовки.

10. Возьмите напечатанные образцы на участке вывода аппарата.

#### Профили

11. Измерьте готовый образец и запишите оба положения С-фальцовки на листе бумаги.

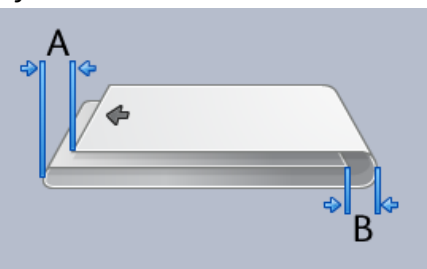

- 12. Введите измеренные значения, полученные в предыдущем действии, в поле Длина "А" и/или Длина "В" с помощью кнопок со стрелками «вверх» и «вниз».
- 13. Нажмите кнопку **Старт**.

Кнопка статуса «Пробная печать» отображается при выполнении печати. После выполнения пробной печати отображается следующее окно:

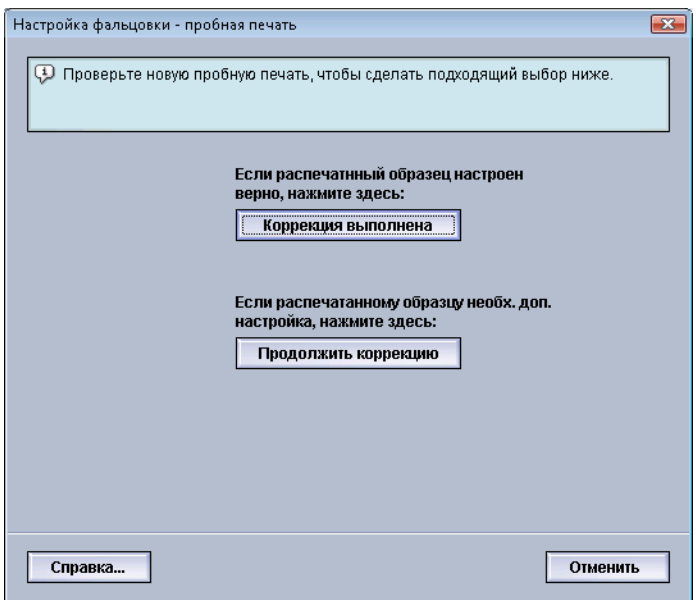

- 14. Выберите один из вариантов:
	- a) **Коррекция выполнена** выберите этот вариант, если качество готовой копии удовлетворительное.

Это приведет к закрытию текущего окна и возврату в главное окно Настройка фальцовки. Новый/измененный профиль настройкифальцовки будет выведен в окне Настройка фальцовки.

b) **Продолжить коррекцию** – выберите этот вариант, если качество готовой копии неудовлетворительно и требует дальнейшей коррекции.

Снова откроется окно Настройка фальцовки - пробная печать, в котором вы сможете продолжить коррекцию и выполнить дополнительную пробную печать. Повторяйте эту процедуру, пока не будет достигнуто желаемое качество копий. Новый/измененный профиль настройки фальцовки будет выведен в окне Настройка фальцовки.

- 15. Выберите **Закрыть** для выхода из раздела Профили и возврата в главное окно интерфейса пользователя.
- 16. Выберите **Выход из системы** для выхода из режима администратора.

# Инструкции по созданию/редактированию настройки Z-фальцовки

В приведенных ниже инструкциях изложеныосновные действия по созданию нового или редактированию существующего профиля настройки Z-фальцовки.

#### **ПРИМЕЧАНИЕ**

Режим «Профиль настройки фальцовки» доступен только в томслучае, если к аппарату присоединен стандартный финишер, финишер брошюровщика или стандартный финишер с дополнительными функциями.

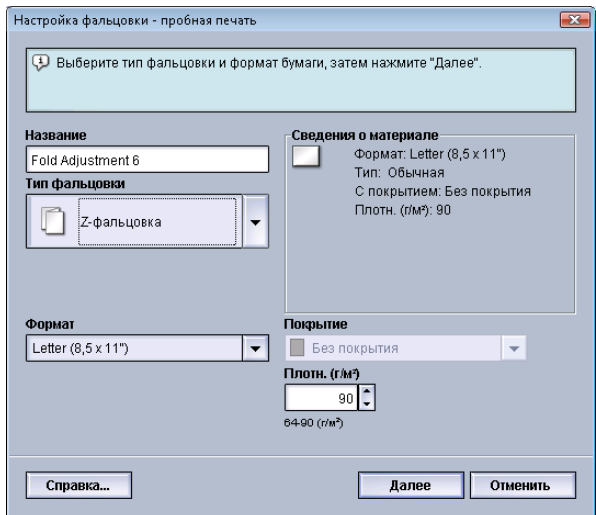

- 1. Войдите в систему в качестве пользователя с правами администратора.
- 2. Нажмите кнопку **Профили**.
	- Откроется окно Профили.
- 3. Перейдите на вкладку **Настройка фальцовки**.

На экран будет выведена опция Настройка фальцовки.

4. Нажмите кнопку **Создать** или **Редактировать**.

Если выполняется редактирование имеющегося профиля настройки фальцовки, выберите нужный профиль в списке и нажмите кнопку **Редактировать**.

Откроется окно Настройка фальцовки - пробная печать.

5. Введите новое имя или, при желании, измените существующее.

Рекомендуется использовать описательные имена типа фальцовки, например «фальцовка в одно сложение обычная бумага».

- 6. В раскрывающемся меню выберите нужный тип фальцовки.
- 7. Выберите нужные настройки, например Формат, Покрытие и Плотность.
- 8. Нажмите кнопку **Далее**. Откроется следующее окно Настройка фальцовки - пробная печать.
- 9. Выберите нужный лоток, затем нажмите кнопку **Старт**. Кнопка статуса «Пробная печать» отображается при выполнении печати.

После завершения пробной печати отображается следующий экран раздела Настройка фальцовки - пробная печать. Содержимое этого экрана зависит от выбранного типа фальцовки.

- 10. Возьмите напечатанные образцы на участке вывода аппарата.
- 11. Измерьте готовый образец и запишите оба положения Z-фальцовки на листе бумаги.

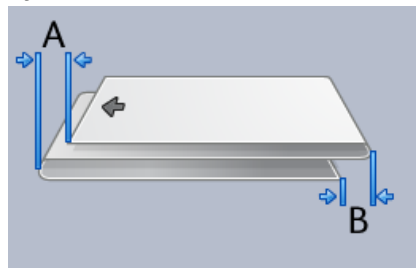

- 12. Введите измеренные значения, полученные в предыдущем действии, в поле Длина "А" и/или Длина "В" с помощью кнопок со стрелками «вверх» и «вниз».
- 13. Нажмите кнопку **Старт**.

Кнопка статуса «Пробная печать» отображается при выполнении печати.

После выполнения пробной печати отображается следующее окно:

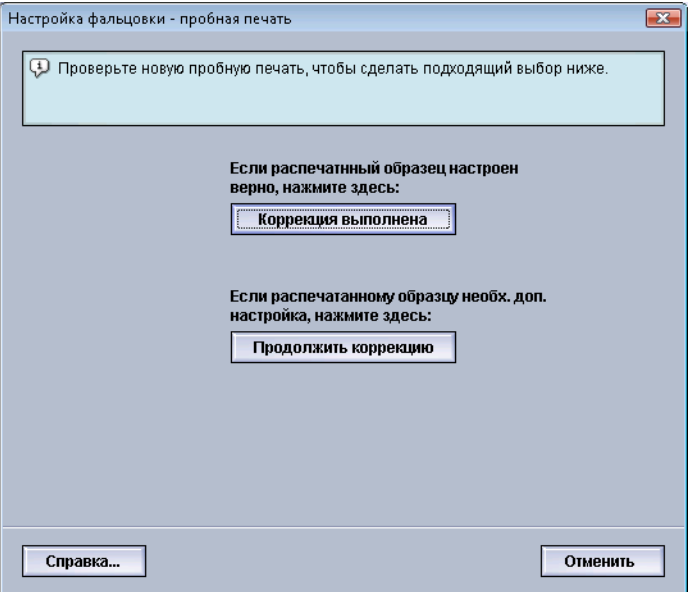

- 14. Выберите один из вариантов:
	- a) **Коррекция выполнена** выберите этот вариант, если качество готовой копии удовлетворительное.

Это приведет к закрытию текущего окна и возврату в главное окно Настройка фальцовки. Новый/измененный профиль настройкифальцовки будет выведен в окне Настройка фальцовки.

b) **Продолжить коррекцию** – выберите этот вариант, если качество готовой копии неудовлетворительно и требует дальнейшей коррекции.

Снова откроется окно Настройка фальцовки - пробная печать, в котором вы сможете продолжить коррекцию и выполнить дополнительную пробную печать. Повторяйте эту процедуру, пока не будет достигнуто желаемое качество копий. Новый/измененный профиль настройки фальцовки будет выведен в окне Настройка фальцовки.

- 15. Выберите **Закрыть** для выхода из раздела Профили и возврата в главное окно интерфейса пользователя.
- 16. Выберите **Выход из системы** для выхода из режима администратора.

# Инструкции по созданию/редактированию настройки Z-фальцовки в пол-листа

В приведенных ниже инструкциях изложеныосновные действия по созданию нового или редактированию существующего профиля настройки Z-фальцовки в пол-листа.

#### **ПРИМЕЧАНИЕ**

Режим «Профиль настройки фальцовки» доступен только в томслучае, если к аппарату присоединен стандартный финишер, финишер брошюровщика или стандартный финишер с дополнительными функциями.

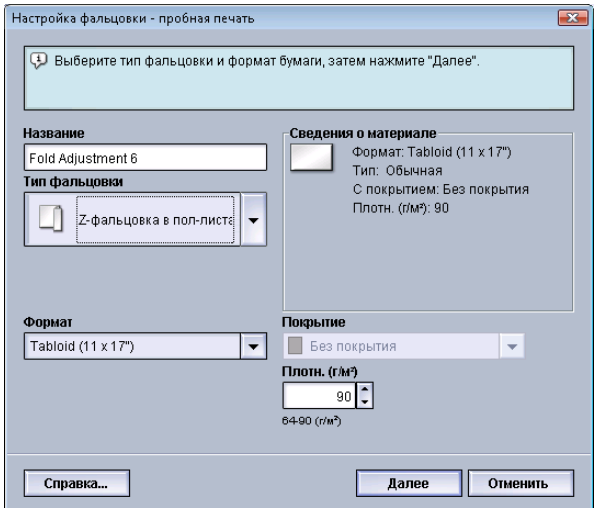

- 1. Войдите в систему в качестве пользователя с правами администратора.
- 2. Нажмите кнопку **Профили**. Откроется окно Профили.
- 3. Перейдите на вкладку **Настройка фальцовки**.

На экран будет выведена опция Настройка фальцовки.

4. Нажмите кнопку **Создать** или **Редактировать**.

Если выполняется редактирование имеющегося профиля настройки фальцовки, выберите нужный профиль в списке и нажмите кнопку **Редактировать**.

Откроется окно Настройка фальцовки - пробная печать.

5. Введите новое имя или, при желании, измените существующее.

Рекомендуется использовать описательные имена типа фальцовки, например «фальцовка в одно сложение обычная бумага».

#### Профили

- 6. В раскрывающемся меню выберите нужный тип фальцовки.
- 7. Выберите нужные настройки, например Формат, Покрытие и Плотность.
- 8. Нажмите кнопку **Далее**. Откроется следующее окно Настройка фальцовки - пробная печать.
- 9. Выберите нужный лоток, затем нажмите кнопку **Старт**.

Кнопка статуса «Пробная печать» отображается при выполнении печати.

После завершения пробной печати отображается следующий экран раздела Настройка фальцовки - пробная печать. Содержимое этого экрана зависит от выбранного типа фальцовки.

- 10. Возьмите напечатанные образцы на участке вывода аппарата.
- 11. Измерьте готовый образец и запишите оба положения Z-фальцовки на половине листа на листе бумаги.

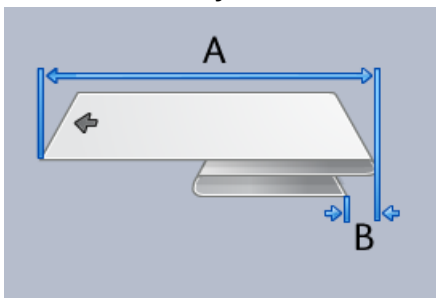

- 12. Введите измеренные значения, полученные в предыдущем действии, в поле Длина "А" и/или Длина "В" с помощью кнопок со стрелками «вверх» и «вниз».
- 13. Нажмите кнопку **Старт**.

Кнопка статуса «Пробная печать» отображается при выполнении печати.

После выполнения пробной печати отображается следующее окно:

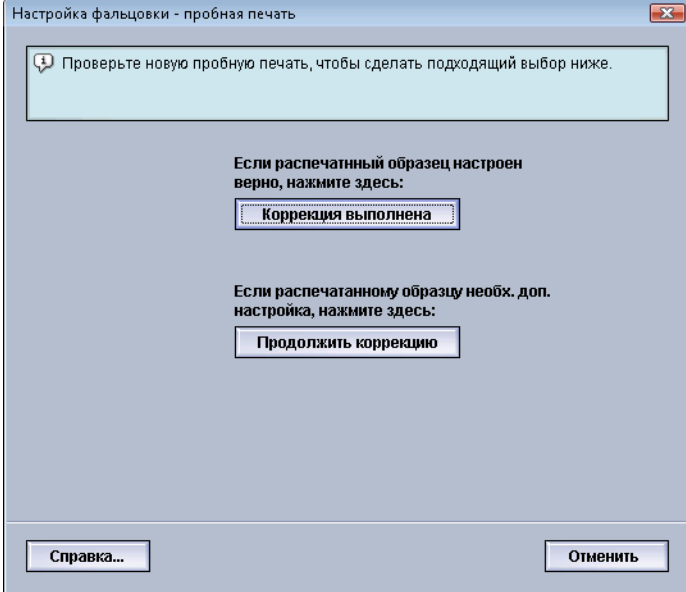

- 14. Выберите один из вариантов:
	- a) **Коррекция выполнена** выберите этот вариант, если качество готовой копии удовлетворительное.

Это приведет к закрытию текущего окна и возврату в главное окно Настройка фальцовки. Новый/измененный профиль настройкифальцовки будет выведен в окне Настройка фальцовки.

b) **Продолжить коррекцию** – выберите этот вариант, если качество готовой копии неудовлетворительно и требует дальнейшей коррекции.

Снова откроется окно Настройка фальцовки - пробная печать, в котором вы сможете продолжить коррекцию и выполнить дополнительную пробную печать. Повторяйте эту процедуру, пока не будет достигнуто желаемое качество копий. Новый/измененный профиль настройки фальцовки будет выведен в окне Настройка фальцовки.

- 15. Выберите **Закрыть** для выхода из раздела Профили и возврата в главное окно интерфейса пользователя.
- 16. Выберите **Выход из системы** для выхода из режима администратора.

# Устройства послепечатной обработки

Этот режим профиля становится доступен, если к аппарату подключено дополнительное, стороннее устройство DFA (Digital Finishing Architecture).

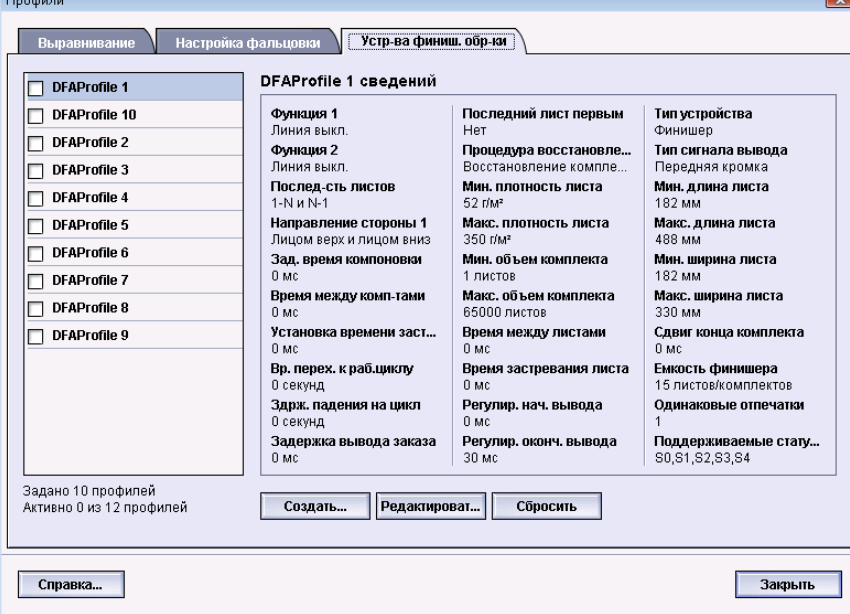

Перед тем как физически подключить стороннее устройство DFA к аппарату, необходимо создать профили для этого устройства. В этих профилях содержится описание устройства DFA, предназначенное для аппарата. Заданные значения отобразятся в опции Устр-ва финиш. обр-ки для каждого созданного профиля. Информацию о настройке значения профиля для подключенного к аппарату устройства DFA см. в документации пользователя DFA от соответствующего производителя. За дополнительной информацией также можно обратиться в сервисный центр.

Профили

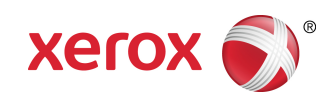